MPQ-SWG-DE Rev 2 Okt 2016

#### **Bedienungsanleitung MEGGERPQ PQ Software**

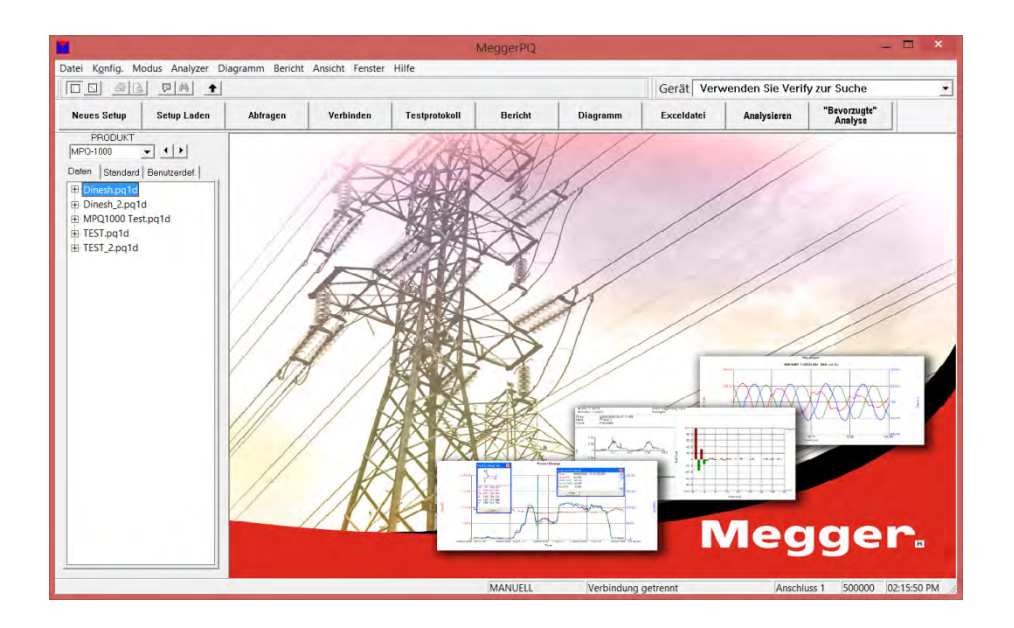

Valley Forge Corporate Center 2621 Van Buren Avenue Norristown, PA 19403-2329 U.S.A.

610-676-8500

*www.megger.com* 

#### **MEGGERPQ PQ Software**

Copyright© 2016 by Megger. Alle Rechte vorbehalten.

Die in dieser Anleitung enthaltene Information wird für den Verwendungszweck des Produkts als angemessen erachtet. Wird das Produkt bzw. seine individuellen Instrumente für andere als den hierin angeführten Zwecken verwendet, dann muss die Bestätigung für deren Adäquatheit und Eignung von Megger eingeholt werden. Beachten Sie die unten angeführte Garantieinformation. Änderungen der Spezifikationen ohne Vorankündigung sind vorbehalten.

#### **GARANTIE**

Von Megger gelieferte Produkte haben eine Garantie für Material- und Verarbeitungsfehler für ein Jahr ab Versand und keine andere Garantie. Im Falle eines Missbrauchs (Nichtbefolgen der empfohlenen Betriebsvorgänge) oder des Nichtbeachtens der in dieser Anleitung angeführten spezifischen Wartungen wird die Garantie nichtig.

Valley Forge Corporate Center 2621 Van Buren Ave Norristown, PA 19403-2329

610-676-8500 (Telefon) 610-676-8610 (Fax)

*www.megger.com* 

#### **Inhaltsverzeichnis**

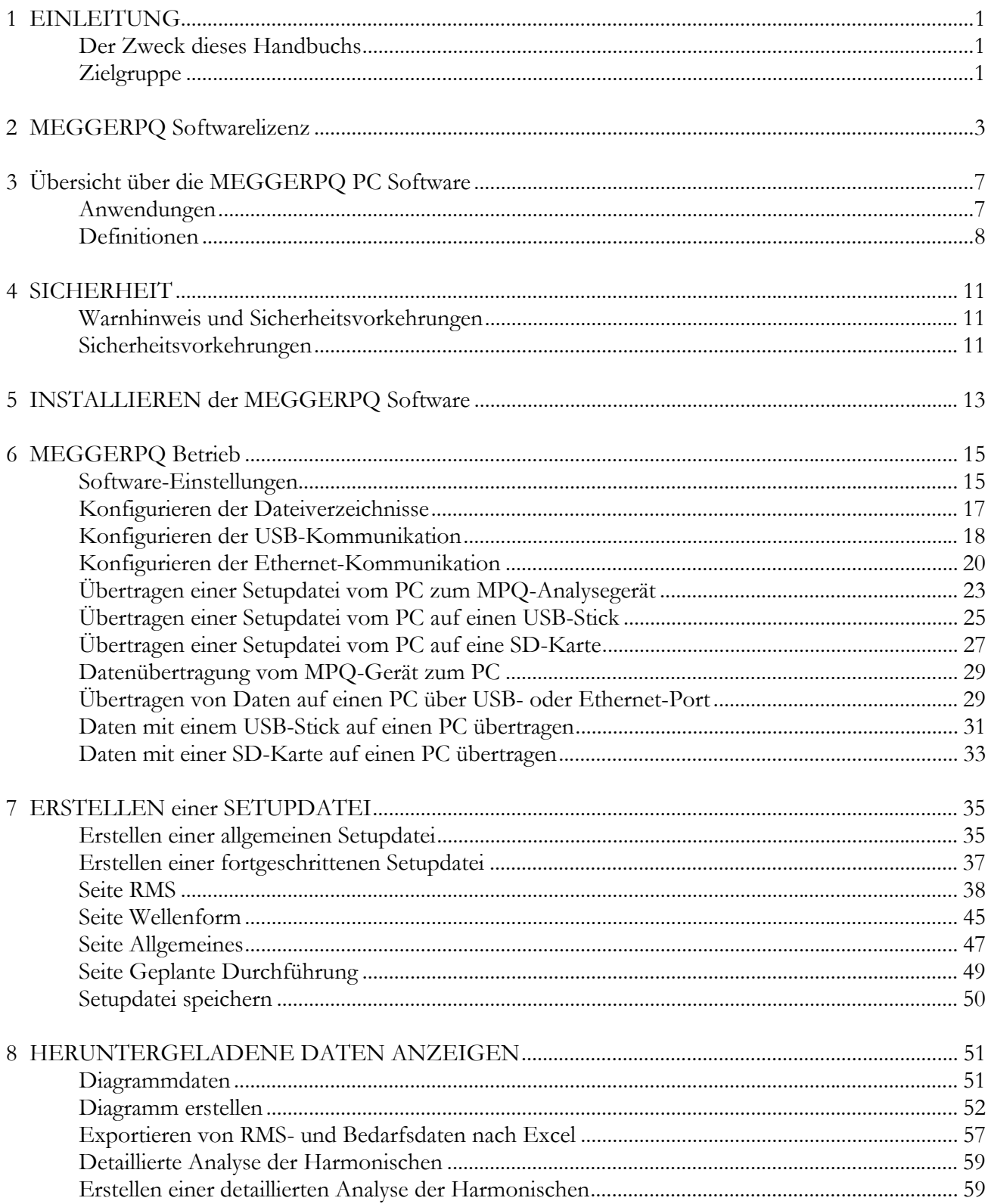

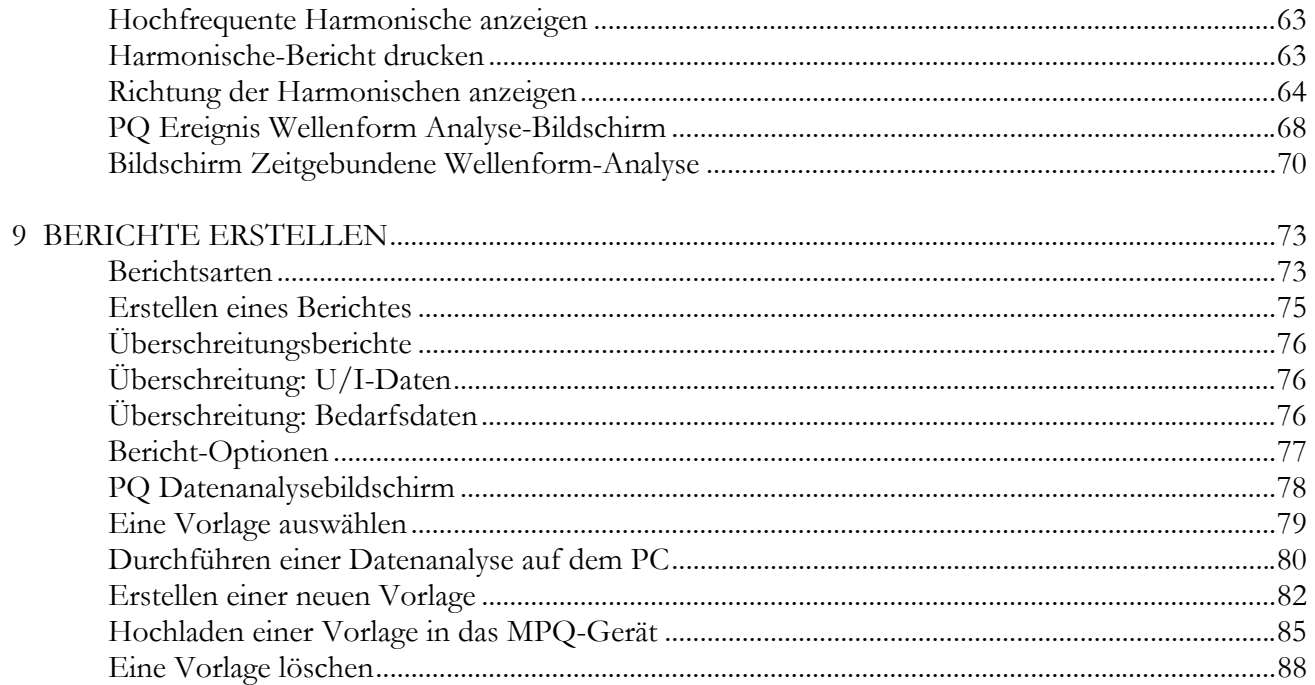

# 1

#### **Einleitung**

Die MEGGERPQ Power Quality Software wurde mit Schwerpunkt auf Zuverlässigkeit, Einfachheit und Benutzerfreundlichkeit entwickelt. Sie wird Ihnen die Informationen bereitstellen, die Sie benötigen, um Konfigurations-Setupdateien für die MPQ-Serie der Netzqualität-Analysegeräte zu erstellen. Diese Software ermöglicht es Ihnen auch eine detaillierte Analyse der Datendateien der MPQ-Serie durchzuführen.

#### *Der Zweck dieses Handbuchs*

Dieses Dokument ist die Bedienungsanleitung für die MEGGERPQ-PC-Software. Es enthält eine Beschreibung der Installations- und Bedienungsanleitung. Lesen Sie das Handbuch, bevor Sie die Software in Betrieb nehmen. Besonderes Augenmerk sollte allen Sicherheitsdiskussionen gezollt werden.

#### *Zielgruppe*

Dieses Handbuch ist für technische Mitarbeiter geschrieben, die mit den verschiedenen Messungen von Netzanalysegeräten vertraut sind und ein allgemeines Verständnis für deren Einsatz und Betrieb haben. Dieses Personal muss auch gründlich mit den Gefahren in Zusammenhang mit dem Gebrauch einer solchen Ausrüstung vertraut sein und muss eine ordnungsgemäße Sicherheitsausbildung erhalten haben.

Wenn Sie irgendwelche Diskrepanzen in dieser Software finden oder Kommentare haben, senden Sie diese bitte per Fax, E-Mail oder Telefon an Megger.

Megger Valley Forge Corporate Center 2621 Van Buren Avenue Norristown, PA, 19403 Zu Händen: Kundendienst

Fax: (214) 331 7397 E-Mail: june.crossland@megger.com

Kundendienst / Technische Unterstützung 1-800-723-2861 Nebenstelle 3519 Für weitere Informationen besuchen Sie bitte unsere Website unter: *www.megger.com* 

### Megger.

#### *MEGGERPQ Softwarelizenz*

#### *Megger Softwarelizenzvertrag*

#### **WICHTIG**

*Bitte vor dem Öffnen des Softwarepakets sorgfältig lesen. Durch Öffnen des die Software enthaltenden Paketes erklären Sie sich mit den Bestimmungen dieser Vereinbarung einverstanden. Dies ist eine rechtliche Vereinbarung zwischen Ihnen und Megger. Wenn Sie nicht mit allen Bedingungen dieser Vereinbarung einverstanden sind, geben Sie das ungeöffnete Softwarepaket und die dazugehörigen Materialien (einschließlich der schriftlichen Materialien und ihrer Behälter) für eine volle Rückerstattung an Megger zurück.* 

#### **Megger SOFTWARE**

- 1. LIZENZGEWÄHRUNG Mit dieser Lizenzvereinbarung können Sie eine Kopie der beiliegenden Software (die "SOFTWARE") auf einem einzigen Computer verwenden. Wenn Sie über eine Mehrbenutzer-Lizenz für die SOFTWARE verfügen, können Sie jederzeit so viele Kopien der SOFTWARE verwenden, wie es die Mehrfachlizenz zulässt. Die SOFTWARE gilt als auf einem Computer "verwendet", wenn sie in einen temporären Speicher (d.h. RAM) geladen oder in einen permanenten Speicher (z. B. eine Festplatte, eine CD-ROM oder eine andere Speichervorrichtung) installiert ist. Wenn die erwartete Anzahl von Nutzern der SOFTWARE die Anzahl der Benutzer, die durch die anwendbaren Lizenzen erlaubt sind, überschreiten könnte, müssen Sie über einen angemessenen Mechanismus oder ein angemessenes Verfahren verfügen, um sicherzustellen, dass die Anzahl der Personen, die die SOFTWARE verwenden, die Anzahl der durch die anwendbare Lizenz erlaubten Benutzer nicht überschreitet. Alle Rechte, die Ihnen in dieser Vereinbarung nicht ausdrücklich eingeräumt werden, sind Megger vorbehalten.
- 2. COPYRIGHT. Die SOFTWARE befindet sich im Besitz von Megger oder deren Lieferanten und unterliegt den US-amerikanischen Urheberrechtsgesetzen und internationalen Vertragsbestimmungen. Daher müssen Sie die SOFTWARE wie jedes andere urheberrechtlich geschützte Material behandeln. Sie können jedoch entweder (a) eine Kopie der SOFTWARE ausschließlich für Sicherungs- oder Archivierungszwecke erstellen oder (b) die SOFTWARE auf eine einzige Festplatte übertragen, vorausgesetzt, Sie behalten das Original ausschließlich für Sicherungs- oder Archivierungszwecke. Die mit der SOFTWARE gelieferten Unterlagen dürfen nicht kopiert werden.
- 3. SONSTIGE BESCHRÄNKUNGEN. Sie dürfen die SOFTWARE nicht zurückentwickeln, dekompilieren oder disassemblieren. Sie können die SOFTWARE an einen Dritten übertragen, vorausgesetzt, dass Sie nach jeder Übertragung keine Kopien der SOFTWARE, einschließlich aller empfangenen Upgrades, behalten und keine der mit der SOFTWARE begleitend gelieferten schriftlichen Materialien behalten.

4. BETRIEBSSYSTEMOPTIONEN (CD-ROM MEDIEN) Wenn die SOFTWARE zur Kompatibilität mit verschiedenen Betriebssystemen mit mehreren Versionen auf einer CD-ROM vertrieben wird, erstreckt sich Ihre Lizenzvergabe darauf, nur die entsprechende Version für Ihr Betriebssystem zu verwenden. Ihnen wird jedoch das begrenzte Recht eingeräumt, mehr als eine Version der SOFTWARE ausschließlich zum Zwecke der Erstellung von ausführbaren Dateien für mehrere Betriebssysteme zu verwenden.

#### **BESCHRÄNKTE GARANTIE**

Megger garantiert, für Ihren alleinigen Nutzen, dass (a) die SOFTWARE für einen Zeitraum von neunzig (90) Tagen ab dem Datum des Eingangs im Wesentlichen in Übereinstimmung mit den begleitenden schriftlichen Unterlagen funktioniert, und (b) das Medium, auf dem sich die SOFTWARE befindet bei normaler Verwendung und Wartung für einen Zeitraum von neunzig (90) Tagen ab dem Datum des Empfangs frei von Material- und Verarbeitungsfehlern ist. Manche Staaten / Gerichtsbarkeiten erlauben keine Einschränkungen für die Dauer einer impliziten Garantie, so dass die obige Einschränkung möglicherweise für Sie keine Gültigkeit hat.

RECHTSBEHELFE FÜR KUNDEN Meggers gesamte Haftung und Ihr alleiniger und ausschließlicher Rechtsbehelf ist nach Wahl von Megger entweder (a) die Rückgabe der gezahlten Gebühren oder (b) die Reparatur oder der Austausch der SOFTWARE, die die zuvor genannte Beschränkte Garantie von Megger nicht erfüllt und mit einer Kopie der Quittung an Megger zurückgesandt wird. Die beschränkte Garantie erlischt, wenn der Fehler der Software durch Unfall, Missbrauch oder falsche Anwendung entstanden ist. Jede Ersatz-SOFTWARE wird für den Rest der ursprünglichen Garantiezeit oder dreißig (30) Tage, je nachdem, welcher Zeitraum länger ist, garantiert.

KEINE ANDEREN GARANTIEN. Die SOFTWARE und die Unterlagen werden, soweit nicht ausdrücklich in der vorstehenden Beschreibung dargelegt, ohne Gewährleistung jeglicher Art "im Ist-Zustand" bereitgestellt, und es werden in Bezug auf die SOFTWARE keine anderen Garantien, weder ausdrücklich noch impliziert, gewährt, einschließlich, aber nicht beschränkt auf Implizierte Garantien der Marktgängigkeit oder Eignung für einen bestimmten Zweck oder irgendwelche anderen Garantien, die aus der Nutzung des Handels oder der Geschäftsführung entstehen können. Megger übernimmt keinerlei Gewähr, Garantie und gibt keine Zusicherungen in Bezug auf die Verwendung oder die Ergebnisse der Nutzung der SOFTWARE oder der Dokumentation für die Richtigkeit, Genauigkeit, Zuverlässigkeit oder sonstige Zusicherungen und garantiert nicht, dass der Betrieb der SOFTWARE ununterbrochen oder fehlerfrei erfolgt. Megger lehnt ausdrücklich jegliche hierin nicht genannten Garantien ab.

KEINE HAFTUNG FÜR FOLGESCHÄDEN. Die gesamte Haftung von Megger und ihren Händlern, Vertriebshändlern, leitenden Angestellten, Direktoren, Vertretern und Mitarbeitern wird oben dargelegt. Megger oder deren Lieferanten haften in keinem Fall für Schäden, einschließlich besonderer, unmittelbarer, mittelbarer, zufälliger, beispielhafter oder Folgeschäden, Aufwendungen, entgangener Gewinne, entgangene Einsparungen, Betriebsunterbrechungen, Verluste Geschäftliche Informationen oder andere Schäden, die aus der Nutzung oder der Unfähigkeit der Nutzung der SOFTWARE oder der Dokumentation entstehen, auch wenn Megger über die Möglichkeit solcher Schäden informiert wurde. Sie erkennen an, dass die Lizenzgebühr

diese Verteilung des Risikos widerspiegelt. Da einige Staaten / Gerichtsbarkeiten den Ausschluss oder die Beschränkung der Haftung für Folgeschäden oder zufällige Schäden nicht zulassen, kann die vorstehende Beschränkung u. U. nicht für Sie gelten.

#### **ALLGEMEINER WARNHINWEIS**

Megger-Produkte sind nicht für ein Maß an Zuverlässigkeit konstruiert und getestet, das für die Verwendung bei der Diagnose und Behandlung von Menschen oder als kritische Komponenten in einem Lebenserhaltungssystem geeignet ist, deren Ausfall zu einer Verletzung eines Menschen führen kann. Die Zuverlässigkeit des Betriebs der SOFTWARE kann durch ungünstige Faktoren beeinträchtigt werden, einschließlich aber nicht beschränkt auf Schwankungen in der Stromversorgung, Computer-Hardware-Störungen, Computer-Betriebssystem-Software-Fitness, Fitness von Compilern und Entwicklungssoftware zur Entwicklung einer Applikation, Installationsfehler, Softwareund Hardwarekompatibilitätsprobleme, Störungen oder Ausfälle elektronischer Überwachungs- oder Steuergeräte, vorübergehende Ausfälle von elektronischen Systemen (Hardware und/oder Software), unerwartete Nutzungen oder Missbrauch oder Fehler des Benutzers oder Anwendungsdesigners. (Ungünstige Faktoren wie diese werden im Folgenden zusammenfassend als "Systemfehler" bezeichnet. Jede Anwendung, bei der ein Systemfehler ein Risiko für Sach- oder Personenschäden verursacht (einschließlich des Risikos von Körperverletzung und Tod), sollte wegen der Gefahr eines Systemfehlers nicht ausschließlich auf eine elektronische Überwachung angewiesen sein. Um Schäden, Verletzungen oder Tod zu vermeiden, muss der Anwender oder Anwendungsdesigner vernünftige Vorsichtsmaßregeln zum Schutz vor Systemfehlern anwenden, einschließlich, aber nicht beschränkt auf Sicherungs- oder Abschaltmechanismen.

#### **US-REGIERUNG BESCHRÄNKTE RECHTE**

Die SOFTWARE und die Dokumentation haben beschränkte Rechte. Die Verwendung, Vervielfältigung oder Offenlegung durch die Regierung unterliegt Einschränkungen, wie sie in der Klausel "Rechte an technischen Daten und Computersoftware" bei DFARS 252.227-7013 (c) (1) (ii) oder der Commercial Computer Software - Restricted Rights 48 CFR 52.227-19 (c) (2) oder nach Anwendungsfall Abschnitt 18-52.227-86 (d) des NASA-Supplements dargelegt sind. Der Auftragnehmer/Hersteller ist Megger, 2621 Van Buren Avenue, Norristown, PA, 19403.

Diese Vereinbarung unterliegt den Gesetzen des Commonwealth of Pennsylvania unter Ausschluss jeglicher Bestimmungen des UN-Übereinkommens über den internationalen Warenverkauf und ohne Rücksicht auf die Grundsätze der Gesetzeskonflikte und stellt die vollständige Vereinbarung zwischen Ihnen und Megger dar. Sie ersetzt alle mündlichen oder schriftlichen Angebote, vorherigen Vereinbarungen, Bestellungen oder sonstigen Mitteilungen zwischen Ihnen und Megger in Bezug auf den Gegenstand dieses Vertrages. Wenn eine der Vertragsparteien dieses Übereinkommens gegen die andere Vertragspartei bezüglich des Gegenstands dieses Vertrages Klage erhebt, so ist die obsiegende Partei berechtigt, neben etwaigen Erstattungen auch angemessene Anwaltsgebühren und Gerichtskosten zurückzufordern. Sollte eine Bestimmung dieses Vertrages ungültig sein, so wird die entsprechende Klausel so geändert, dass sie vollstreckbar ist und in der geänderten Fassung vollstreckt wird, und der Rest dieses Abkommens bleibt in vollem Umfang in Kraft.

# Megger.

#### **Übersicht über die MEGGERPQ PC Software**

Die MEGGERPQ-Software ist eine IBM-kompatible Schnittstelle für Netzqualitäts-Analysegeräte der Megger MPQ-Serie. Diese Software unterstützt die folgenden Funktionen.

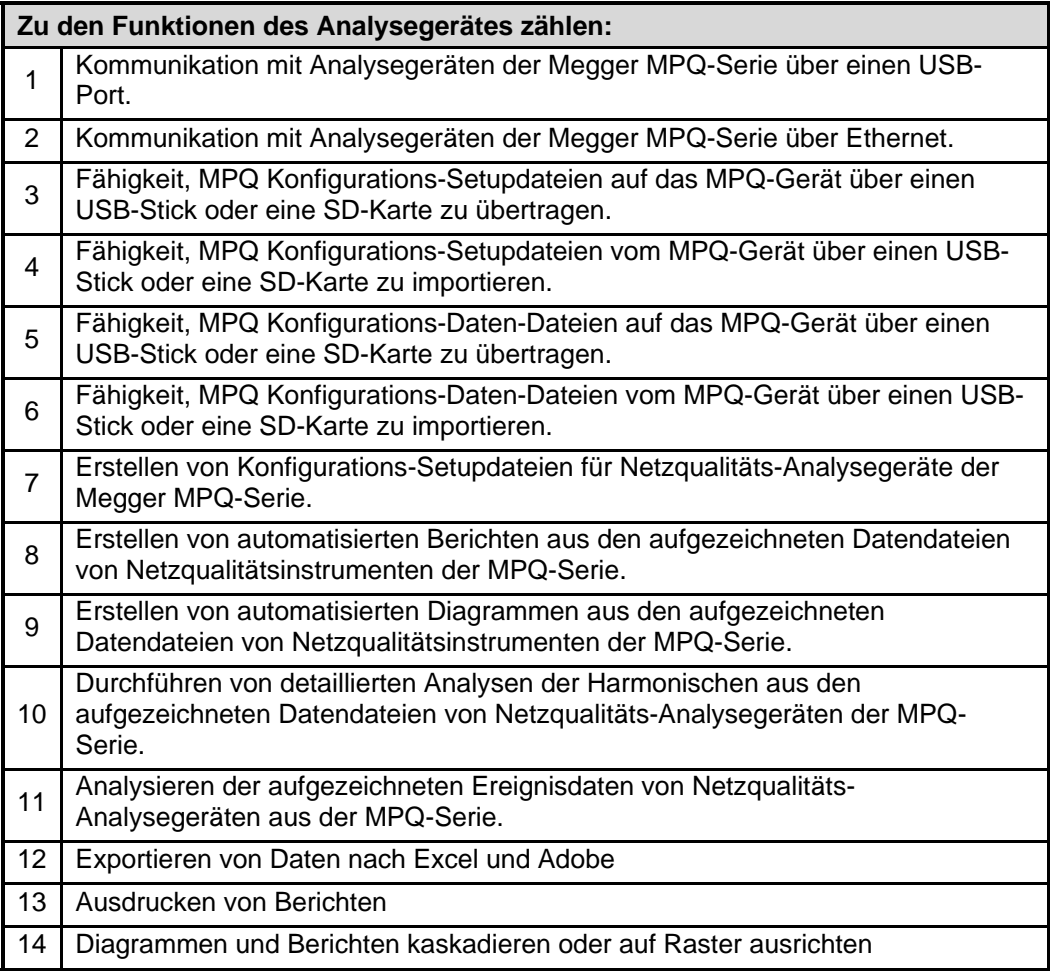

#### *Anwendungen*

Die Funktionen der MEGGERPQ-Software ermöglichen es der Software, verschiedene Anwendungen auszuführen.

- **EN50160-Analyse**
- Netzqualitätsstudien
- **Energieanalyse und Audits**
- Fehlerbehebungsanalyse
- Anfahren von Motoren
- Automatisierte Datenanalyse
- **Zuverlässigkeitsstudien**

#### *Definitionen*

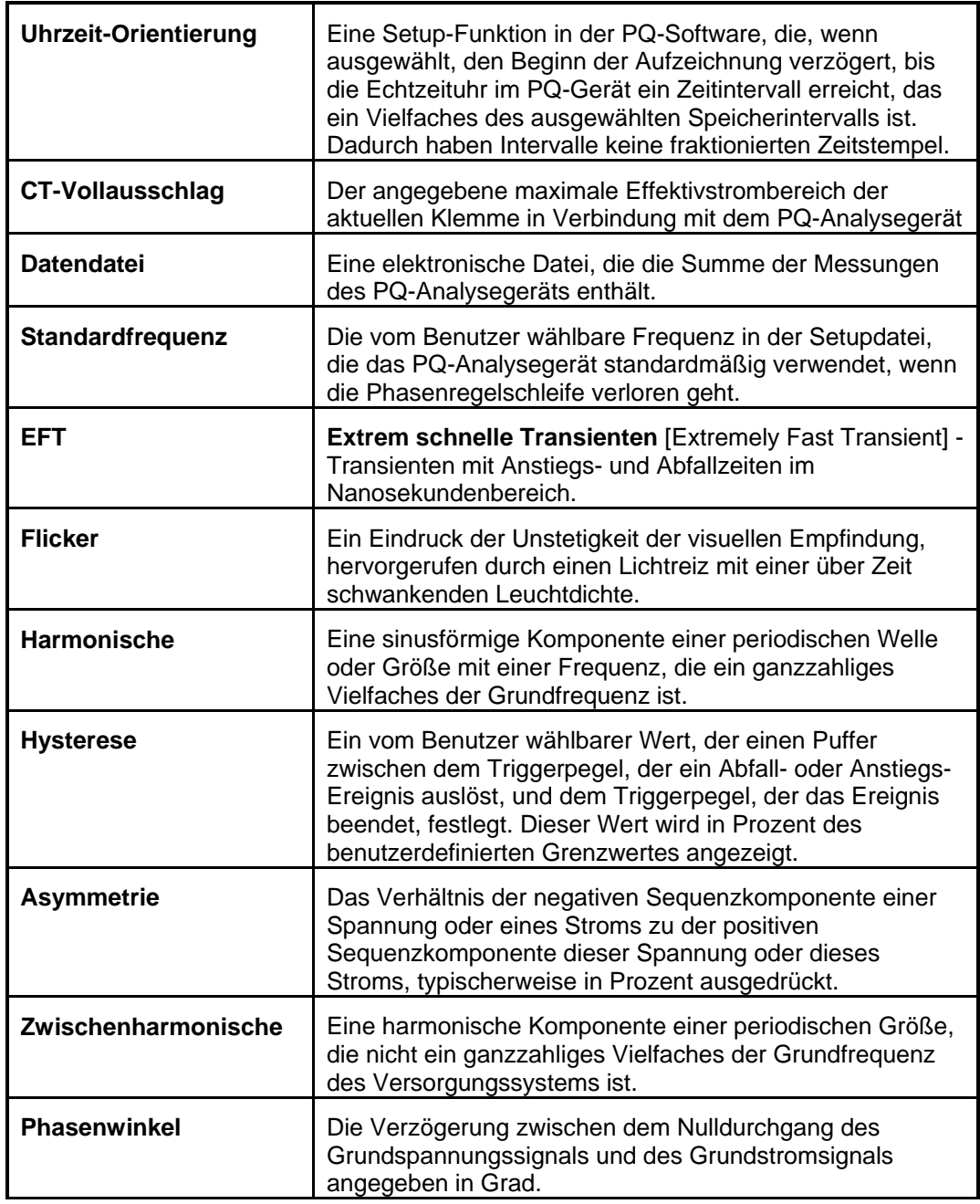

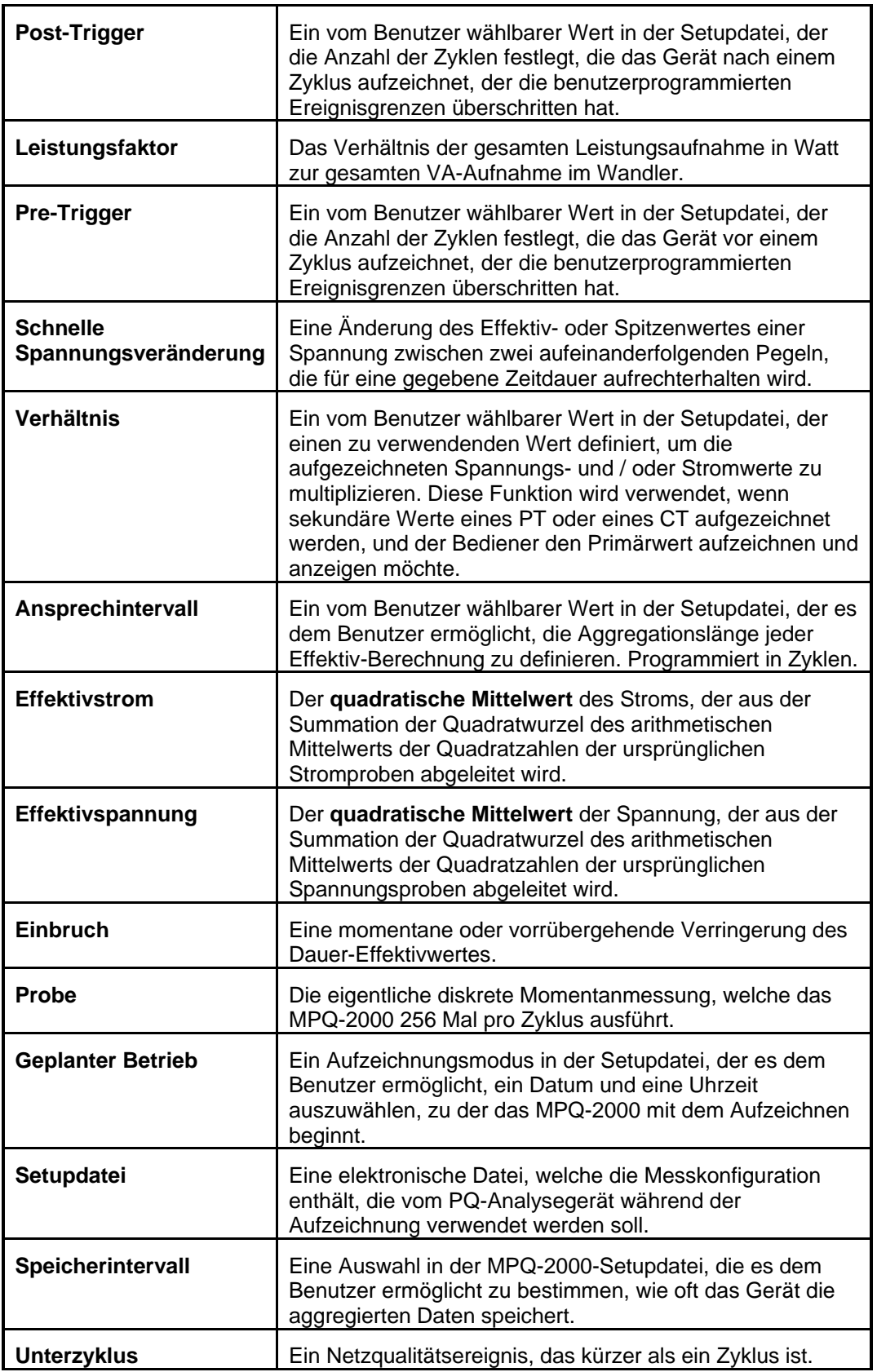

### Megger.

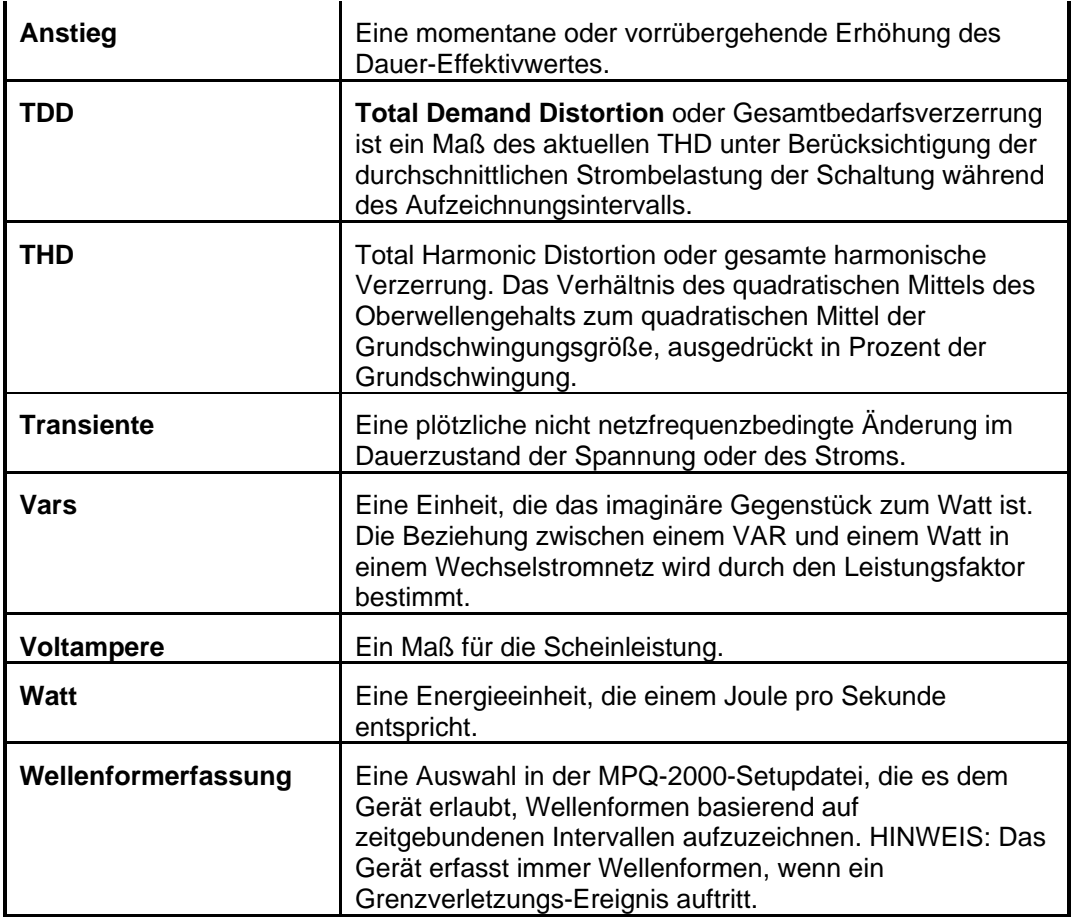

# 4

### **Sicherheit**

#### *Warnhinweis und Sicherheitsvorkehrungen*

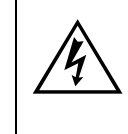

WARNHINWEIS!<br>Tod, schwere Verletzungen oder Brandge<br>unsachgemäße Verwendung / Installation<br>entstehen. Lesen und verstehen Sie dies **Tod, schwere Verletzungen oder Brandgefahr können durch unsachgemäße Verwendung / Installation dieses Geräts entstehen. Lesen und verstehen Sie diese Anleitung, bevor Sie dieses Gerät installieren.** 

Die Installation dieses Instruments MUSS in Übereinstimmung mit dem National Electric Code und allen zusätzlichen Sicherheitsanforderungen für Ihre Installation erfolgen.

Installation, Bedienung und Wartung dieses Gerätes DÜRFEN nur von qualifiziertem Personal durchgeführt werden. Der National Electrical Code definiert eine qualifizierte Person als eine Person, die mit dem Aufbau und Betrieb des Gerätes und den damit verbundenen Gefahren vertraut ist.

#### **Sicherheitsvorkehrungen**

Bei der Installation des Netzqualitäts-Instruments MÜSSEN die folgenden Sicherheitsvorkehrungen getroffen werden.

- Tragen Sie beim Anschließen an Stromkreise Schutzbrillen und isolierte Handschuhe
- Wenn Sie einen Anschluss an die Stromleitung herstellen, müssen Hände, Schuhe, Boden / Untergrund trocken sein
- Diese Warnhinweise und Sicherheitsvorkehrungen sind wenn zutreffend zu verwenden, wenn Sie die Anleitungen in diesem Handbuch befolgen.

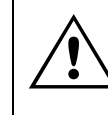

VORSICHT!<br>Das Gerät wird durch unsachgemäßen<br>Gebrauch.<br>Gebrauch. **Das Gerät wird durch unsachgemäßen Gebrauch beeinträchtigt. Lesen Sie das komplette Handbuch vor dem Gebrauch.** 

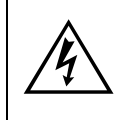

WARNHINWEIS!<br>Das Gerät darf nicht verwendet werden,<br>Schäden am Gehäuse vorliegen oder wer<br>Gerät zusammenhält, gelockert worden i **Das Gerät darf nicht verwendet werden, wenn sichtbare Schäden am Gehäuse vorliegen oder wenn Hardware, die das Gerät zusammenhält, gelockert worden ist.** 

## Megger.

# 5

#### **Installieren der Megger PQ Software**

Installieren Sie die Netzqualitäts-Software wie folgt auf einem IBM-kompatiblen PC.

- 1. Überprüfen Sie, ob der PC die Mindestanforderungen der Software erfüllt oder übertrifft.
	- a. Betriebssystem Windows 7, Windows 8 oder Windows 10.
	- b. 1 GHz Prozessor Minimum
	- c. 2 Gig RAM
	- d. 1000 Meg freier Festplattenspeicherplatz
	- e. USB-Port
- 2. Vergewissern Sie sich, dass der PC eingeschaltet ist und keine offenen Programme geladen sind.
- 3. Stecken Sie den Megger PQ USB-Stick am PC an.
- 4. Doppelklicken Sie auf "MY COMPUTER".
- 5. Doppelklicken Sie auf das USB Laufwerk.
- 6. Doppelklicken Sie auf Megger PQ-Ablauf.
- 7. Folgen Sie den Anweisungen auf dem Bildschirm, bis die Software installiert ist. Die Installation kann bis zu 2 Minuten dauern.
- 8. Führen Sie die Software nach der Installation aus.
- 9. *Nachdem* die Software geladen ist, stecken Sie das MPQ-2000-Gerät mit einem USB-Kommunikationskabel an einen der USB-Ports des Computers an.
- 10. Sobald der Treiber erfolgreich installiert wurde, klicken Sie in der Software auf VERBINDUNG BESTÄTIGEN.

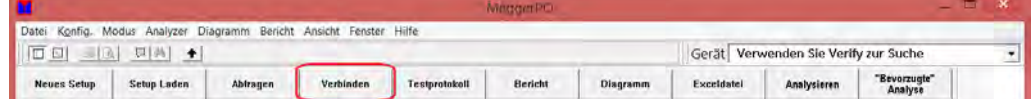

11. Die Software scrollt automatisch durch die COM-Ports, bis sie den MPQ-2000 findet.

### Megger.

# 6

#### **MEGGERPQ Betrieb**

Der folgende Abschnitt beschreibt den Betrieb des MPQ-2000 Gerätes. Dieser Abschnitt beschreibt Schritt für Schritt die Einrichtung, Programmierung, Installation und das Herunterladen von Daten aus dem MPQ-2000.

#### *Software-Einstellungen*

Die Software enthält Ordner für Datendateien und für Setupdateien. Der Bediener kann den gewünschten Pfad für beide Ordner auswählen. Zusätzlich kann der Bediener mehrere Ordner erstellen und die Software so konfigurieren, dass der gewünschte Ordner angezeigt wird.

1. Wählen Sie das MPQ-Instrument mit dem Dropdown-Menü PRODUKT aus.

**HINWEIS:** *Die Software zeigt nur die Datendateien und Setupdateien für das ausgewählte Instrumentenmodell an.* 

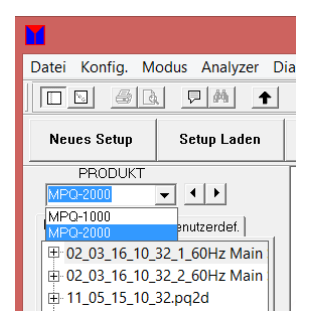

2. Klicken Sie auf DATEI und dann auf PRÄFERENZEN

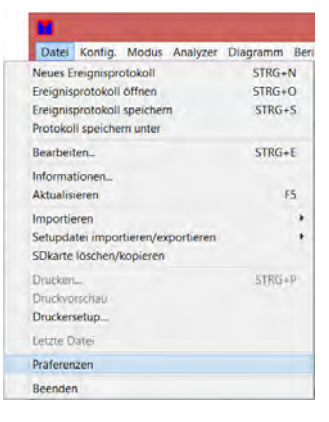

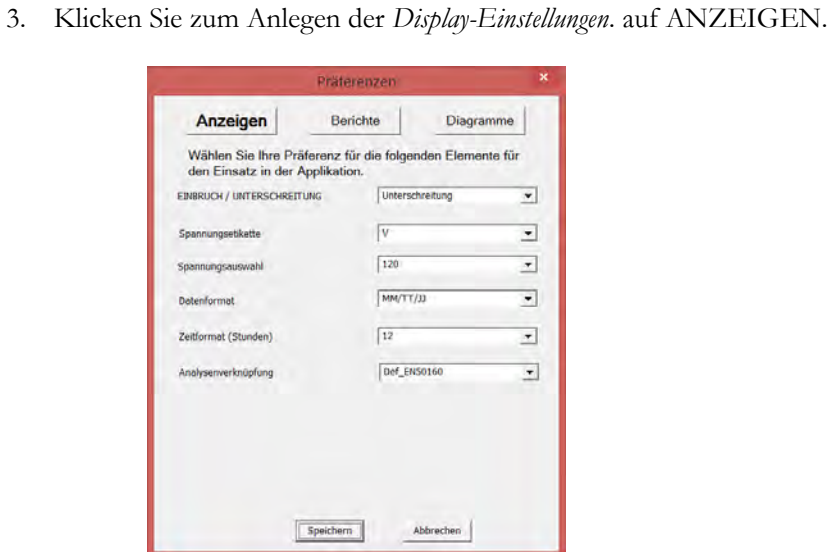

Auf dieser Seite können Sie die lokale Terminologie festlegen. Sie können eine Verringerung der Spannung, die als Dip oder Sag bezeichnet wird, auswählen. Sie können auch wählen mit welchem Symbol die Software die Spannung repräsentieren soll (V, U oder L).

Über diesen Bildschirm können Sie auch das Datums- und Zeitformat für Ihre Region auswählen.

Außerdem können Sie über diesen Bildschirm die Standard-Datenanalyse-Vorlage auswählen. (Im Analyse-Shortcut-Dropdown-Feld.) Dadurch können Sie die gewünschte (oder häufigste) Datenanalyse durch einfaches Klicken auf die Schaltfläche Bevorzugte Analyse durchführen.

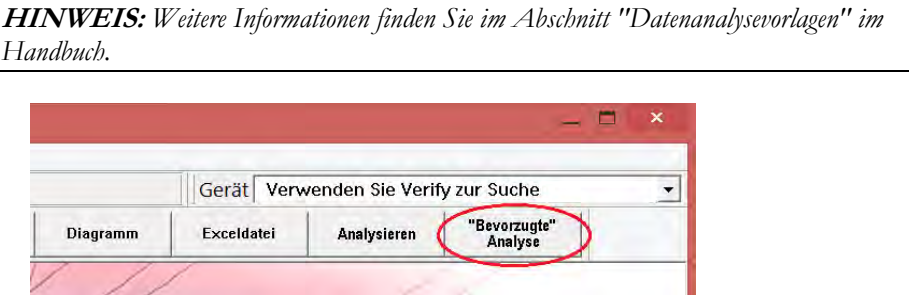

4. Klicken Sie auf die Taste BERICHTE für die *Berichteinstellungen*.

MPQ-SWG-DE Rev 2 Oct 2016

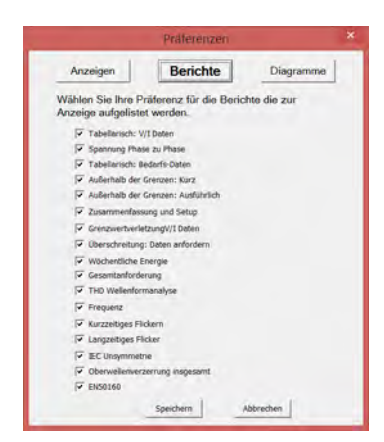

In diesem Fenster können Sie die gewünschten Berichte deaktivieren oder aktivieren. Es werden dann nur die interessierenden Berichte angezeigt.

5. Klicken Sie auf DIAGRAMME für die *Diagrammeinstellungen*.

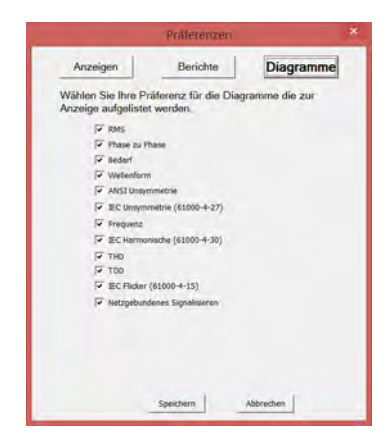

In diesem Fenster können Sie die gewünschten Diagramme deaktivieren oder aktivieren. Es werden dann nur die interessierenden Diagramme angezeigt.

#### *Konfigurieren der Dateiverzeichnisse*

1. Klicken Sie KONFIG, dann DATEIVERZEICHNISSE.

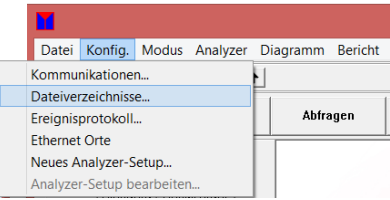

a. Klicken Sie auf DURCHSUCHEN für den *Datendatei-Speicherort* oder den *Speicherort der Installationsdateien*, die Sie ändern möchten.

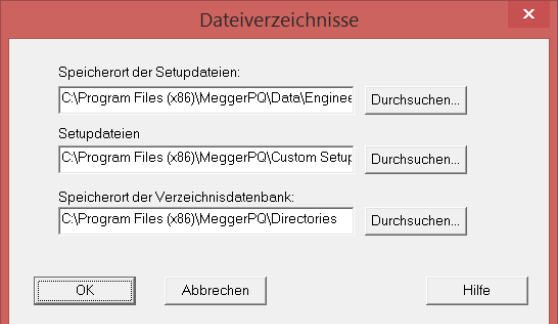

b. Wählen Sie den gewünschten Pfad aus, und klicken Sie dann auf OK, um das Fenster *Durchsuchen nach Ordner* zu schließen.

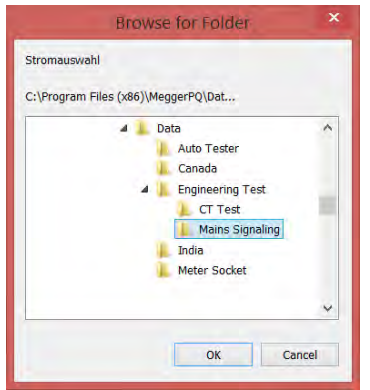

c. Klicken Sie auf OK, um das Fenster *Dateiverzeichnisse* zu schließen.

#### *Konfigurieren der USB-Kommunikation*

Die Kommunikation muss konfiguriert werden, um dem PC mitzuteilen, ob eine USB-Kommunikation oder eine Ethernet-Kommunikation verwendet werden soll. Gehen Sie bitte wie folgt vor, um die Software für die USB-Kommunikation zu konfigurieren.

1. Klicken Sie KONFIG und dann KOMMUNIKATIONEN

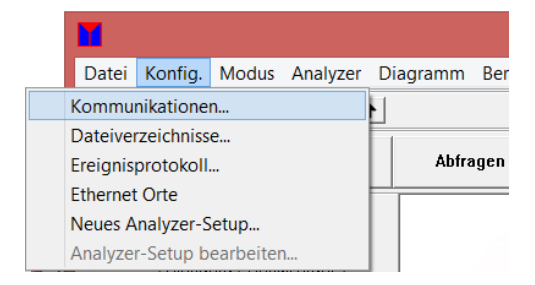

2. Markieren Sie im Fenster *Kommunikationen* COM PORT VERWENDEN.

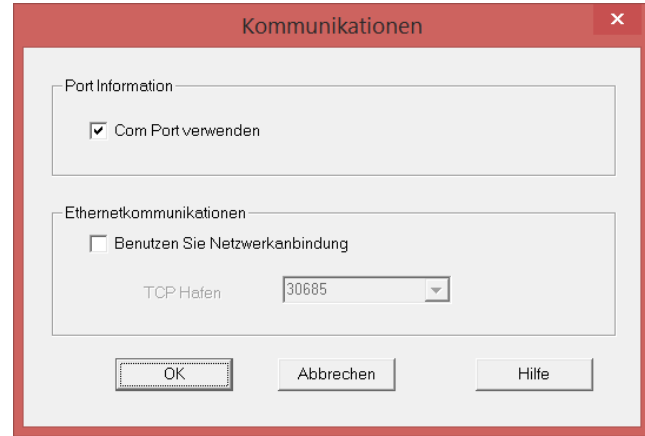

Die Software zeigt nun die aktiven COM-Ports in der rechten oberen Ecke an.

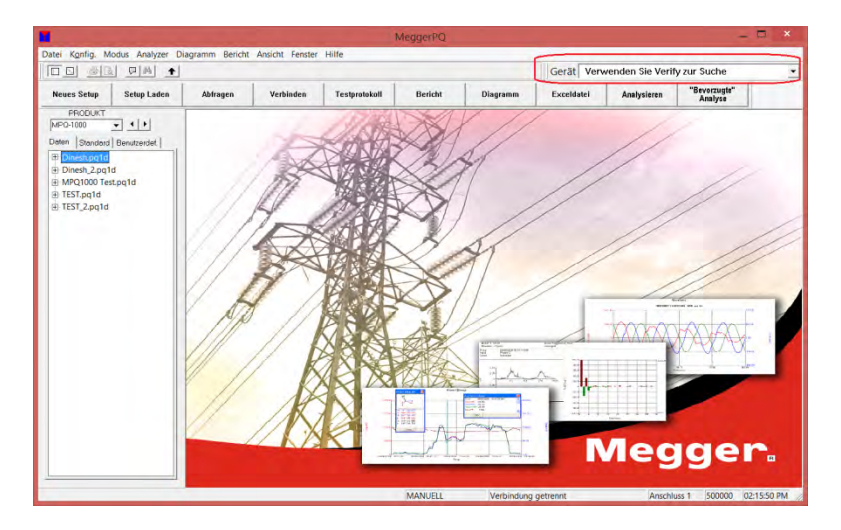

- 3. 5. Wählen Sie den verwendeten COM-Port aus.
- 4. Wenn das MPQ-Gerät eingeschaltet und an den richtigen COM-Port angeschlossen ist, klicken Sie auf ANSCHLUSS BESTÄTIGEN. Die Software sollte jetzt Verbindung zum Gerät herstellen.

**HINWEIS:** *Die Software scannt automatisch alle COM-Ports, wenn sie am gewählten COM-Port kein Gerät findet.* 

**Die Software unterstützt bis zu 128 COM-Ports.**

#### *Konfigurieren der Ethernet-Kommunikation*

Die Kommunikation muss konfiguriert werden, um dem PC mitzuteilen, ob eine USB-Kommunikation oder eine Ethernet-Kommunikation verwendet werden soll. Gehen Sie bitte wie folgt vor, um die Software für die Ethernet-Kommunikation zu konfigurieren.

1. Klicken Sie KONFIG und dann KOMMUNIKATIONEN

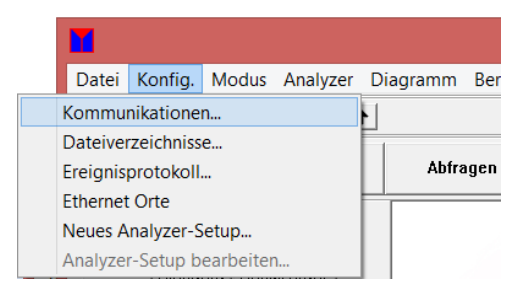

2. Wählen Sie im Fenster Kommunikationen BENUTZEN SIE NETZWERKANBINDUNG

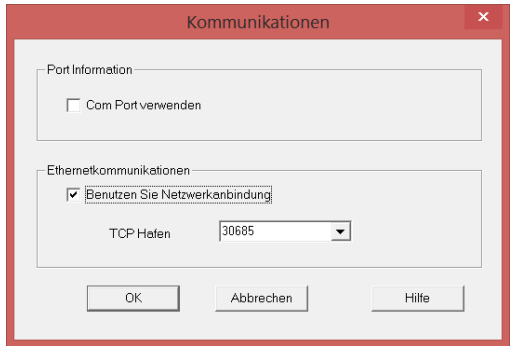

3. Verbinden Sie das MPQ-Gerät über die Ethernet-Anbindung mit dem Netzwerk. Die Ethernet-LED am Gerät sollte aufleuchten und die Kommunikation mit dem Netzwerk anzeigen.

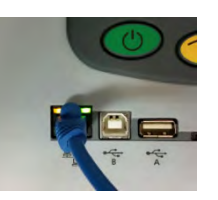

Dem Gerät wird nun eine IP-Adresse zugewiesen. Das kann bis zu 2 Minuten lang dauern. Um die Adresse anzuzeigen, gehen Sie wie folgt zum MPQ Hilfe-Bildschirm. 4. Drücken Sie die Taste HILFE.

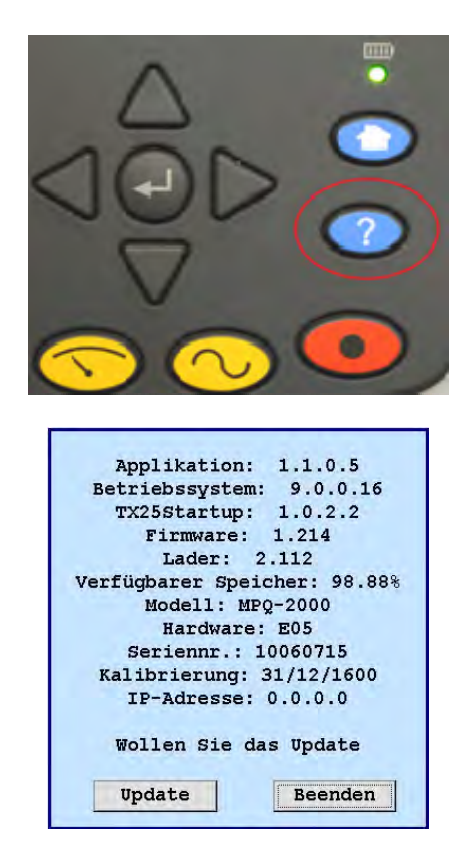

*HINWEIS: Dies ist ein statisches Fenster, das nicht aktualisiert wird. Um den Bildschirm zu aktualisieren, müssen Sie das Fenster schließen und den Hilfe-Bildschirm erneut öffnen.* 

5. Klicken Sie in der PC-Software auf KONFIG und dann auf ETHERNET ORTE.

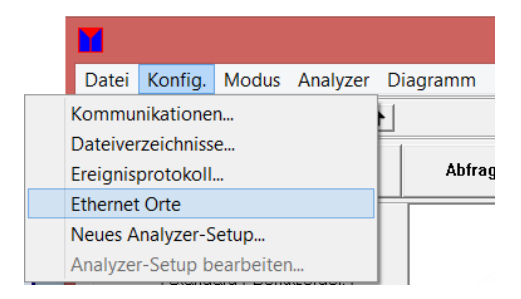

a. Das Fenster *Ethernet Verzeichnis-Datenbank* wird geöffnet. Klicken Sie bei angeschlossenem Gerät auf SUCHEN.

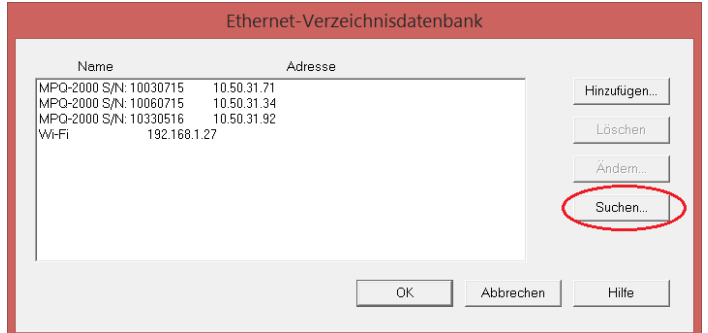

b. Die Software durchsucht das Netzwerk nach allen aktiven MPQ-Geräten. Diese werden im Ethernetsuche-Fenster angezeigt. Wählen Sie das gewünschte Gerät aus und klicken Sie auf DATENBANK HINZUFÜGEN/ÄNDERN. Das Gerät wird dadurch der Datenbank hinzugefügt.

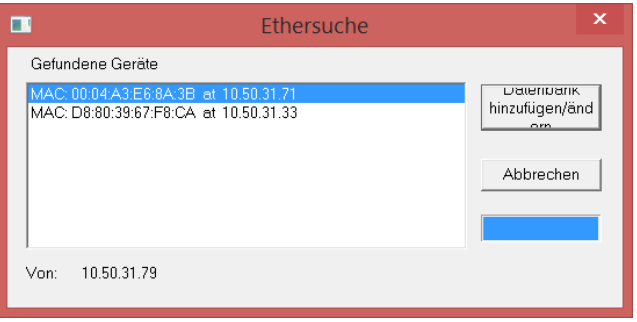

6. Wählen Sie im Fenster *Ethernet-Verzeichnisdatenbank* das gewünschte Gerät aus, und klicken Sie dann auf OK.

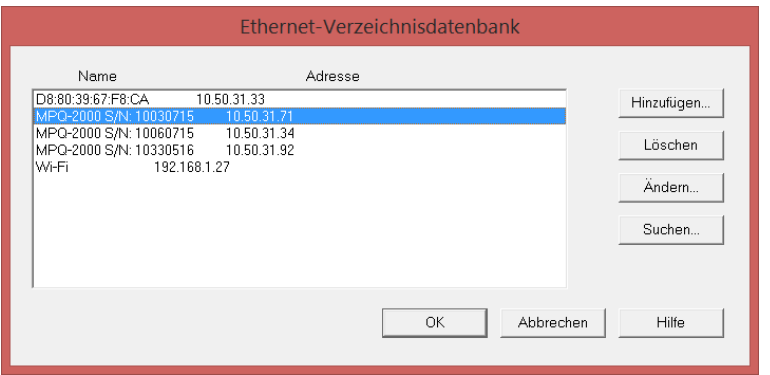

Die Software zeigt nun die aktiven Ethernet-Orte in der rechten oberen Ecke an. *Wählen Sie das gewünschte Gerät aus.*

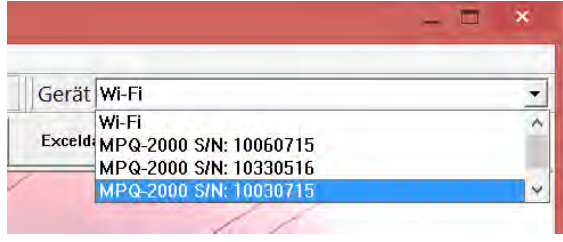

7. Klicken Sie VERBINDUNG BESTÄTIGEN. Die Software sollte nun die Verbindung zum Gerät herstellen.

#### *Übertragen einer Setupdatei vom PC zum MPQ-Analysegerät*

Eine Setupdatei wird verwendet, um das Gerät zum Ausführen verschiedener Arten von Aufzeichnungen zu programmieren. Im Gerät können mehrere Setupdateien installiert werden. Diese Setupdateien können über das Bedienfeld des Gerätes oder über die Megger PQ-Software aktiviert werden.

#### **Hochladen einer Setupdatei vom PC mit der Software Megger PQ**

- 1. Vergewissern Sie sich, dass die Batterien im Gerät vollständig geladen sind, oder schließen Sie das Gerät über den Adapter an eine Wechselstrom-Steckdose an.
	- a. Verbinden Sie das Gerät über das USB-Kabel mit dem PC.
	- b. Führen Sie die Megger PQ-Software aus.
	- c. Wählen Sie den verwendeten COM-Port aus.

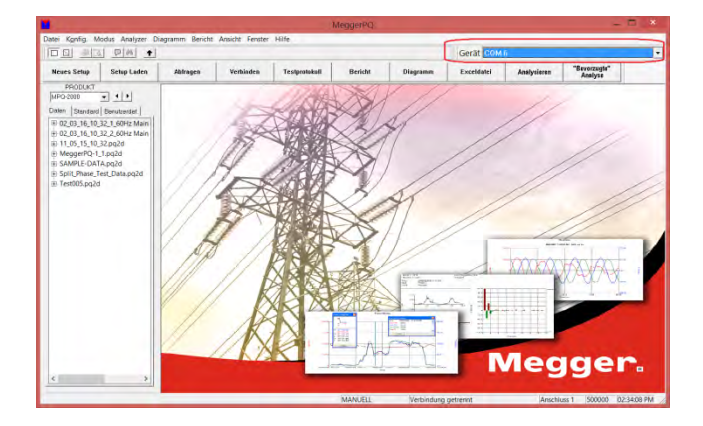

2. Überprüfen Sie die Kommunikation durch Anklicken von KOMMUNIKATION ÜBERPRÜFEN.

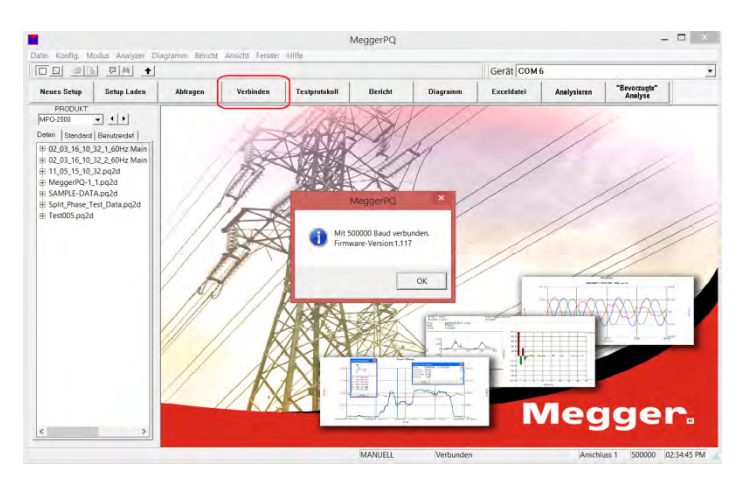

3. Klicken Sie auf SETUP LADEN, um ein Setup-Programm für das Gerät auszuwählen.

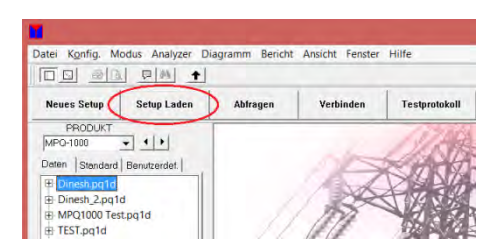

- 4. Wählen Sie die gewünschte Setup-*Type*.
	- a. Standard: Voreingestellte Setups im Gerät.
	- b. Benutzerdef.:

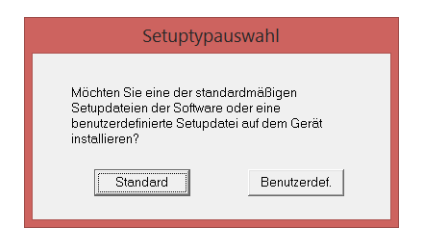

a. Das Setup-Ordnerfenster öffnet. Wählen Sie die gewünschte Setupdatei und klicken Sie auf ÖFFNEN. Siehe Abschnitt *Erstellen von Setupdateien*.

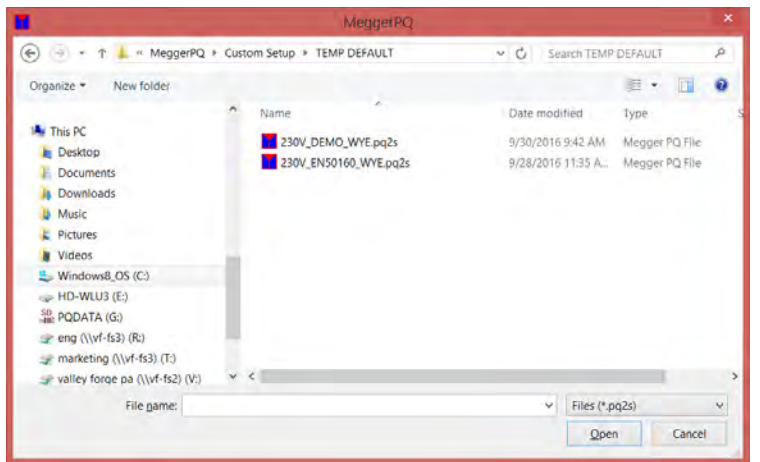

Die Software lädt nun die Setupdatei in das Gerät und aktiviert dieses Setup und synchronisiert Datum und Uhrzeit des Gerätes mit dem Datum und der Uhrzeit des PCs.

#### *Übertragen einer Setupdatei vom PC auf einen USB-Stick*

- 1. Öffnen Sie die Megger PQ-Software.
	- a. Stecken Sie den USB-Stick am USB-Port des PC an.
	- b. Führen Sie die Megger PQ-Software aus.
	- c. Klicken Sie auf DATEI, dann auf SETUPDATEI IMPORTIEREN / EXPORTIEREN.
	- d. Klicken sie auf SETUPDATEI EXPORTIEREN.

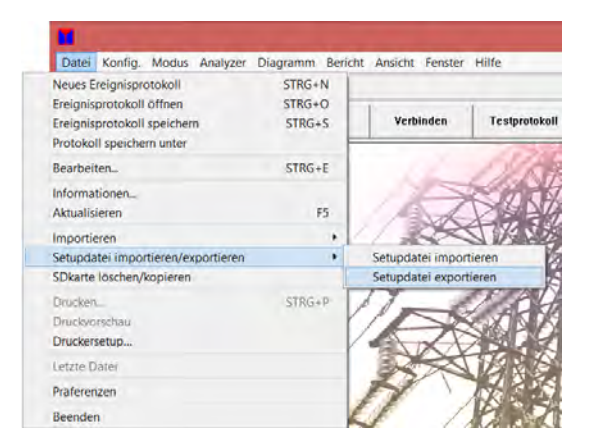

2. Das Fenster *Setupdatei in Binärformat exportieren* wird geöffnet. Klicken Sie neben dem *Von* Feld auf DURCHSUCHEN, um die gewünschte Setupdatei zu suchen.

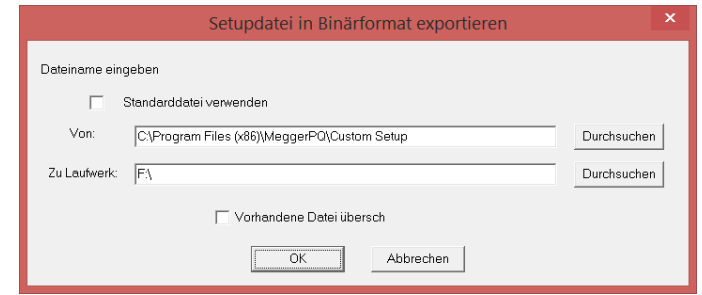

a. Es öffnet das Fenster *Öffnen* Wählen Sie die gewünschte Setupdatei und klicken Sie auf ÖFFNEN.

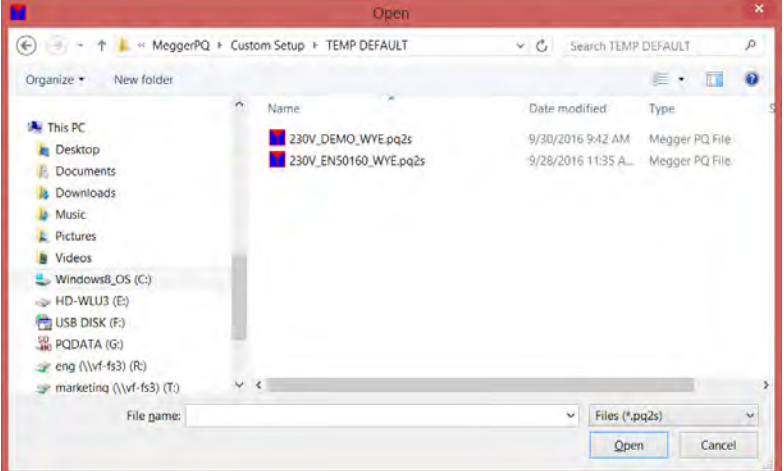

b. Das *Setupdatei in Binärformat exportieren* Fenster öffnet erneut mit der gewählten Setupdatei im *Von* Feld. Wählen Sie im Feld *Zu Laufwerk* den Pfad zum USB-Stick aus und klicken Sie auf OK.

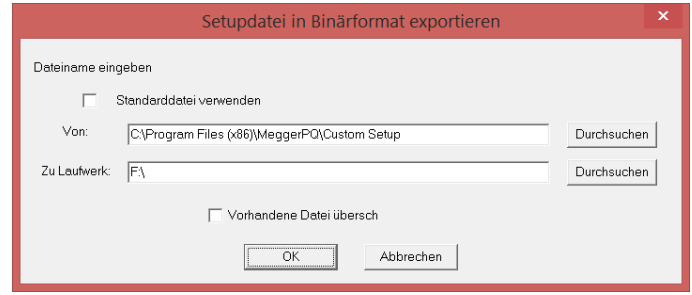

Die Setupdatei wird nun auf den USB-Stick geschrieben.

#### *Übertragen einer Setupdatei vom PC auf eine SD-Karte*

- 1. Öffnen Sie die Megger PQ-Software.
	- a. Stecken Sie die SD-Karte in den SD-Kartenport des PC.
	- b. Führen Sie die Megger PQ-Software aus.
	- c. Klicken Sie auf DATEI, dann auf SETUPDATEI IMPORTIEREN / EXPORTIEREN.
	- d. Klicken sie auf SETUPDATEI EXPORTIEREN.

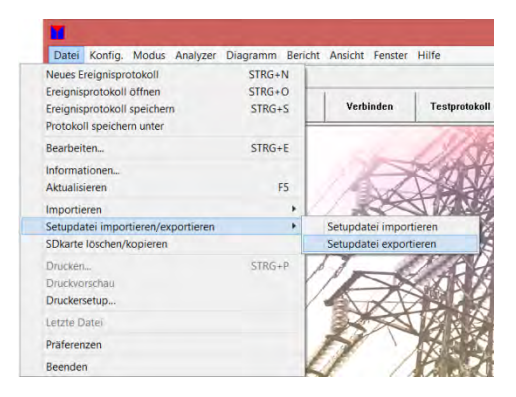

2. Das Fenster *Setupdatei in Binärformat exportieren* wird geöffnet. Klicken Sie neben dem *Von* Feld auf DURCHSUCHEN, um die gewünschte Setupdatei zu suchen.

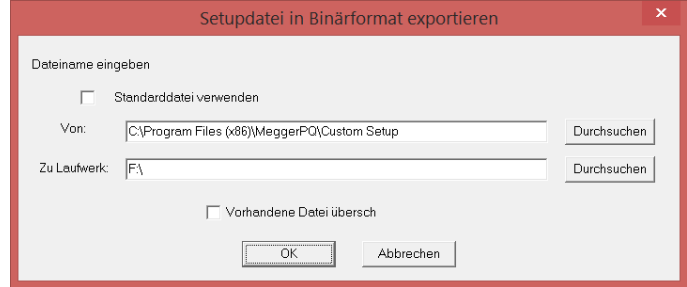

3. Es öffnet das Fenster *Öffnen* Wählen Sie die gewünschte Setupdatei und klicken Sie auf ÖFFNEN.

#### **Megger**

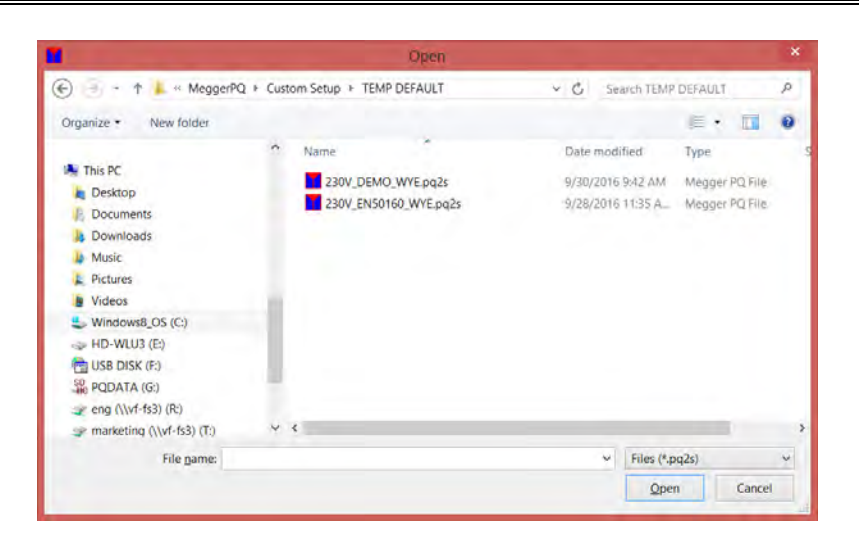

4. Das *Setupdatei in Binärformat exportieren* Fenster öffnet erneut mit der gewählten Setupdatei im *Von* Feld. Wählen Sie im Feld *Zu Laufwerk* den Pfad zur SD-Karte und klicken Sie auf OK.

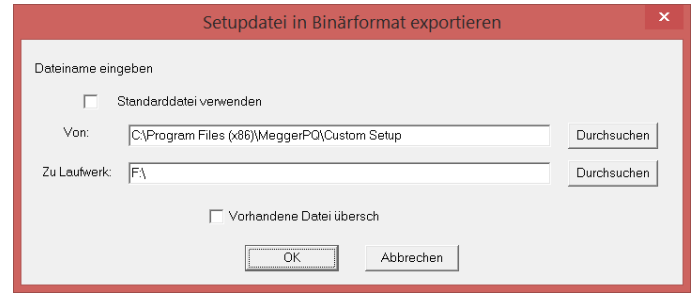

Die Setupdatei wird nun auf die SD-Karte geschrieben.

#### *Datenübertragung vom MPQ-Gerät zum PC*

Die Daten aus dem MPQ Analysegerät können auf verschiedene Arten auf den PC übertragen werden.

- Die Daten können über den USB-Port des Typs B direkt an den PC übertragen werden.
- Die Daten können über den Ethernet-Port direkt an den PC übertragen werden.
- Die Daten können auf einen USB-Stick übertragen werden, der an den USB-Port des Typs A angeschlossen ist.
- Die Daten können direkt von der SD-Karte importiert werden.

#### *Übertragen von Daten auf einen PC über USB- oder Ethernet-Port*

1. Schalten Sie das MPQ-Gerät ein.

Führen Sie die folgenden Schritte aus, **wenn Sie über den USB-Port kommunizieren**.

- a. Schließen Sie das Gerät mit dem USB-Kommunikationskabel an einen PC an.
- b. Stellen Sie die USB-Kommunikation wie im Abschnitt "Konfigurieren der USB-Kommunikation" dieses Handbuchs beschrieben ein.

Führen Sie die folgenden Schritte aus, **wenn Sie über Ethernet kommunizieren.**

- a. Schließen Sie das Gerät mit dem Ethernet-Kommunikationskabel an das Netzwerk an
- b. Stellen Sie die Ethernet-Kommunikation wie im Abschnitt "Konfigurieren der Ethernet-Anbindung" dieses Handbuchs beschrieben ein.
- 2. Sobald die Kommunikation hergestellt ist, klicken Sie auf DATEN DOWNLOADEN.

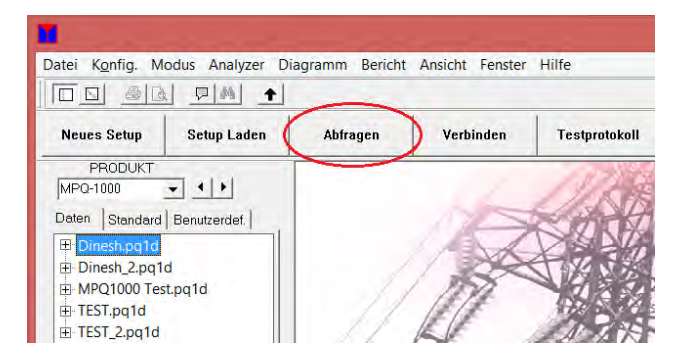

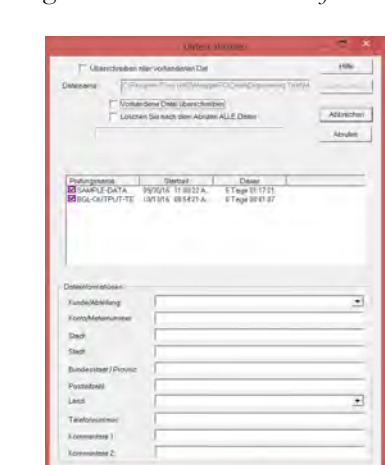

Es öffnet das folgende Fenster *Daten abrufen*.

- 3. Wählen Sie die herunterzuladenden Dateien aus.
- 4. Geben Sie die gewünschten Kundendaten oder Notizen ein. Diese Daten werden in der Datendatei gespeichert.
- 5. Klicken Sie ABRUFEN.

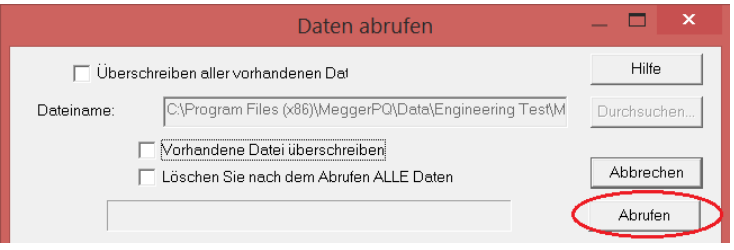

6. Die Datenübertragung beginnt nun. Sobald der Daten-Download abgeschlossen ist, *stecken Sie das Gerät aus.* Die Datendatei wird in der *Datendateileiste* angezeigt.
#### *Daten mit einem USB-Stick auf einen PC übertragen*

- 1. Stecken Sie den die Daten enthaltenden USB-Stick in den USB-Port des PCs.
	- a. Öffnen Sie die Megger PQ-Software.
	- b. Klicken Sie auf DATEI, dann IMPORTIEREN, dann USB auf PQ ÜBERTRAGEN.

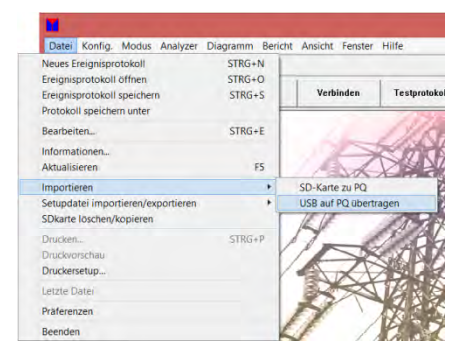

2. Das Fenster *Binär auf PQ übertragen* öffnet. Klicken Sie auf *Von Laufwerk* DURCHSUCHEN, um den USB-Pfad auszuwählen.

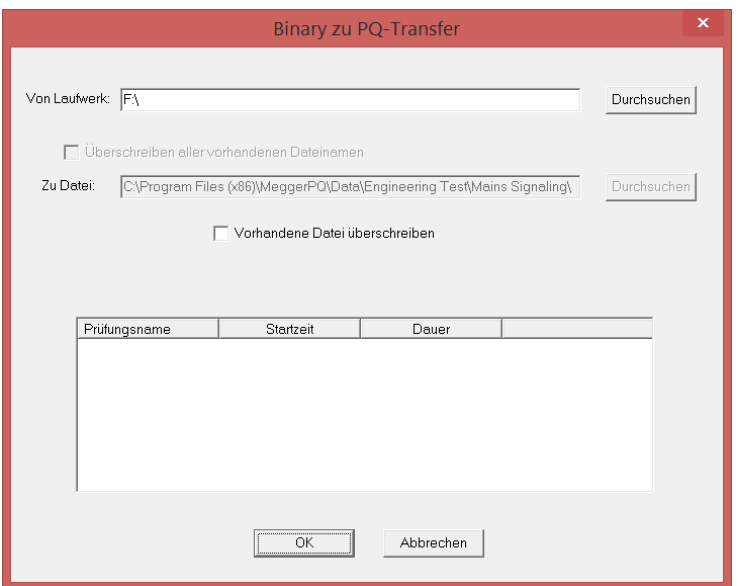

3. Wählen Sie den Pfad und den *Ordner Datendatei* aus.

*HINWEIS: Die Datendatei befindet sich auf dem USB-Stick im folgenden Pfad. MEGGER / Datendatei / MPQ.* 

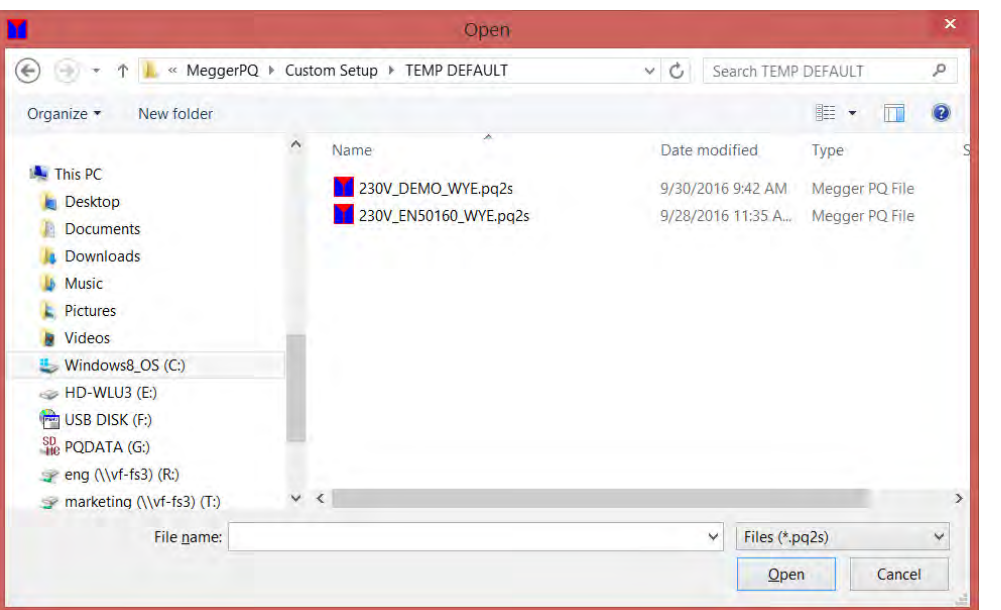

4. Wählen Sie die gewünschte Datendatei für das Importieren aus, und klicken Sie dann auf OK.

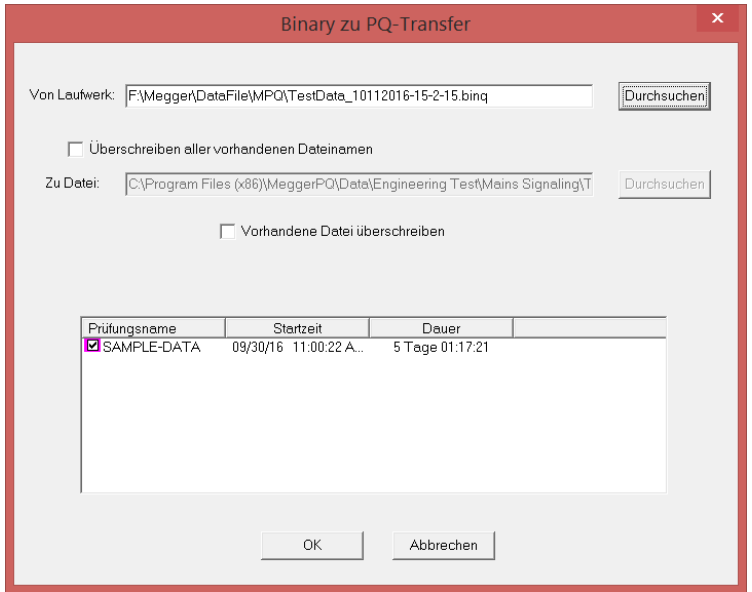

#### *Daten mit einer SD-Karte auf einen PC übertragen*

- 1. Nehmen Sie die SD-Karte aus dem Gerät und fügen Sie sie in den SD-Kartenleser-Steckplatz des PCs ein.
	- a. Öffnen Sie die Megger PQ-Software.
	- b. Klicken Sie auf DATEI, dann IMPORTIEREN, dann SD-KARTE auf PQ

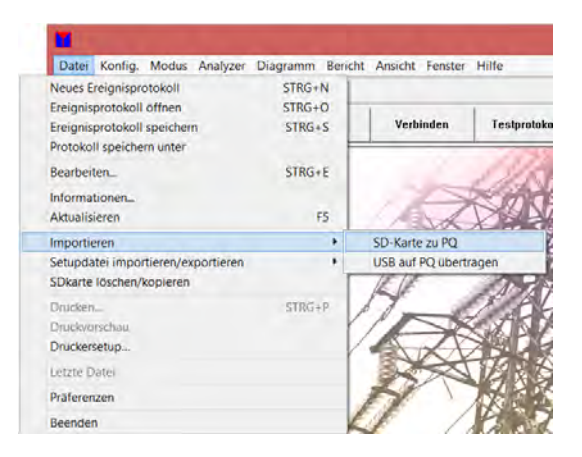

2. Das Fenster *Binär auf PQ übertragen* öffnet. Klicken Sie auf *Von* DURCHSUCHEN, um den Pfad auszuwählen.

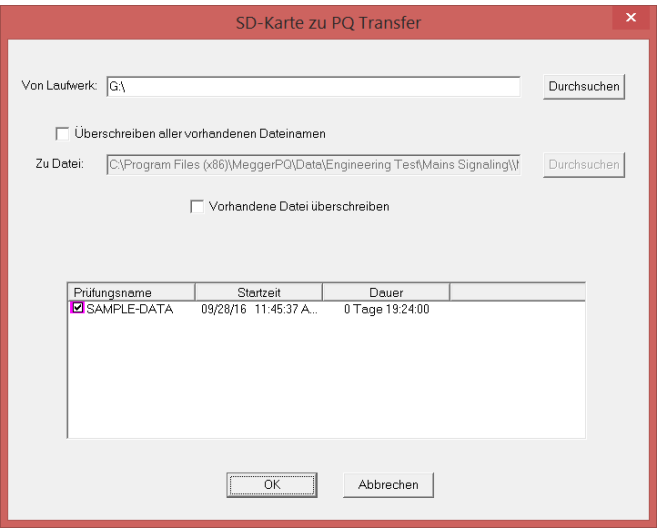

3. Wählen Sie die zu übertragende *Datendatei* und klicken Sie dann auf OK.

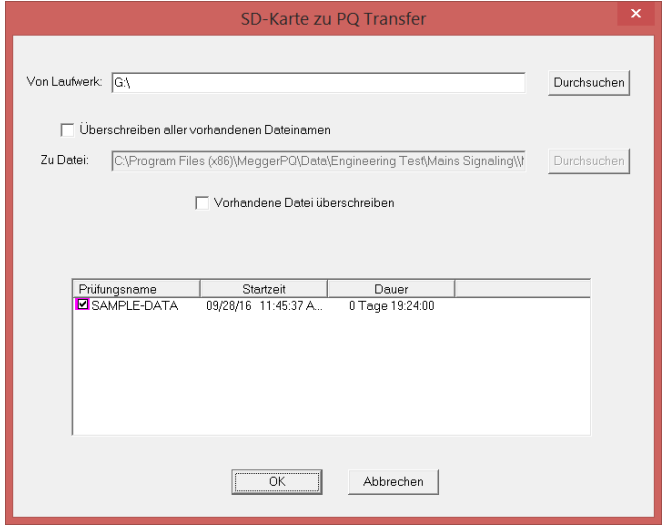

# 7

# **Erstellen einer Setupdatei**

# *Erstellen einer allgemeinen Setupdatei*

1. Klicken sie auf NEUES SETUP.

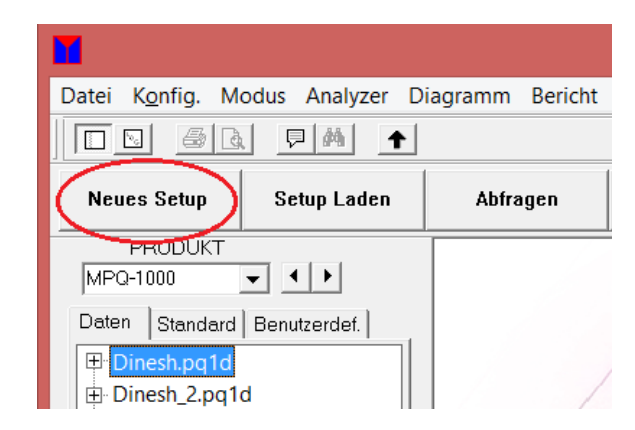

**Der folgende Bildschirm wird angezeigt.** 

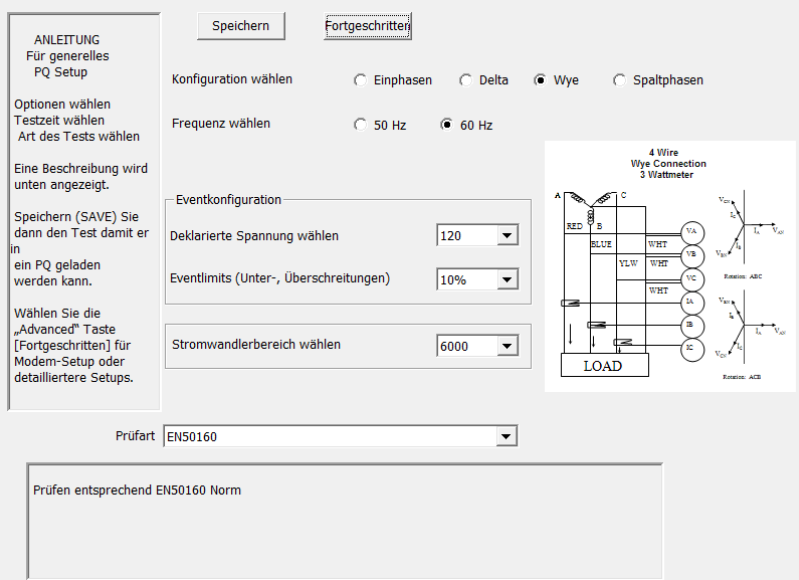

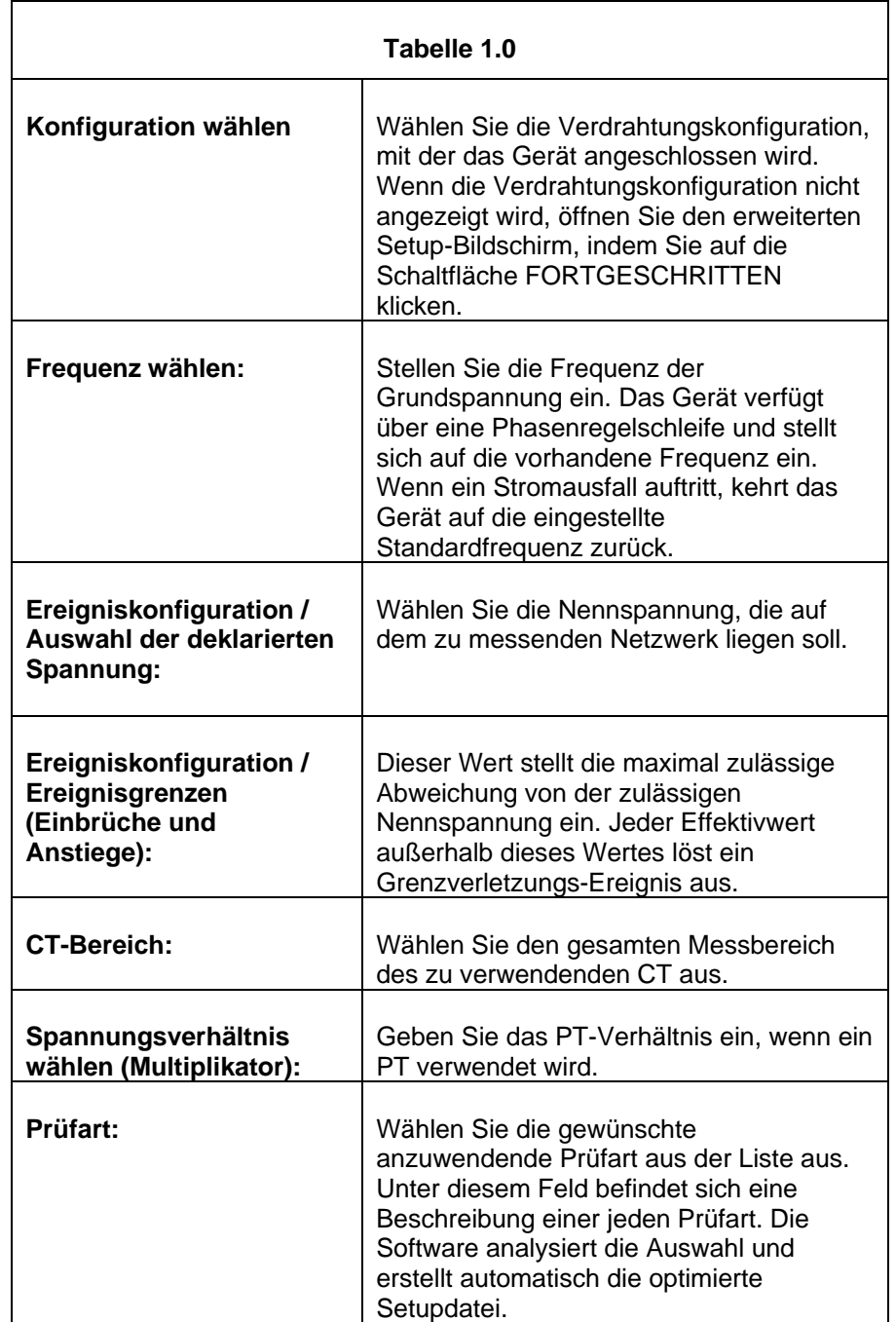

2. Wählen Sie die gewünschten Parameter wie in Tabelle 1.0 beschrieben.

#### *Erstellen einer fortgeschrittenen Setupdatei*

Die fortgeschrittenen Setupdatei ermöglicht es dem Betreiber, alle Parameter in der Setupdatei des Analysegerätes zu konfigurieren.

**HINWEIS:** *Die Megger PQ-Software verfügt über Sicherheitsfunktionen, die den Bediener daran hindern, eine Setupdatei zu erstellen, die den Prozessor übersteuert. Es gibt jedoch so viele mögliche Kombinationen von Einstellungen, wodurch es u.U. möglich wird, den Prozessor zu übersteuern, wenn sehr aggressive Setupdateien mit kurzen Speicherintervallen erstellt werden.* 

1. Klicken sie auf NEUES SETUP.

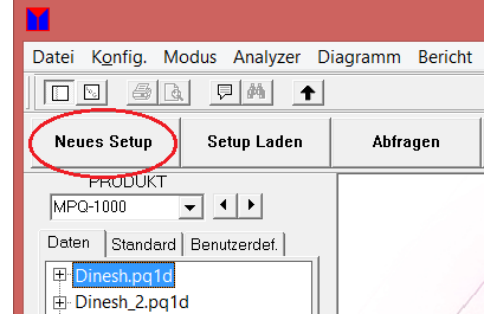

Der folgende Bildschirm wird angezeigt.

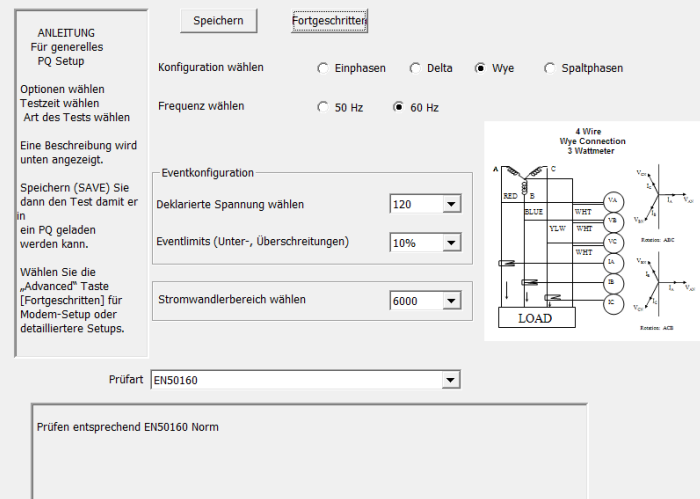

2. Klicken Sie auf FORTGESCHRITTEN, um die Konfigurationsseiten anzuzeigen.

#### *Seite RMS*

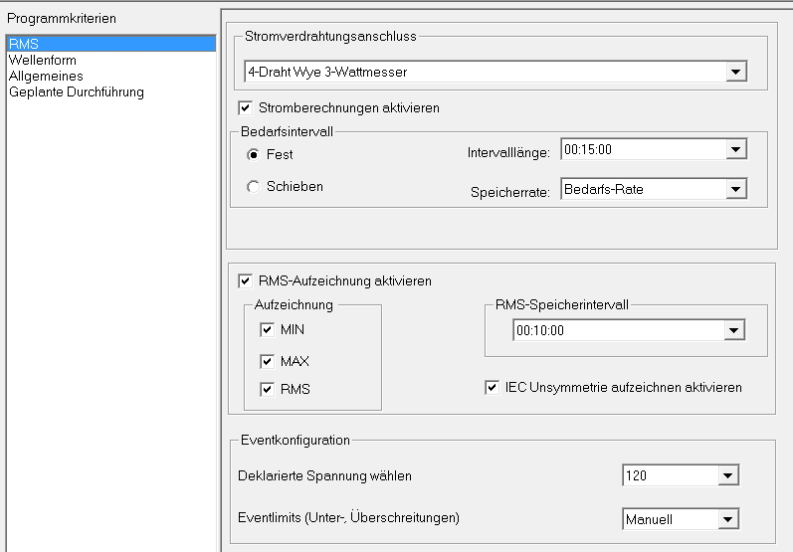

Die folgenden Einstellungen sind erforderlich, wenn Sie Bedarfsinformationen aufzeichnen möchten, die KW, KVAR, KVA, PF und DPF enthalten. Wenn Sie **keine** Bedarfsinformationen **erfassen möchten**, **deaktivieren** Sie die Option *Energieberechnungen aktivieren* und fahren Sie mit dem nächsten Schritt fort.

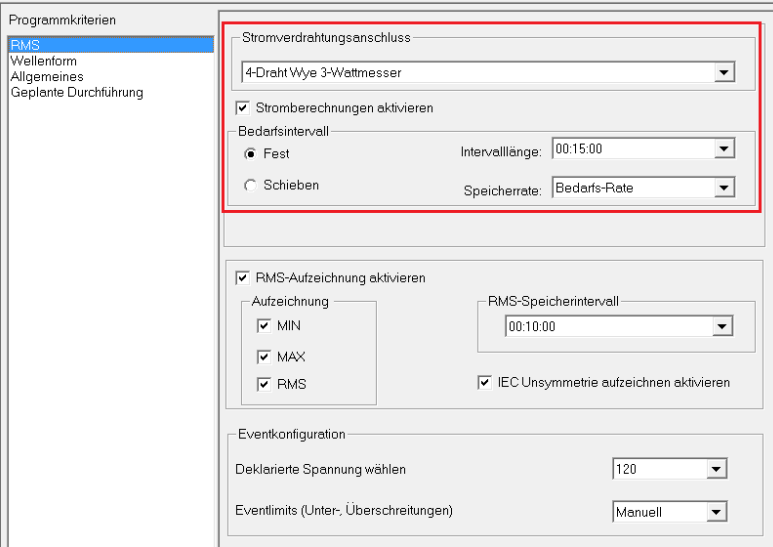

**Energieberechnungen aktivieren:** Wenn aktiviert, zeichnet das Gerät Bedarfsinformationen auf. Wenn nicht aktiviert, zeichnet das Gerät Bedarfsinformationen nicht auf.

**Anschlüsse der Netzverdrahtung:** Dies muss ausgewählt werden, wenn Sie Leistungsberechnungen aktiviert haben. Diese Auswahl muss den Verdrahtungseinstellungen des Gerätes entsprechen. Um verfügbare Auswahlen zu sehen, klicken Sie auf den Abwärtspfeil neben der Leistungsmessmethode. Dann klicken Sie einfach auf die, die Sie benötigen.

**Länge des Bedarfsintervalls:** Dies ist das Zeitintervall, in dem das Gerät die Bedarfsparameter berechnet. Wenn also die Bedarfsintervalllänge auf 00:15:00 eingestellt ist, berechnet das Gerät alle 15 Minuten die Bedarfsparameter.

**Bedarfsspeicherrate:** Das ist die Zeit, die das Gerät zuwartet, bis es die berechneten Bedarfsinformationen im nichtflüchtigen Speicher des Gerätes speichert. Wenn also die Bedarfsspeicherrate auf "Bedarfsrate" eingestellt ist, speichert das Gerät die berechneten Bedarfsinformationen für jeden Bedarfsintervallabstand.

**Bedarfsintervall:** Der Benutzer hat die Wahl zwischen einem fixierten Fenster oder einem gleitenden Fenster. Wenn ein fixiertes Fenster ausgewählt wird, werden am Ende eines jeden Bedarfsintervalls die Leistungsparameter berechnet und gespeichert. Wenn ein gleitendes Fenster ausgewählt wird, werden am Ende des ersten Bedarfsintervalls die Bedarfsparameter berechnet. Von da an wird dann nach dem Ende jeder Bedarfsspeicherrate, das Fenster um die Zeitdauer in dem Bedarfspeicherintervall verschoben, und die Bedarfsparameter werden berechnet und erneut gespeichert.

**Beispiel:** Mit den folgenden gleitenden Bedarfs-Einstellungen wäre dies das Bedarfs-Intervall-Fenster.

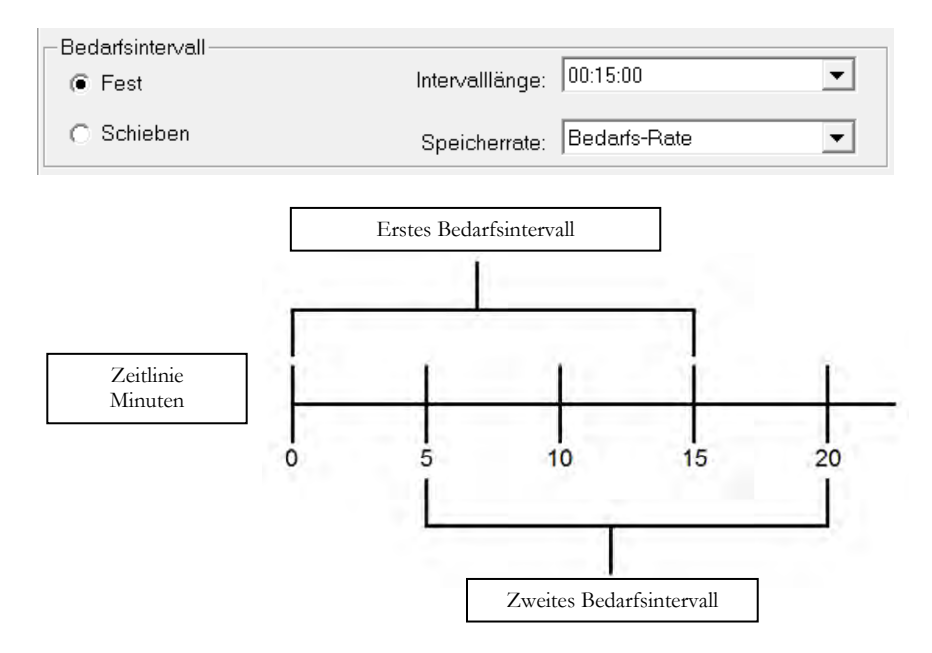

**RMS-Aufzeichnungen:** Das folgende Setup ist notwendig, wenn Sie RMS-Daten aufzeichnen möchten. Wenn Sie keine RMS-Daten aufzeichnen möchten, deaktivieren Sie die Option "RMS-Aufnahme aktivieren" und fahren Sie mit dem nächsten Schritt fort.

**HINWEIS:** *Wenn die Aufzeichnung eines jeden RMS-Zyklus gewünscht wird, wie bei einer Motor-Anfahrprüfung, dann* **deaktivieren** *Sie die RMS-Aufzeichnung und stellen Sie die Bedarfsaufzeichnung auf 1 Zyklus ein.* 

# **Megger**

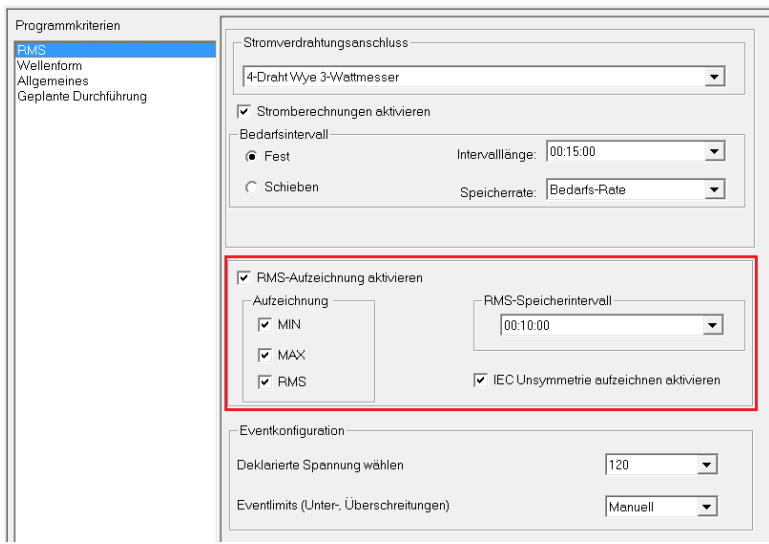

**RMS-Aufzeichnungen aktivieren** Ist dies markiert, dann wird das Gerät RMS-Daten aufzeichnen. Ist dies nicht markiert, dann wird das Gerät RMS-Daten nicht aufzeichnen.

**RMS Speicherintervall:** Wenn das RMS-Speicherintervall auf Zeit eingestellt ist, speichert das Gerät am Ende des eingestellten Speicherintervalls RMS-Daten in den Speicher. Wenn also Zeit gewählt ist und die Zeit auf 0000:10:00 eingestellt ist dann speichert das Gerät die RMS-Daten alle 10 Minuten im Speicher. Dies kann auf 0,2 Sekunden, 3 Sekunden 10 Minuten oder 2 Stunden eingestellt werden.

**Aufzeichnen (Min, Max und RMS):** Am Ende jedes RMS-Speicherintervalls speichert das Gerät den minimalen RMS-Wert (MIN), den maximalen RMS-Wert (MAX) und den mittleren RMS-Wert (RMS) für dieses Intervall, wenn Min, Max und RMS markiert sind. Ist einer davon nicht markiert, wird dieser Wert nicht gespeichert.

**IEC-Asymmetrie-Aufzeichnen aktivieren:** Wenn dies markiert ist, zeichnet das Gerät die Asymmetrie zwischen den Phasen auf der Grundlage der IEC 61000-27 Standards auf.

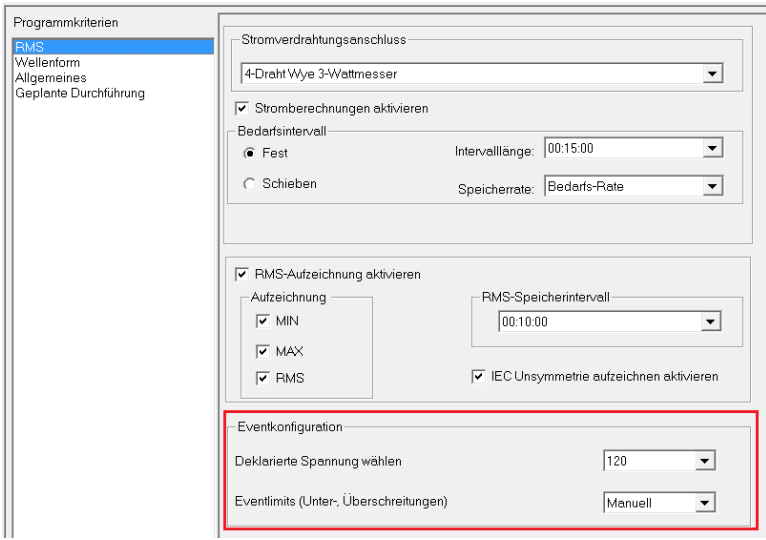

#### **EVENTKONFIGURATION**

**Deklarierte Spannung wählen:** Wählen Sie die Nennspannung, die auf dem zu messenden Netzwerk liegen soll.

**Ereignisgrenzen:** Dieser Wert stellt die maximal zulässige Abweichung von der zulässigen Nennspannung ein. Jeder Effektivwert außerhalb dieses Wertes löst ein Grenzverletzungs-Ereignis aus.

**Einstellen der Ereignisgrenzwerte:** Der Benutzer kann Ereignisgrenzwerte auswählen, die bei Überschreitung ein Aufzeichnen eines Grenzwertverletzungs-Ereignisses in den Grenzwertverletzungsberichten veranlassen.

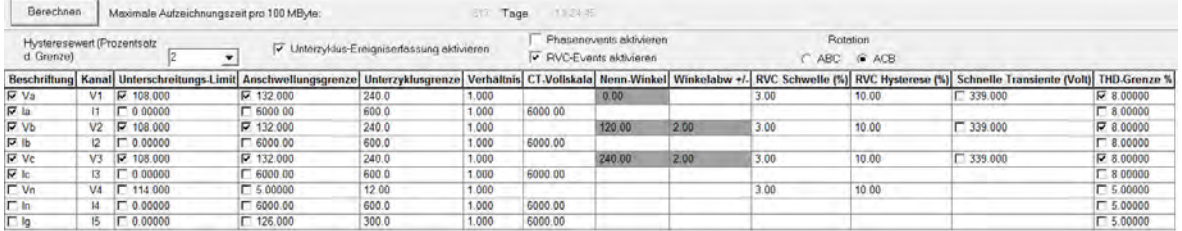

**Bezeichnung:** In dieser Spalte können einzelne Kanäle durch den Benutzer ein- und ausgeschaltet werden. Außerdem kann der Benutzer hier den Kanal umbenennen. Ist ein Kanal markiert dann werden die Daten aufgezeichnet. Ist ein Kanal nicht markiert dann werden die Daten nicht aufgezeichnet. Um einen Kanal umzubenennen, markieren Sie einfach die Bezeichnung und geben den neuen Namen ein.

**Kanal:** Diese Spalte teilt dem Benutzer mit, welcher Kanal jeder Zeile zugeordnet ist. Diese Spalte ist nicht vom Benutzer einstellbar.

**Einbruchgrenze:** In dieser Spalte kann der Benutzer die untere Grenze eines jeden Kanals ein- und ausschalten und einstellen. Wenn der Grenzwert markiert und ein Wert eingestellt ist, wird bei Unterschreiten des gemessenen RMS-Wertes ein

Grenzwertverletzungsfehler auftreten. Dieses Ereignis kann im Grenzwertverletzungsbericht angezeigt werden.

**Anstiegsgrenzwert:** In dieser Spalte kann der Benutzer die obere Grenze eines jeden Kanals ein- und ausschalten und einstellen. Wenn der Grenzwert markiert und ein Wert eingestellt ist, wird bei Überschreiten des gemessenen RMS-Wertes ein Grenzwertverletzungsfehler auftreten. Dieses Ereignis kann im Grenzwertverletzungsbericht angezeigt werden.

**Hysterese:** Diese Funktion ermöglicht es dem Benutzer, eine prozentuale Differenz zwischen dem Triggerwert, der ein Ereignis startet, und dem Triggerwert, der ein Ereignis beendet, festzulegen. Ist beispielsweise ein Einbruchgrenzwert der Spannung auf 100V eingestellt, bedeutet dies, dass, wenn der RMS-Wert auf unter 100V abfällt, ein Grenzwertverletzungs-Ereignis beginnt. Ist die Hysterese auf 2 (2% des Grenzwertes 100 V = 2 V) eingestellt, endet das Ereignis nicht, bis die Effektivspannung über 102 V anstatt 100 V ansteigt. Diese Funktion reduziert wesentlich die Anzahl an Mehrfachund Falschauslösern, die aufgespürt werden können. Der Hysteresewert kann von 0 bis 20 eingestellt werden. Diese Funktion gilt nur für Einbruch- und Überschreitungs-Ereignisse, NICHT für Subzyklus oder THD.

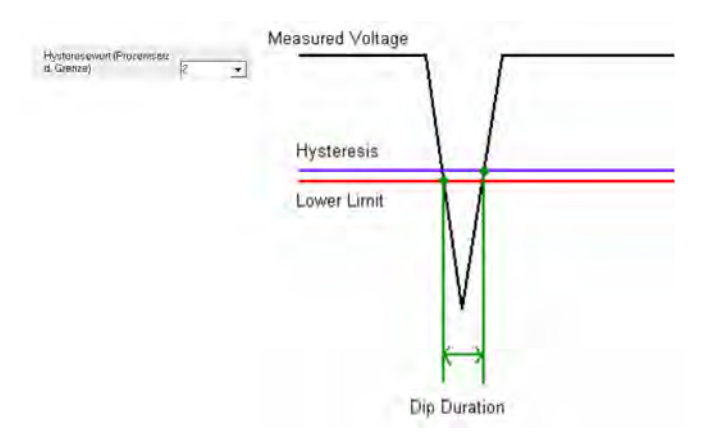

**Unterzyklus-Grenzwert:** Dies ermöglicht dem Benutzer, das Gerät zum Erfassen von Ereignissen zu programmieren, die weniger als 1 Zyklus dauern (Unterzyklus-Ereignisse). Damit die Option aktiv sein kann, muss "Unterzyklus-Ereignis erfassen" markiert sein, und die Einbruch- und Überschreitung-Grenzwerte müssen für jeden Kanal markiert sein, in dem der Benutzer Unterzyklus-Ereignisse aufzeichnen möchte, und es muss ein Grenzwert eingestellt sein. Das Gerät vergleicht dann jeden Abtastwert eines jeden Zyklus mit dem entsprechenden Abtastwert des vorhergehenden Zyklus. Wenn die Differenz größer als die in der Setupdatei programmierte Grenze ist, dann tritt ein Grenzwertverletzungs-Ereignis auf. Dieses Ereignis kann im Grenzwertverletzungsbericht angezeigt werden.

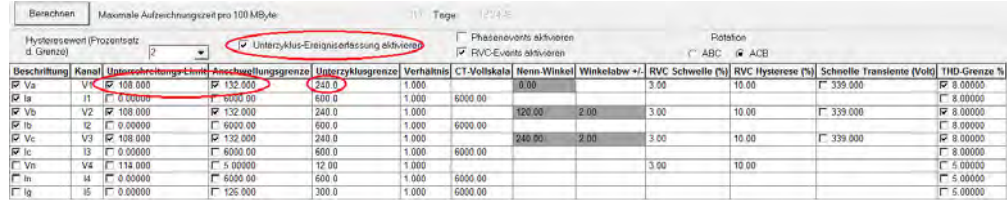

**Verhältnis:** Dieser Wert wird verwendet, wenn das Gerät die Sekundärwicklung eines Stufentransformators misst. Dieser Wert wird mit dem aktuellen Messwert multipliziert, der vom Gerät gelesen und aufgezeichnet wird. Dadurch kann das Gerät Primärwerte aufzeichnen.

**CT-Vollausschlag:** Dieser Wert sollte auf den Vollausschlag der aktuell verwendeten Sonde eingestellt werden. Die aktuell mit dieser Einheit verwendeten Stromsonden geben in der Tat 0-1 Volt an das Gerät aus. Wenn also ein 6000A CT verwendet wird und das MPQ-Gerät den Eingang vom 6000A CT als 0,5V misst, wird dieser Wert dann mit dem CT-Vollausschlagswert multipliziert. Das MPQ-Gerät zeichnet die 0,5 V-Ausgabe des 600A CT als 3000,0 Ampere auf.

**Nennwinkel:** Diese Felder erlauben dem Anwender die Auswahl der Nennspannungsphasenwinkel für Phase B und C, bezogen auf Phase A. Diese Winkel werden für die Berechnung der Phasenabweichung verwendet, wenn "Phasenereignisse aktivieren" gewählt wurde

**Winkelabweichung (+/-):** Diese Felder ermöglichen es dem Benutzer, den Phasenverschiebungs-Triggerwert zu wählen. Wenn die Spannungsphasenwinkel für Phase B oder C diese Grenzen überschreiten, wird ein Phasenwinkelereignis ausgelöst, wenn "Phasenereignis aktiviert" gewählt wurde.

**Phasendrehung:** Dieses Feld ermöglicht es dem Benutzer, die Phasendrehung auszuwählen, die verwendet wird, um Phasenereignisse zu berechnen, wenn "Phasenereignisse aktivieren" ausgewählt wurde. Bitte beachten Sie, dass das Gerät in der gleichen ausgewählten Phasendrehung angeschlossen werden muss, um das ordnungsgemäße Auslösen von Phasenereignissen zu gewährleisten.

**RVC Schwellwert (%):** Dieser Wert wird auf einen Prozentsatz der deklarierten Spannung eingestellt. (Die deklarierte Spannung wird auf der Seite "Allgemein" des fortgeschrittenen Setups eingestellt. Die deklarierte Spannung entspricht der Nennspannung der zu prüfenden Leitung. Nachdem ein stationärer Zustand erreicht wurde, wird ein RVC-Ereignis ausgelöst, wenn ein einziges Urms (1/2 Zyklus) Intervall um mehr als den RVC-Schwellwert von der deklarierten Spannung abweicht.

**RVC Hysterese (%):** Dieser Wert wird auf den Prozentsatz des RVC-Schwellwerts eingestellt Das RVC-Ereignis endet (in einem 50-Hz-System), wenn 100 aufeinander folgende Urms (1/2 Zyklus) Intervalle nicht mehr abweichen als der RVC-Ereignisende-Schwellwert aus dem RVC-Intervall. Das RVC-Ereignis endet (in einem 60-Hz-System), wenn 120 aufeinander folgende Urms (1/2 Zyklus) Intervalle nicht mehr abweichen als der RVC-Ereignisende-Schwellwert aus dem RVC-Intervall.

**Schnelle Transiente (Spannung):** Die Hochgeschwindigkeits-Transientenfunktion erfasst Hochgeschwindigkeitstransienten von 1 bis 64 μs. Der Hochgeschwindigkeit-Transientengrenzwert ist ein Wert, der relativ zu 0 V eingestellt ist. Bei der Programmierung muss dieser Wert höher sein als der standardmäßige Unterzyklusgrenzwert. Ein Wert von mindestens 2x der Spitzenspannung wird empfohlen. Die Megger PQ-Software erlaubt dem Bediener nicht, den Hochgeschwindigkeitstransienten-Grenzwert auf weniger als 175% der deklarierten Spannung einzustellen. Dadurch wird gewährleistet, dass ein niedriger Trigger nicht falsche Transientenereignisse auslöst.

**THD Grenzwert:** Wenn diese Option markiert ist und ein Grenzwert eingestellt ist, kann das Gerät gesamte harmonische Verzerrungsereignisse (Total Harmonic Distortion Events) aufzeichnen. Wenn die gesamte harmonische Verzerrung den vom Benutzer programmierten Prozentsatz der Grundamplitude überschreitet, wird ein THD-Ereignis aufgezeichnet. Dieses Ereignis kann im Grenzwertverletzungsbericht angezeigt werden.

**Wenn die Konfigurationseinstellungen für die RMS-Seite abgeschlossen sind, klicken Sie auf WELLENFORM, um zur Seite Wellenform erfassen und Setup für Harmonische zu gelangen.** 

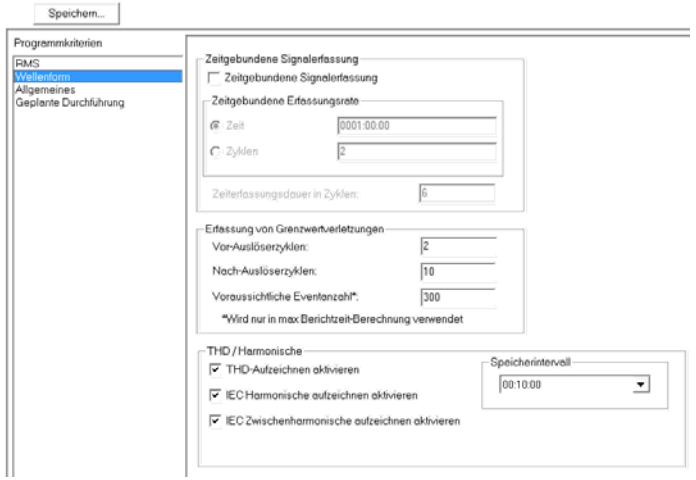

#### *Seite Wellenform*

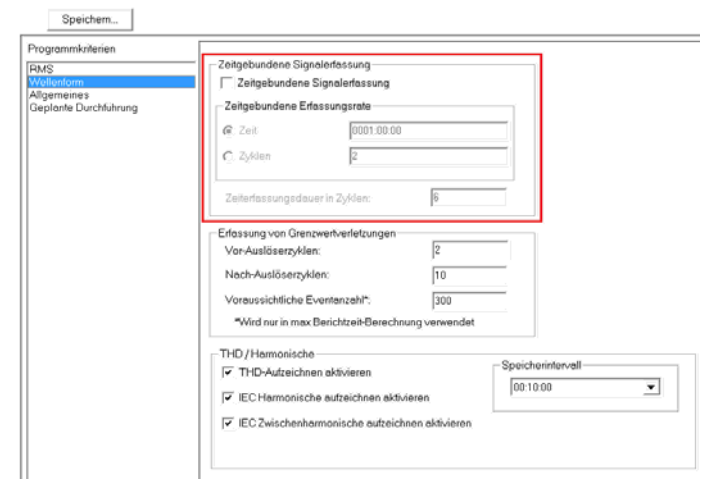

**Zeitgebundene Wellenformerfassung:** Wenn diese Funktion aktiviert ist, zeichnet das Gerät periodisch Wellenformen für allen aktivierten Kanäle auf. Wenn diese Funktion deaktiviert ist, erfasst das Gerät weiterhin Wellenformen, die durch Grenzwertverletzungs-Ereignisse ausgelöst werden.

**Zeitgebundene Erfassungsrate:** Dieses Feld weist das Gerät an, wie oft Wellenformen aufgezeichnet werden sollen. Dies kann durch Zeit oder durch Zyklen erfolgen.

**Dauer der zeitgebundenen Erfassung:** Dieses Feld definiert, wie viele Zyklen für jedes zeitgebundene Triggern der Wellenformerfassung aufgenommen werden.

**Erfassen von Grenzwertüberschreitungen:** Erlaubt die Konfiguration von ereignisausgelösten Wellenformen.

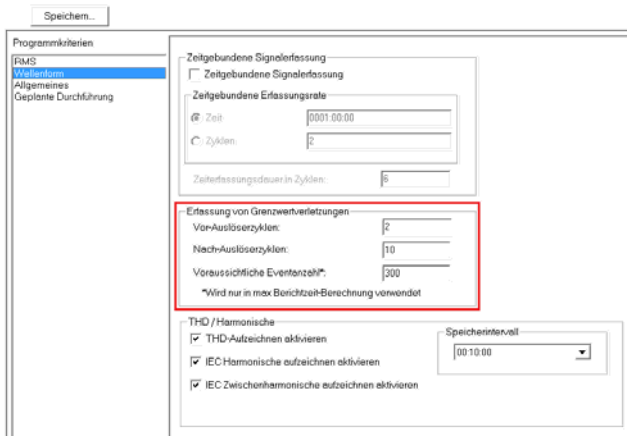

Vor-Auslösezyklen: Wenn ein "Grenzwertüberschreitungs-Auslösebetrieb" verwendet wird, kann das Gerät für das Erfassen eines Vor-Auslösezyklus programmiert werden. Dies wäre der Zyklus vor dem eigentlichen Zyklus, der das Verletzungsereignis verursacht hat. Das Gerät kann bis zu 9 Vor-Auslösezyklen pro Wellenformaufnahme erfassen.

**Nach-Auslösezyklen:** Dies teilt dem Gerät mit, wie viele Zyklen nach dem ersten Zyklus erfasst werden sollen. Das Gerät kann bis zu 99 Nach-Auslösezyklen pro Wellenformaufnahme erfassen.

**Beispiel:** Wenn der Benutzer 1 Vor-Auslösezyklus und 10 Nach-Auslösezyklen einprogrammiert, erfasst das Gerät 12 Zyklen jedes Mal, wenn ein Wellenform-Erfassen auftritt (**d.h. 1 Vor-Auslöse-, den eigentlichen Zyklus und 10 Nach-Auslösezyklen**).

**Erwartete Ereignisanzahl:** Wenn die Wellenform-Erfassung auf den Grenzwertverletzungsbetrieb eingestellt ist, hängt die Anzahl der erfassten Wellenformen davon ab, wie oft die Eingaben in das Gerät ihre programmierten Grenzwerte überschreiten. Das bedeutet, dass die Software die "Maximale Aufnahmezeit", die das Gerät aufzeichnen kann, nicht genau bestimmen kann. So kann der Benutzer die erwartete Anzahl von Ereignissen einprogrammieren und dann die Schaltfläche Berechnen in der Software drücken. Dies zeigt dem Benutzer an, wie lange das Gerät aufzeichnen wird, wenn diese Anzahl von Wellenformaufnahmen auftritt (dies ist nur eine Schätzung). **Dies wirkt sich nicht auf die Programmierung des Gerätes aus; es ist nur ein Werkzeug damit der Benutzer eine Vorstellung der möglichen Aufnahmezeit des Gerätes erhält.** 

**THD / Harmonische:** Ermöglicht die Konfiguration der Aggregationsrate der kontinuierlichen Aufzeichnung von THD und Harmonischen.

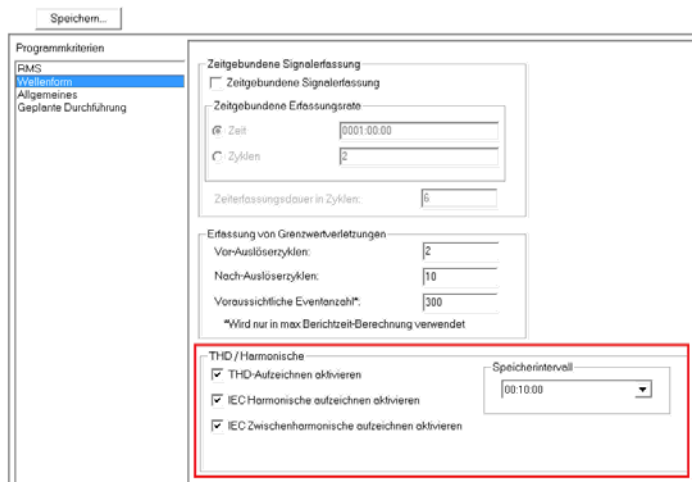

**THD Aufzeichnen aktivieren:** Wenn diese Funktion aktiviert ist, zeichnet das Gerät die gesamte harmonische Verzerrung (THD) kontinuierlich für alle aktivierten Kanäle auf.

**Aufzeichnen der IEC Harmonischen aktivieren:** Wenn diese Funktion aktiviert ist, zeichnet das Gerät die Harmonischen kontinuierlich für alle aktivierten Kanäle auf. Dies erfolgt entsprechend den IEC-Normen.

**Aufzeichnen der IEC Zwischenharmonischen aktivieren:** Wenn diese Funktion aktiviert ist, zeichnet das Gerät die Zwischenharmonischen kontinuierlich für alle aktivierten Kanäle auf. Dies erfolgt entsprechend den IEC-Normen.

**Speicherintervall:** Dieses Feld weist dem Gerät an, wie oft die THD-, harmonischen und zwischenharmonischen Daten zusammengefasst und aufgezeichnet werden sollen. Dies Feld kann auf 0,2 Sekunden, 3 Sekunden 10 Minuten oder 2 Stunden eingestellt werden.

**Wenn die Konfigurationseinstellungen für die Wellenform-Seite abgeschlossen sind, klicken Sie auf ALLGEMEINES, um zur Seite Allgemeine Einstellungen zu gelangen.** 

#### *Seite Allgemeines*

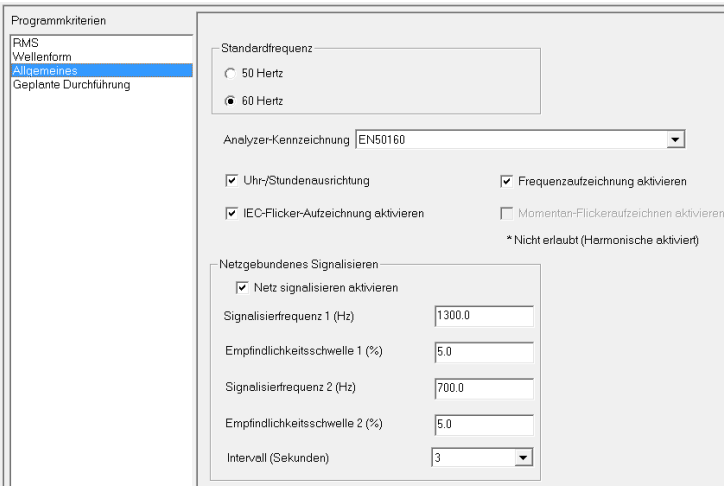

**Standardfrequenz:** Dadurch wird die Frequenz eingestellt, die die Phasenregelschleife standardmäßig einnimmt, falls die gemessene Frequenz unter 42,5 Hz fallen sollte.

**Analysegerät-Tag:** In diesem Feld können Sie einen Prüfdeskriptor für Referenzzwecke setzen. Diese Deskriptoren entsprechen den im Grundsetup-Bildschirm angezeigten Prüftypen.

**Uhrzeit-Orientierung:** Wenn diese Option markiert ist, wird das Gerät die Aufzeichnung bis zum nächsten synchronisierten Speicherintervall verzögern. Das Gerät teilt eine Stunde in eine ganze Anzahl von Speicherintervallen auf. Wenn sie zum Aufzeichnen aufgefordert wird, verzögert sie die Aufzeichnung, bis ihre Echtzeituhr den Beginn eines dieser Speicherintervalle erreicht.

**Frequenz aufzeichnen aktivieren:** Wenn dies markiert ist, wird das Gerät die Frequenz des Spannungs-Eingangskanals der Phase A aufzeichnen.

**IEC-Flicker aufzeichnen aktivieren:** Wenn dies markiert ist, überprüft das Gerät den IEC Flicker entsprechend den IEC61000-4-15 Spezifikationen (Pst und Plt) auf den Spannungskanälen der Phasen A, B und C.

**Momentan-Flicker aufzeichnen aktivieren:** Wenn dies markiert ist, wird das Gerät alle 200ms auf den Spannungskanälen der Phasen A, B und C Momentan-Flicker aufzeichnen. *Wenn Momentan-Flicker aufzeichnen aktiviert ist, kann das Gerät keine Harmonischen oder Zwischenharmonischen aufzeichnen.*

# Megger.

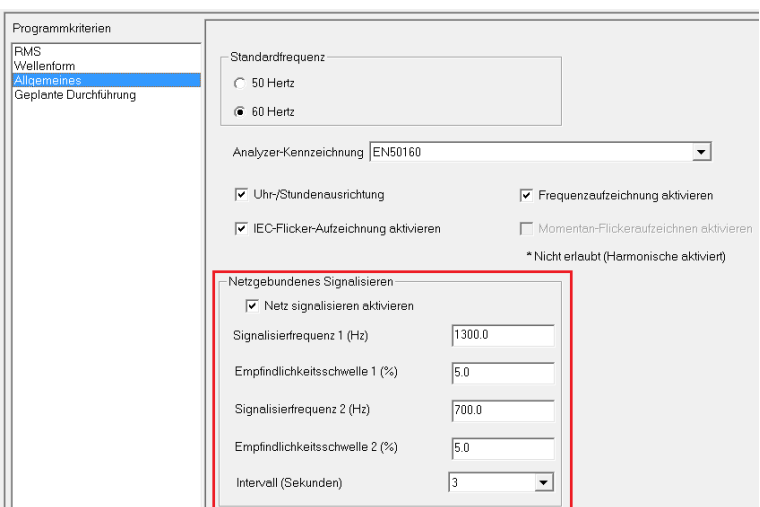

**Netz-Signalisierung:** Ermöglicht die Konfiguration der Triggerpunkte für die Netzsignalisierungs-Ereignisse.

**Netz-Signalisierung aktivieren:** Die Funktion Netzsignalisierung sucht nach zwei getrennten Frequenzen. Eine Frequenz (beispielsweise Signalfrequenz 1) könnte die Frequenz sein, um ein Gerät auszuschalten, während die andere Frequenz (Signalfrequenz 2 zum Beispiel) die Frequenz zum Einschalten eines Gerätes ist.

**Signalfrequenz 1 (Hz):** Stellen Sie diese auf die gewünschte Frequenz in Hz ein.

**Erkennungsschwelle 1 (%):** Dies ist der Auslöser, der die Ereigniserkennung auslöst. Diese wird als prozentualer Anteil der deklarierten Spannung gemessen.

**Signalfrequenz 2 (Hz):** Stellen Sie diese auf die gewünschte Frequenz in Hz ein.

**Erkennungsschwelle 2 (%):** Dies ist der Auslöser, der die Ereigniserkennung auslöst. Diese wird als prozentualer Anteil der deklarierten Spannung gemessen.

### *Seite Geplante Durchführung*

**Geplante Durchführung:** Erlaubt, dass das MPQ-Gerät so konfiguriert wird, dass sie die Aufzeichnung zu einem bestimmten Zeitpunkt automatisch startet und für eine bestimmte Dauer aufzeichnet.

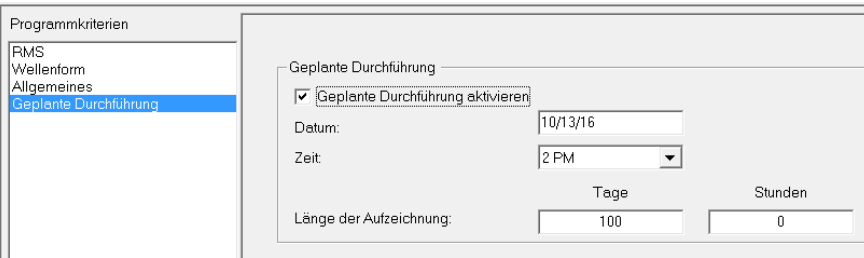

**Geplante Durchführung aktivieren:** Wenn dieses Feld aktiviert ist, startet das Gerät die Aufzeichnung zum angegebenen Datum und Uhrzeit und stoppt die Aufzeichnung nach der programmierten Länge.

**Datum:** Geben Sie das Datum ein, an dem das Gerät mit dem Aufzeichnen beginnen soll.

**Zeit:** Wählen Sie die Zeit, zu der das Gerät mit dem Aufzeichnen beginnen soll.

**Länge:** Geben Sie die Länge für das Aufzeichnen in Tagen und Stunden ein.

### *Setupdatei speichern*

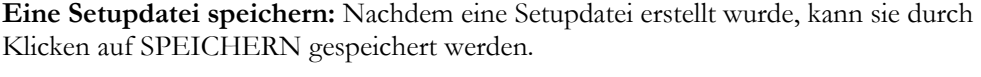

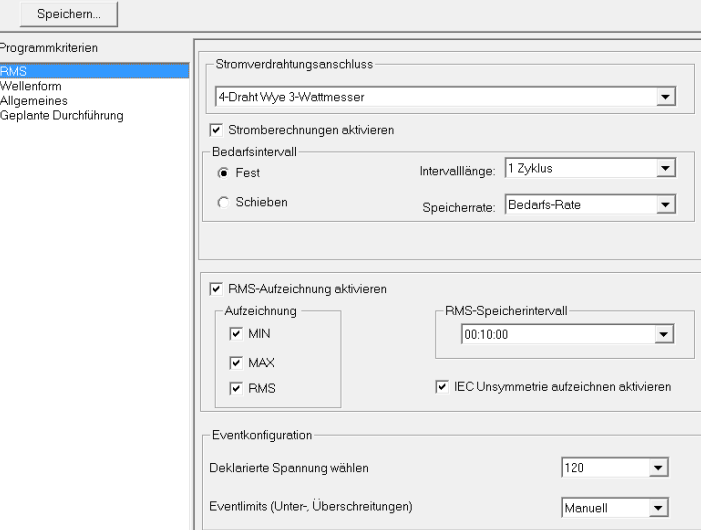

Die Software fordert dann den Benutzer auf, die Datei zu benennen. Die Datei wird dann im Setup-Ordner gespeichert. Nachdem das Setup gespeichert wurde, kann die Datei in der *Datendateileiste* durch Anklicken von BENUTZERDEF. angezeigt werden.

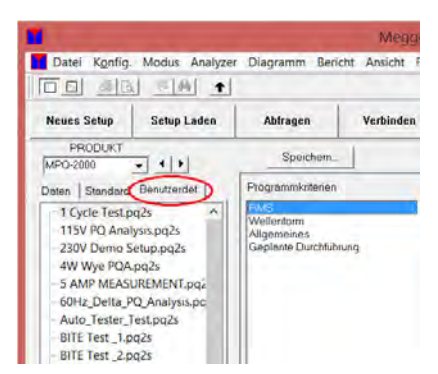

# 8

# **Heruntergeladene Daten anzeigen**

Die MPQ-2000-Software ermöglicht es dem Benutzer, die aufgezeichneten Daten entweder als Textberichte oder im Diagrammformat anzusehen. Die Software ermöglicht es dem Benutzer auch, die aufgezeichneten Daten für weitere benutzerdefinierte Analysen in Excel zu exportieren. Dieser Abschnitt des Handbuchs beschreibt die verschiedenen Softwarefunktionen, die für Diagramme und Berichte zur Verfügung stehen.

#### *Diagrammdaten*

Mit der Software können Sie folgende Diagrammtypen erstellen.

- RMS-Daten
- Asymmetrie
- Wellenform
- Bedarf (KW, KWH, KVAR, KVARH, KVA, KVAH, DPF und TPF)
- THD / TDD
- **Harmonische**
- **Flicker PST / PLT**

MPQ-SWG-DE Rev 2 Oct 2016

#### *Diagramm erstellen*

1. Markieren Sie die Datendatei, die Sie überprüfen möchten.

**HINWEIS:** *Klicken Sie auf das Pluszeichen (+) neben der Datendatei, um das Datum und die Uhrzeit des Testbeginns anzuzeigen.* 

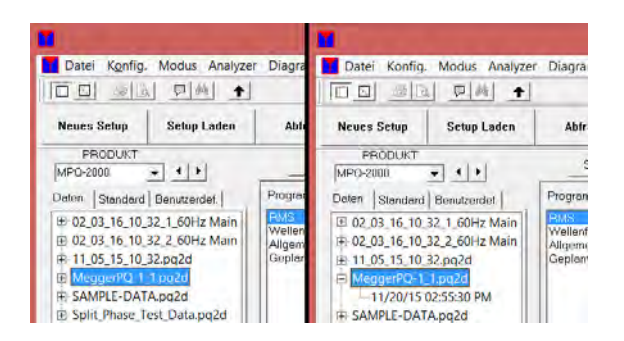

2. **Dateiinformationen anzeigen.** Die Dateiinformationen ermöglichen es dem Benutzer, alle eingegebenen Kundeninformationen, das Datum des Testbeginns, das Datum des Testendes, die Gesamtzahl der Intervalle im Test und die Gesamtzahl der Wellenform-Erfassungen im Test anzuzeigen.

Gehen Sie folgendermaßen vor, um diese Informationen anzuzeigen.

- a. Markieren Sie die gewünschte Datendatei in der *Datendateileiste*.
- b. Klicken Sie auf DATEI:
- c. Klicken Sie auf INFORMATIONEN.

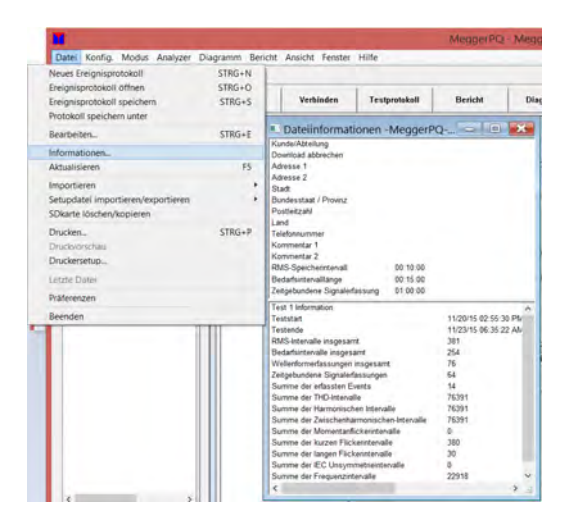

- 3. Gehen Sie folgendermaßen vor, um ein Diagramm zu erstellen.
	- a. Markieren Sie den gewünschten Test in der Datendateileiste.
	- b. Klicken Sie auf DIAGRAMM ERSTELLEN.

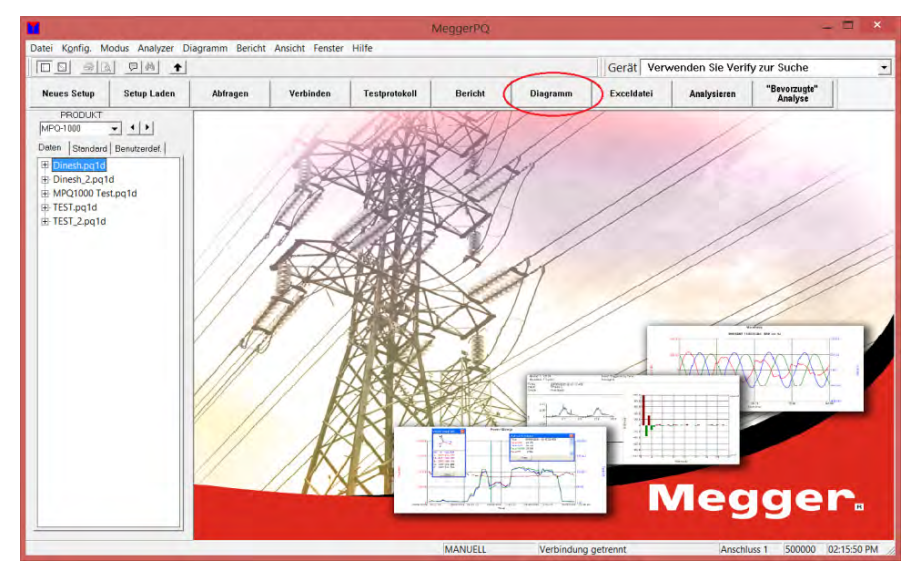

- c. Wählen Sie die gewünschte Diagrammtype.
- d. Füllen Sie das Diagramm-Setup wie gewünscht aus.
- e. Klicken Sie dann auf ERSTELLEN.

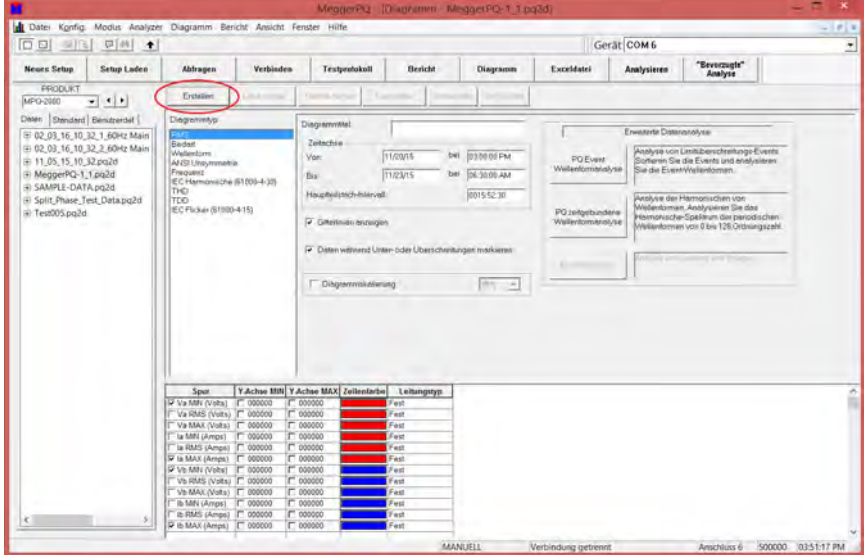

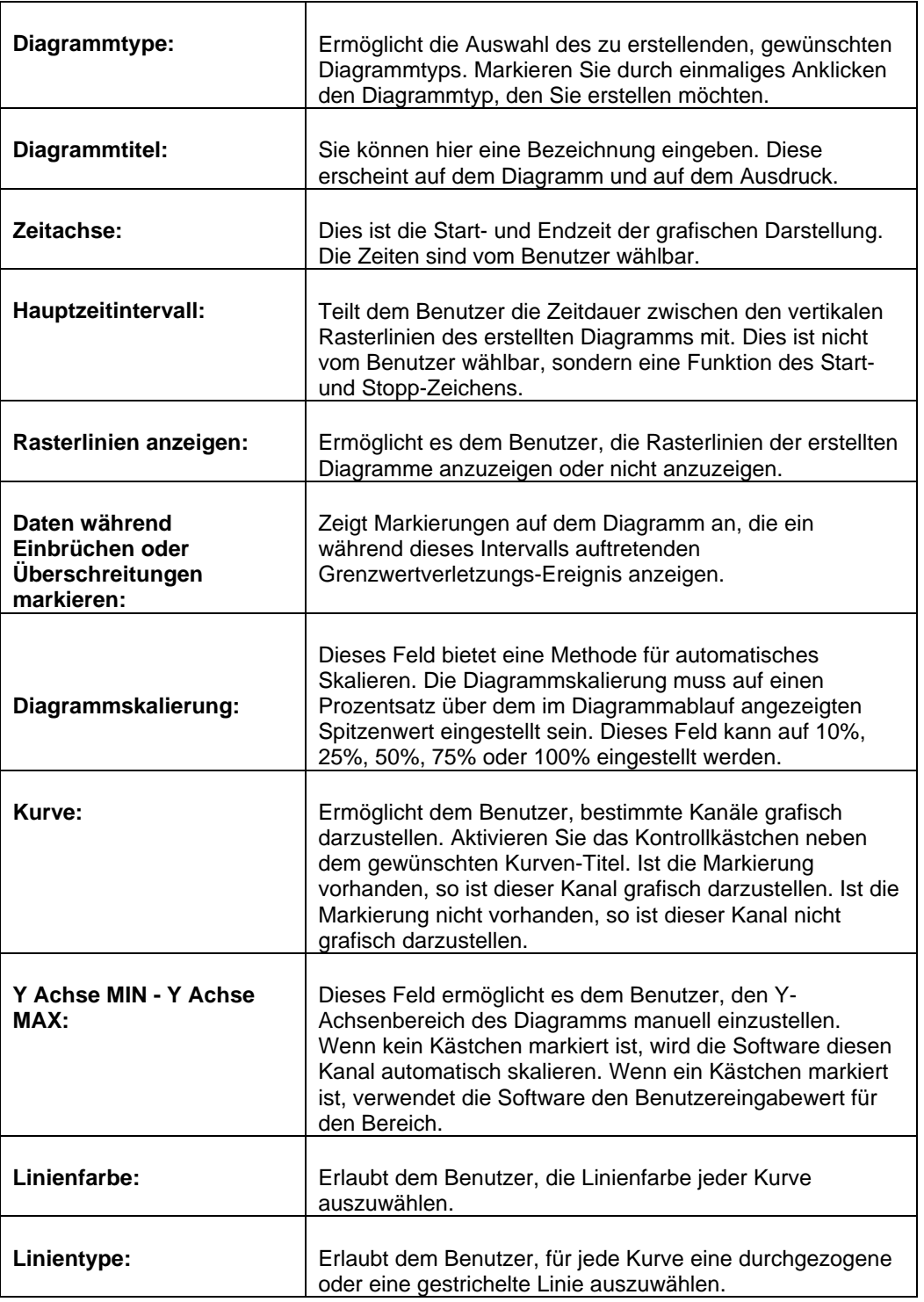

f. Sobald das Diagramm erstellt wird, stehen verschiedene Diagramm-Tools zur Verfügung, um die Daten anzuzeigen.

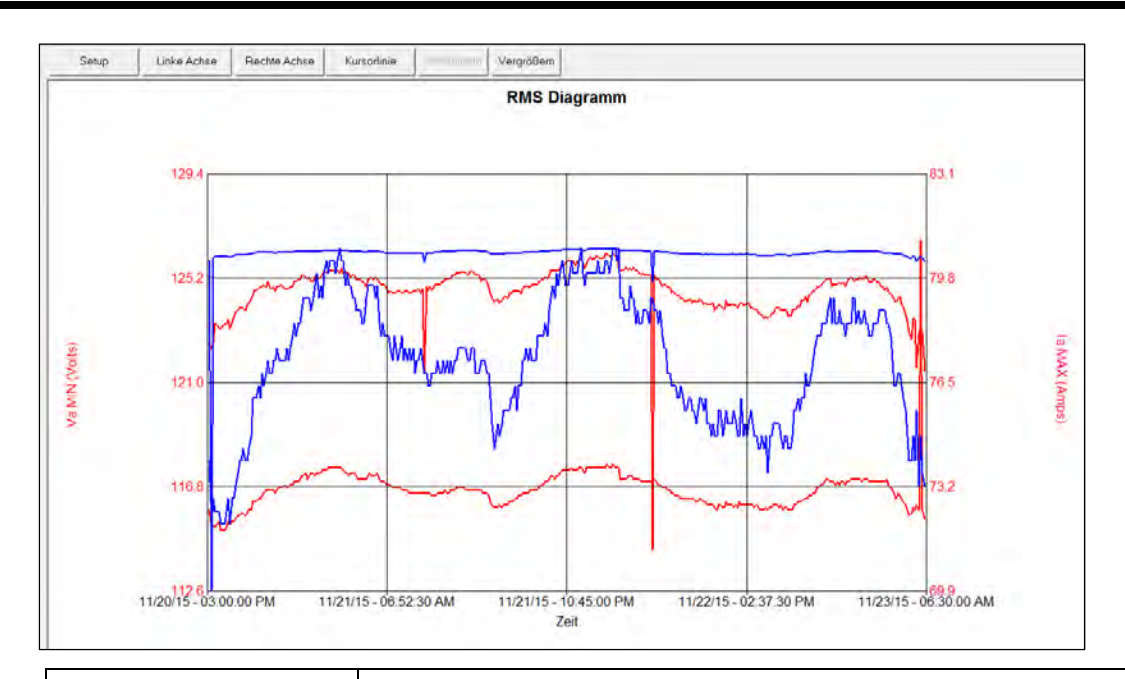

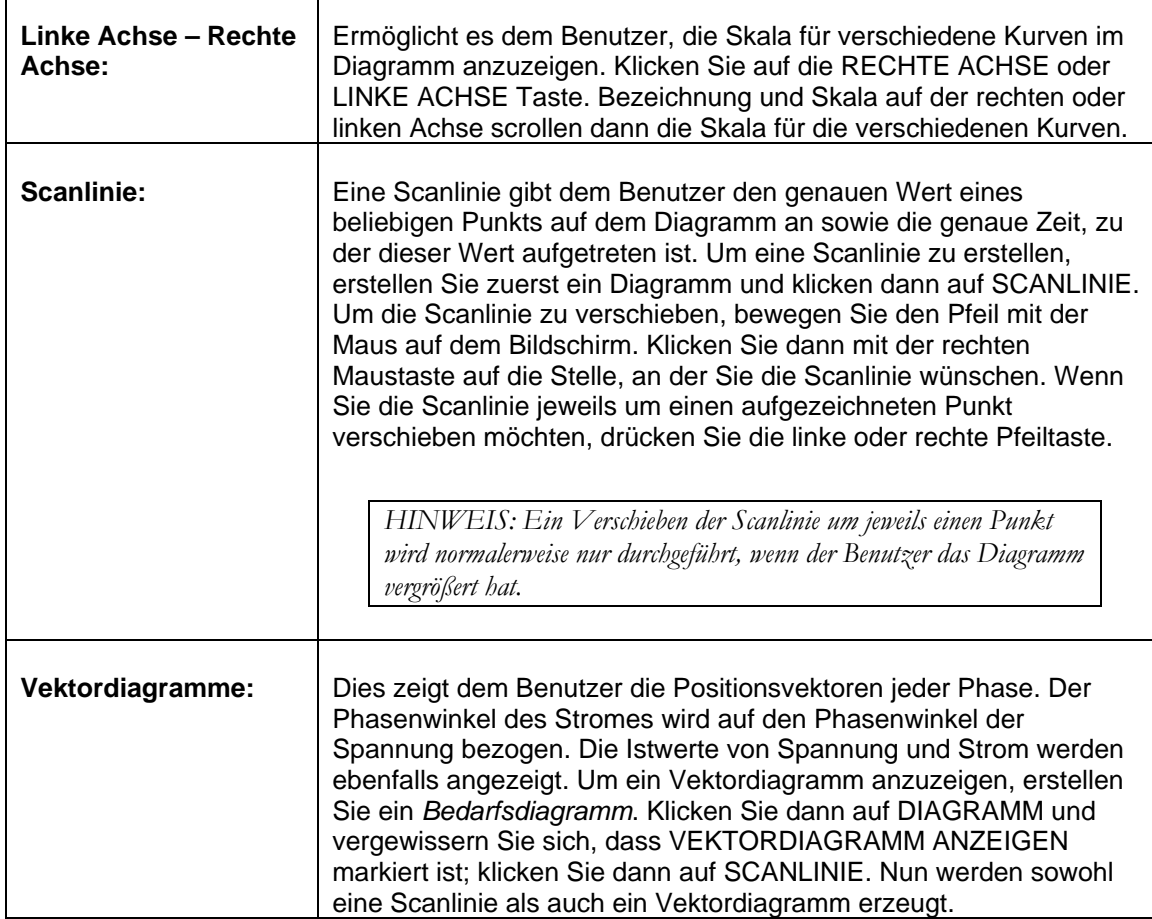

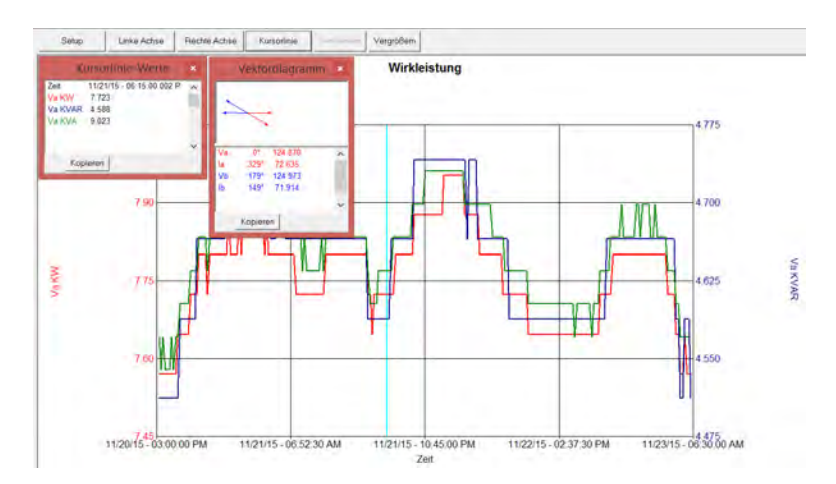

*Siehe Abbildung unten für Beispiele von Scanlinie und Vektordiagramm* 

**Zoom:** Um die Teile des Diagramms mit der Maus zu vergrößern, platzieren Sie den Pfeil auf dem Diagramm. Halten Sie dann die linke Maustaste gedrückt, und ziehen Sie die Maus diagonal über das Diagramm. Ein gestricheltes Feld sollte erscheinen. Wenn Sie die linke Maustaste loslassen, vergrößert das Diagramm auf den Bereich innerhalb des gepunkteten Feldes. Oder klicken Sie einfach auf die Schaltfläche VERGRÖSSERN.

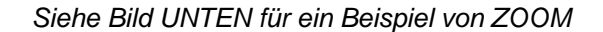

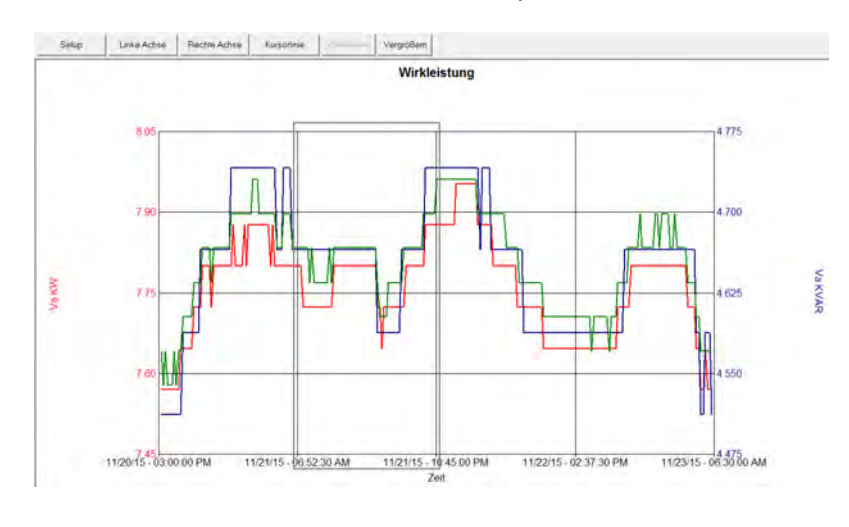

**Verkleinern:** Zum Verkleinern klicken Sie einfach auf die Schaltfläche VERKLEINERN.

**Ereignis:** Diese Funktion ermöglicht es dem Benutzer, durch Klicken auf die Aufwärts- / Abwärts-Tasten durch die Wellenformaufnahmen zu scrollen. Diese Funktion gilt NUR für die Wellenform-Diagramme.

- 4. Gehen Sie folgendermaßen vor, um ein Diagramm in Word hineinzukopieren.
	- a. Erstellen Sie das Diagramm mithilfe der Metrosoft für Windows-Software.
	- b. Klicken Sie auf DIAGRAMM.
	- c. Klicken Sie auf KOPIEREN.

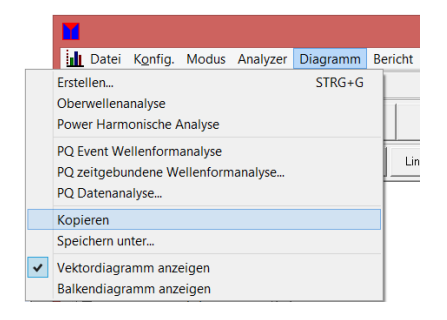

5. Das Diagramm befindet sich nun in der Zwischenablage des Computers. Es kann nun in Word eingefügt werden.

#### *Exportieren von RMS- und Bedarfsdaten nach Excel*

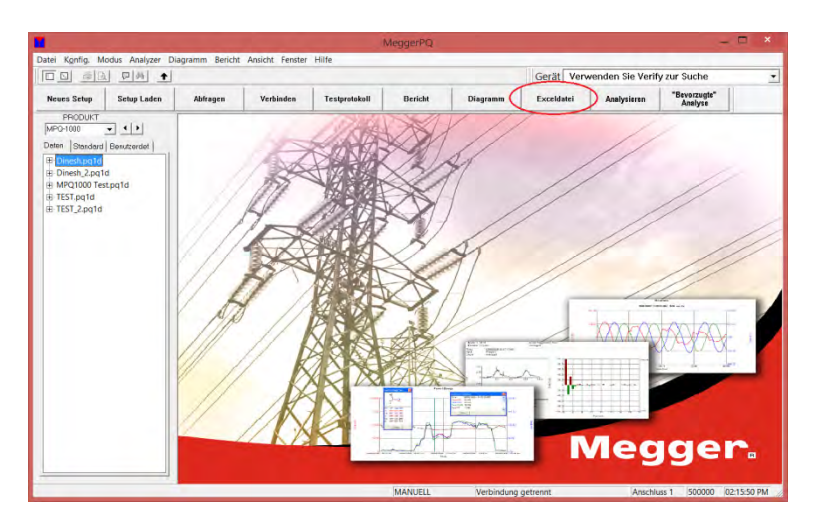

1. Wählen Sie die gewünschte Datendatei von der Datendateileiste aus und klicken Sie auf NACH EXCEL EXPORTIEREN.

2. Es erscheint der folgende Bildschirm. Klicken Sie auf RMS oder auf BEDARF.

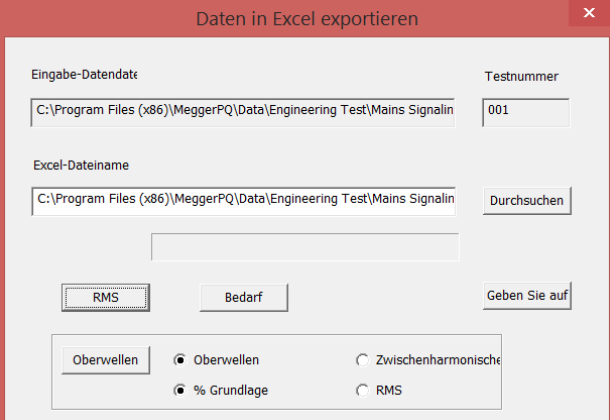

a. Damit beginnt das Exportieren

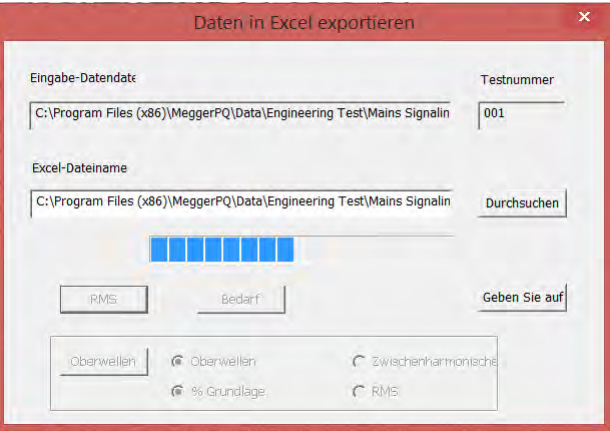

b. Die folgende Meldung erscheint, wenn der Export abgeschlossen ist.

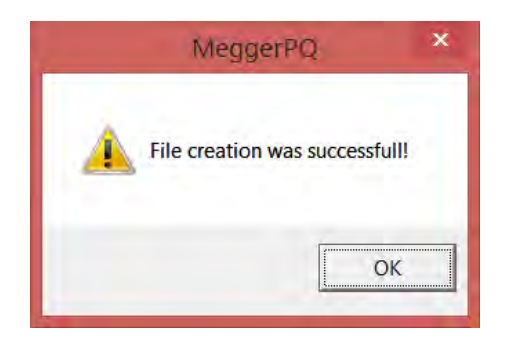

#### *Detaillierte Analyse der Harmonischen*

Die MPQ-2000-Software hat die Fähigkeit, eine detaillierte harmonische Analyse aller aufgenommenen Wellenform zu erstellen. Diese Funktion analysiert jeden einzelnen Zyklus bis zur 128. Harmonischen. Die Daten werden als Textdaten oder als Balkendiagramm dargestellt.

#### *Erstellen einer detaillierten Analyse der Harmonischen*

1. Wählen Sie die gewünschte Datendatei durch Markieren der Datendatei in der *Datendateileiste* aus.

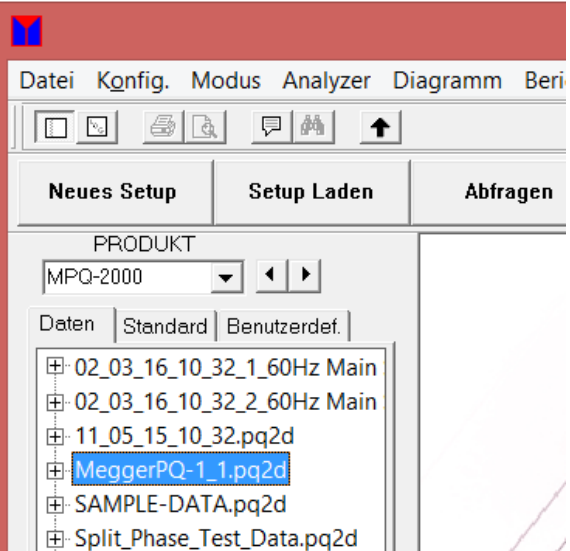

2. Klicken Sie auf DIAGRAMM / OBERWELLENANALYSE.

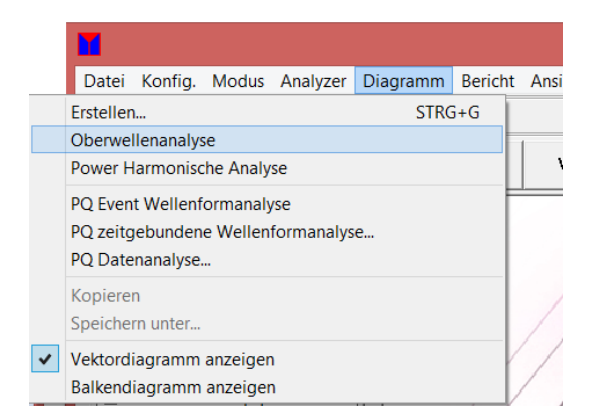

Es öffnet der folgende Bildschirm.

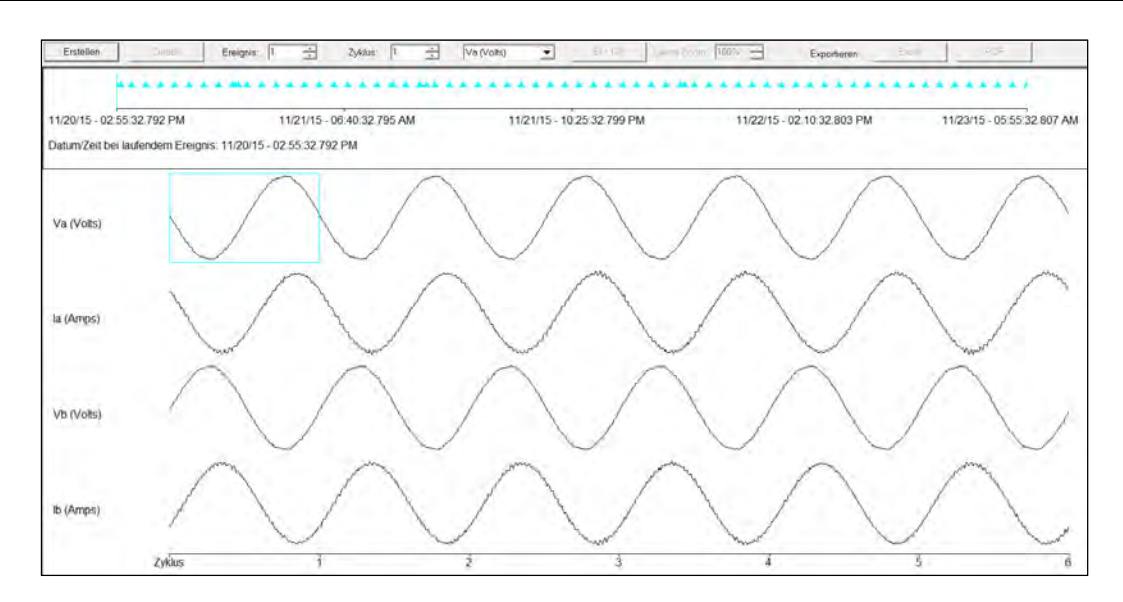

Dieser Bildschirm unterstützt die folgenden Funktionen.

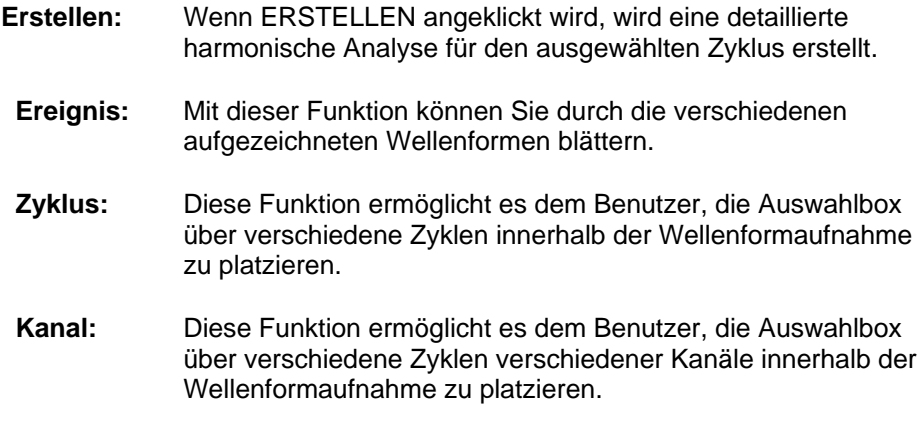

- 3. Wählen Sie durch Anklicken den zu analysierenden Zyklus aus.
- 4. Klicken Sie auf ERSTELLEN: Die folgende detaillierte Harmonische Analyse wird erstellt.

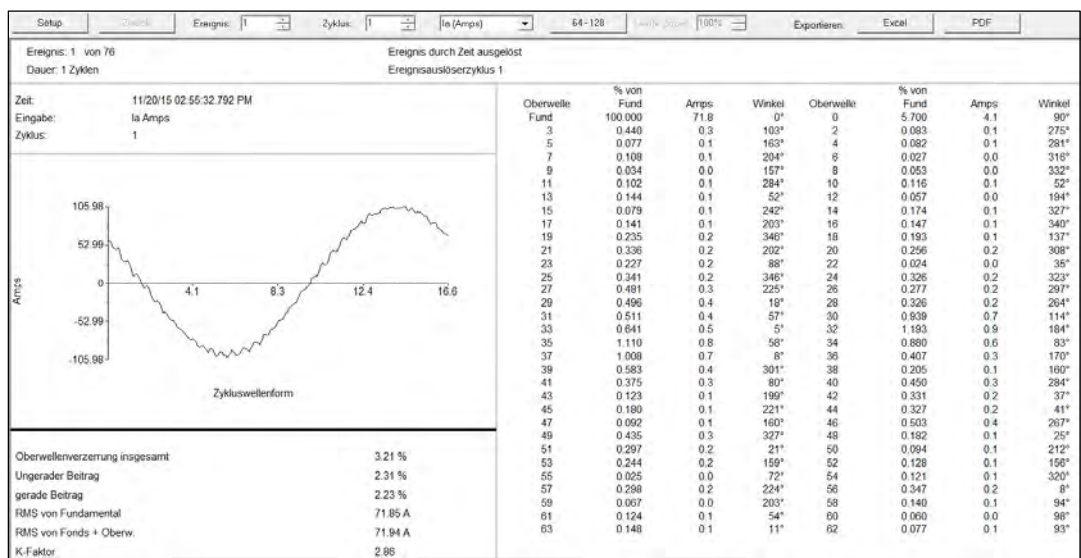

Dieser Bildschirm zeigt die Amplitude jeder Harmonischen bis zur 128. als Prozentsatz der Grundschwingung. Dieser Bildschirm zeigt auch den geraden und ungeraden Beitrag sowie den RMS-Wert der Grundwelle ohne Oberschwingungen an.

Um einen anderen zu untersuchenden Zyklus auszuwählen, klicken Sie auf SETUP, um einen Bildschirm zurück zu gehen. Oder Sie können mit den Tasten EREIGNIS und PHASE Aufwärts / Abwärts durch die Kanäle und Zyklen blättern.

5. **BALKENDIAGRAMM erstellen:** Klicken Sie um ein Balkendiagramm anzuzeigen auf DIAGRAMM / BALKENDIAGRAMM ANZEIGEN.

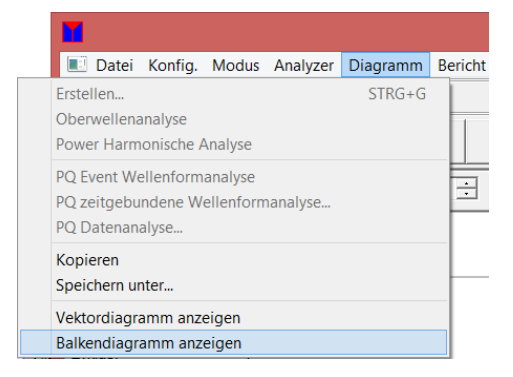

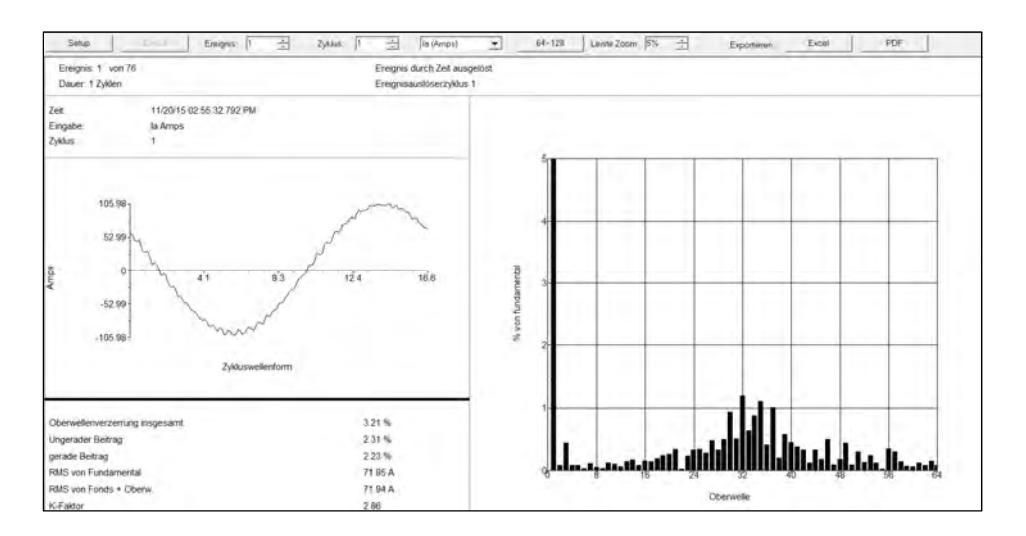

Das folgende Balkendiagramm wird angezeigt.

Die Skalierung des Oberwellen-Balkendiagramms kann mit der *Leiste Zoom*-Funktion eingestellt werden.

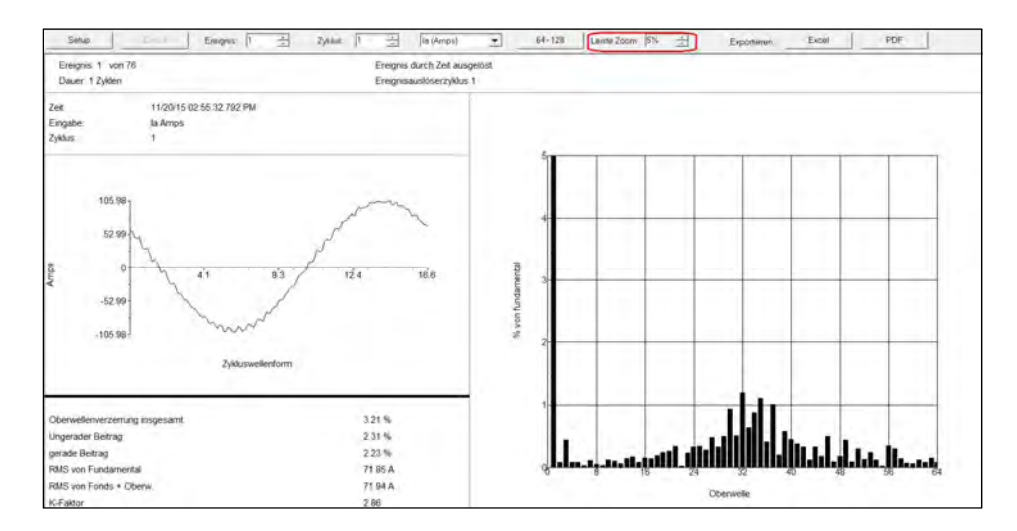

MPQ-SWG-DE Rev 2 Oct 2016

# *Hochfrequente Harmonische anzeigen*

Mit der Megger PQ Software können Sie die Harmonische bis zur 128. Ordnung betrachten.

Klicken Sie auf 64-128, um die 64. bis 128. Ordnung der Harmonischen anzuzeigen.

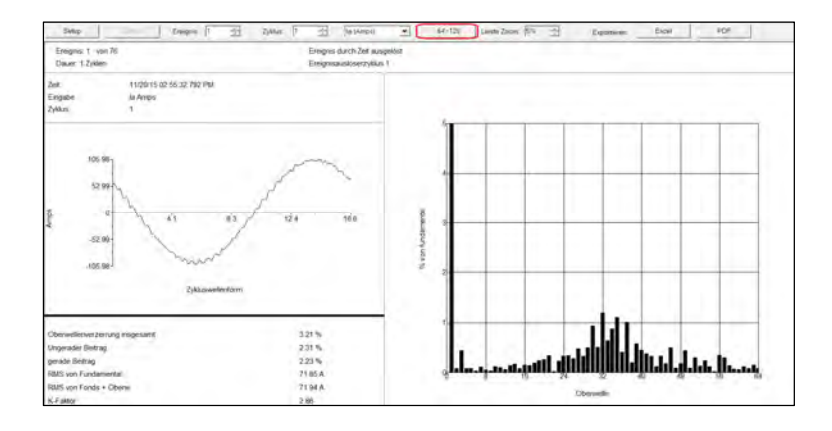

#### *Harmonische-Bericht drucken*

Mit der Software Megger PQ können Sie die harmonischen Daten entweder als Excel-Daten oder als PDF-Bericht exportieren.

- a. Klicken Sie auf EXCEL, um die Daten in eine Excel-Datei zu exportieren.
- b. Klicken Sie auf PDF, um die Daten in eine PDF-Datei zu exportieren.

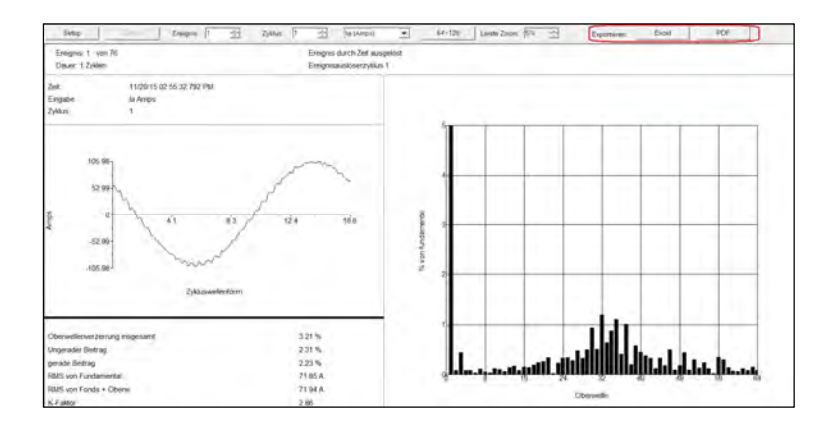

*HINWEIS: Bei Auswahl von 0-63 besteht der Bericht nur aus diesen Ordnungen. Bei Auswahl von 64-128 besteht der Bericht aus allen Ordnungen.* 

# *Richtung der Harmonischen anzeigen*

1. Wählen Sie die gewünschte Datendatei durch Markieren von *Datendatei* in der *Datendateileiste*.

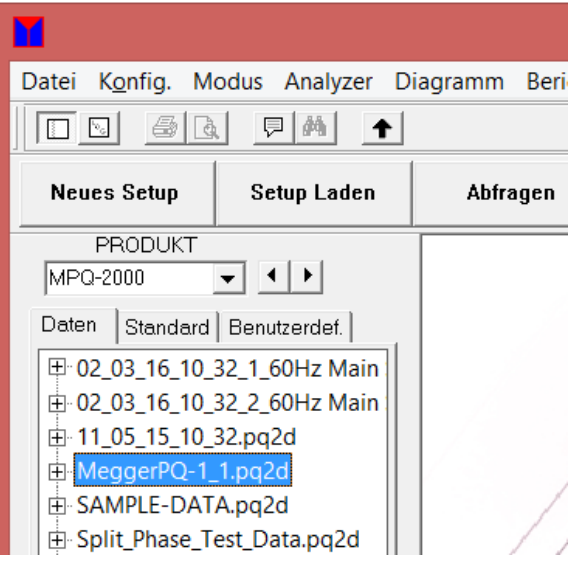

2. Klicken Sie auf DIAGRAMM / POWER HARMONISCHE ANALYSE.

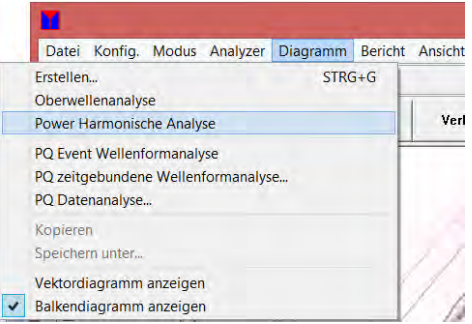

Es öffnet der folgende Bildschirm.

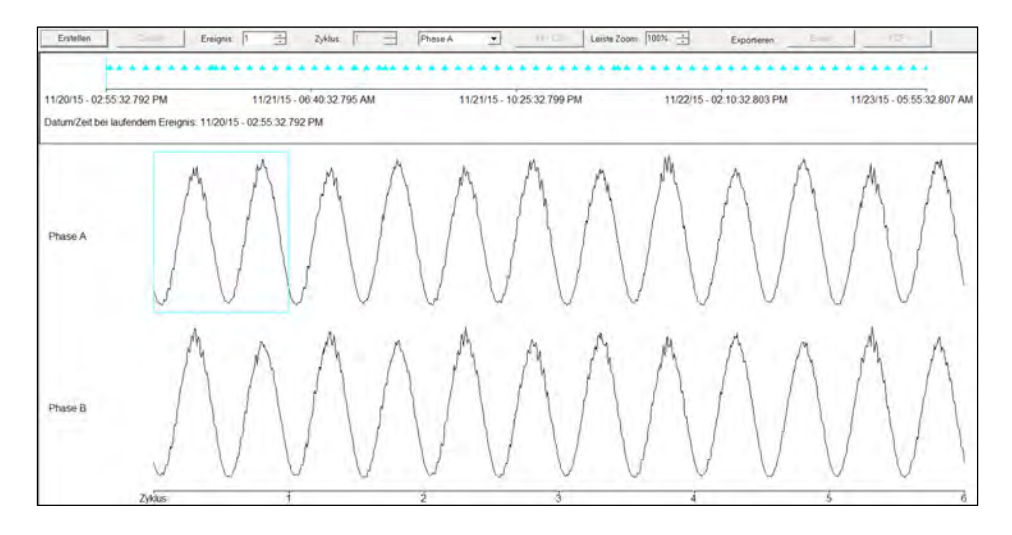

Dieser Bildschirm unterstützt die folgenden Funktionen.

**Erstellen:** Wenn diese Taste angeklickt wird, wird eine detaillierte harmonische Analyse für den ausgewählten Zyklus erstellt.

> **HINWEIS:** *Wenn ein Stromzyklus unter 10 Ampere liegt, ist eine detaillierte Analyse der Harmonischen nicht verfügbar.*

- **Ereignis:** Mit dieser Funktion können Sie durch die verschiedenen aufgezeichneten Wellenformen blättern.
- **Zyklus:** Diese Funktion ermöglicht es dem Benutzer, die Auswahlbox über verschiedene Zyklen innerhalb der Wellenformaufnahme zu platzieren.
- **Kanal:** Diese Funktion ermöglicht es dem Benutzer, die Auswahlbox über verschiedene Zyklen verschiedener Kanäle innerhalb der Wellenformaufnahme zu platzieren.
	- 3. Wählen Sie durch Anklicken den zu analysierenden Zyklus aus.
	- 4. Klicken Sie auf ERSTELLEN:

Die folgende detaillierte Power Harmonische Analyse wird mit der Richtung der Harmonischen erstellt.

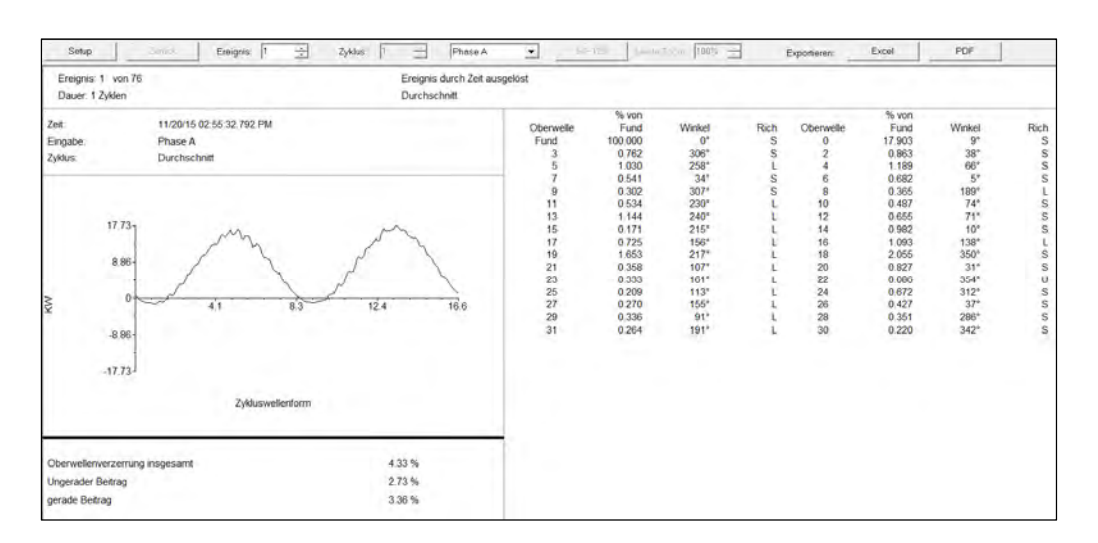

 $S =$  Quelle (Source), L = Last und U = Nicht definiert (Undefined) (zu klein für eine Bestimmung)

Dieser Bildschirm zeigt die Amplitude jeder Harmonischen bis zur 31. als Prozentsatz der Grundschwingung. Dieser Bildschirm zeigt auch den geraden und ungeraden Beitrag sowie den RMS-Wert der Grundwelle ohne Oberschwingungen an.

Um einen anderen zu untersuchenden Zyklus auszuwählen, klicken Sie auf SETUP, um einen Bildschirm zurück zu blättern. Oder Sie können mit den Tasten EREIGNIS und PHASE Aufwärts / Abwärts durch die Kanäle und Zyklen blättern.

5. **BALKENDIAGRAMM erstellen:** Klicken Sie um ein Balkendiagramm anzuzeigen auf DIAGRAMM / BALKENDIAGRAMM ANZEIGEN.

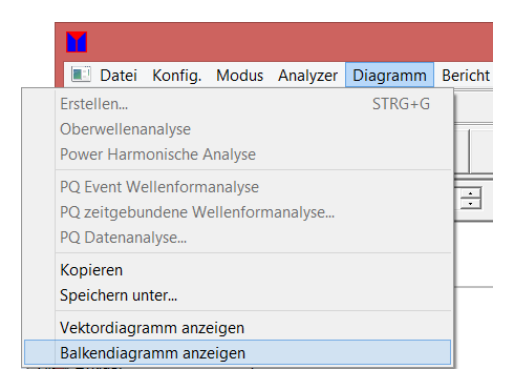
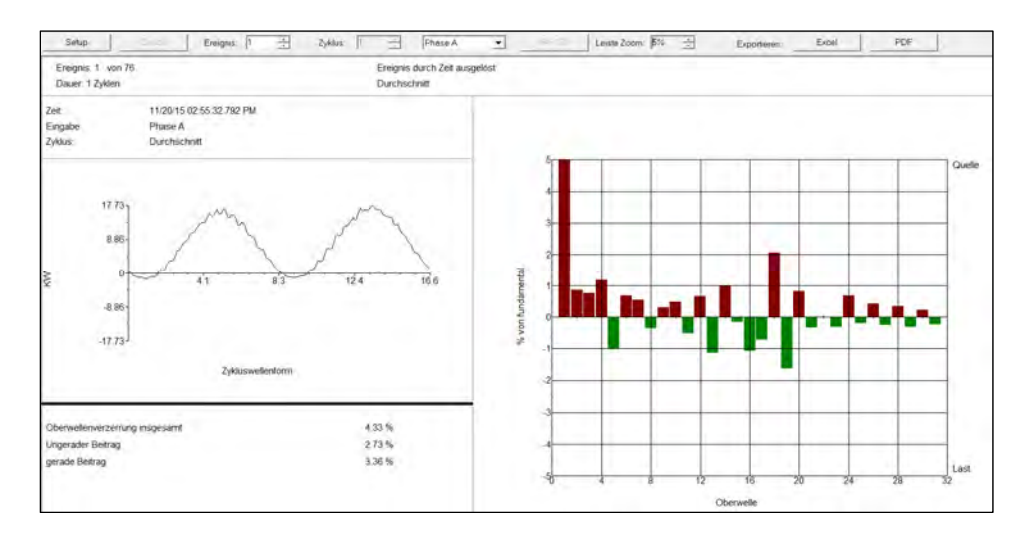

Das folgende Balkendiagramm wird angezeigt.

Die Skalierung des Oberwellen-Balkendiagramms kann mit der Leiste Zoom-Funktion eingestellt werden.

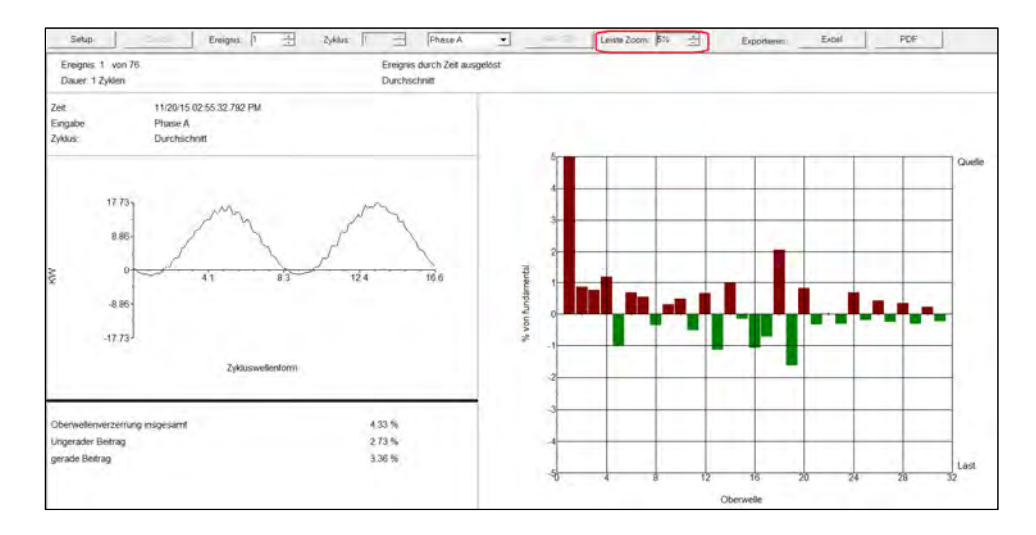

# *PQ Ereignis Wellenform Analyse-Bildschirm*

Konfig. Modus Analy Gerät<sup>Ve</sup> Verify zur Suche Neues Setup Setup Laden "Bevorzugte"<br>Analyse **Testpr** Bericht Analysieren Abfragen Verbin Exceldate MPO-1000 Daten Standard Benutzerder E <mark>Dinesh.pq1d</mark><br>E Dinesh\_2.pq1d<br>E MPQ1000 Test.pq1d<br>E TEST.pq1d<br>E TEST\_2.pq1d Mea

1. Wählen Sie die gewünschte Datendatei durch Markieren von *Datendatei* in der *Datendateileiste* und dann Anklicken von DIAGRAMM ERSTELLEN

Es öffnet der folgende Bildschirm.

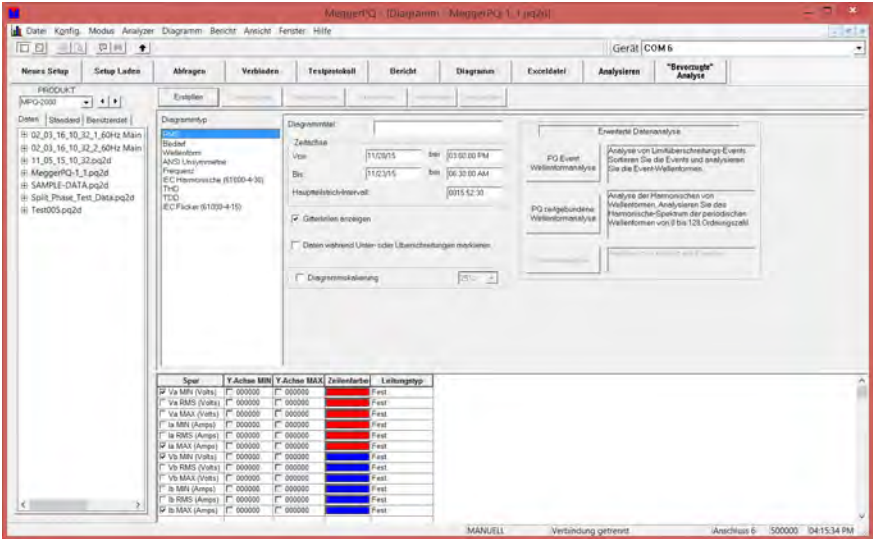

2. Durch Klicken auf PQ Ereignis Wellenform-Analyse öffnet der folgende Bildschirm.

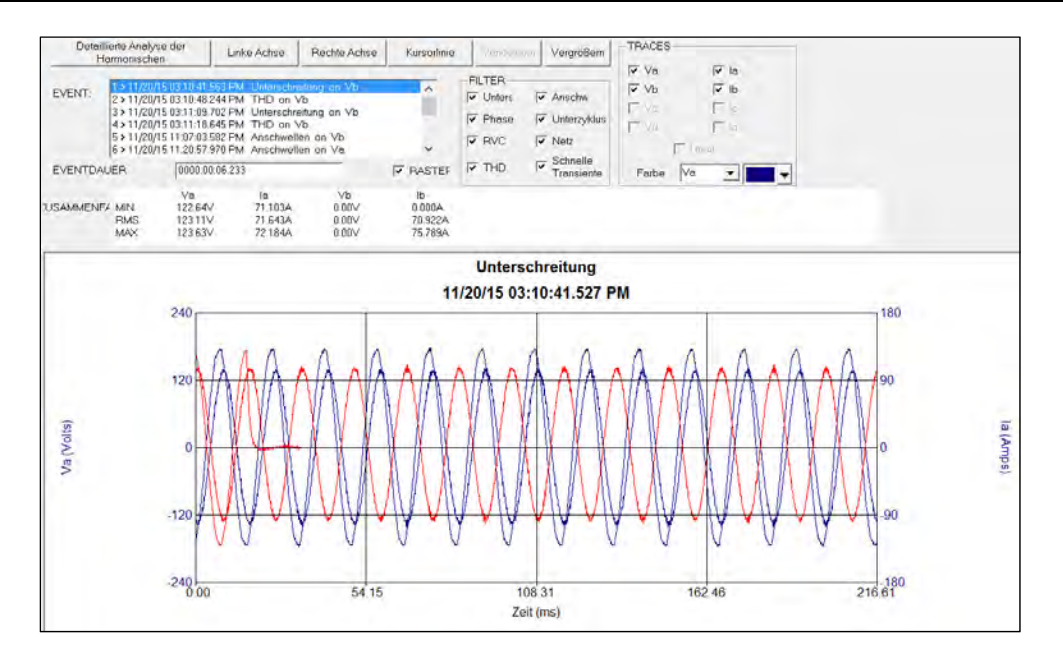

Dieser Bildschirm unterstützt die folgenden Funktionen.

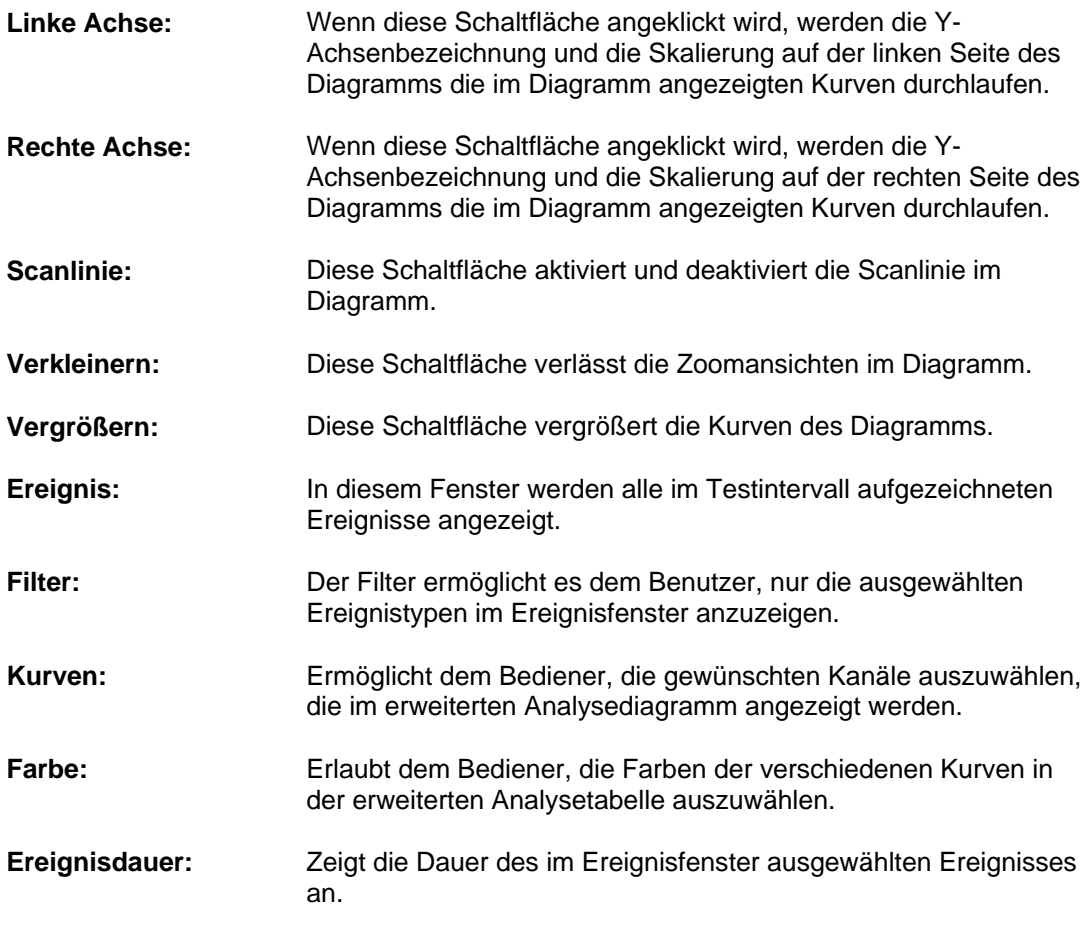

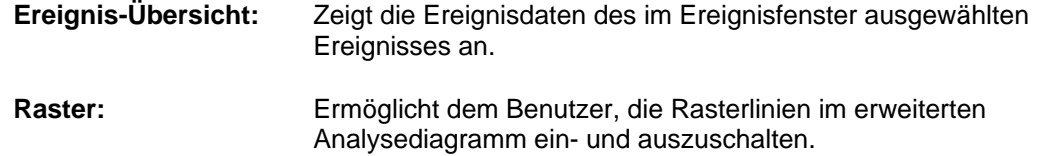

#### *Bildschirm Zeitgebundene Wellenform-Analyse*

Diese Funktion ermöglicht es dem Bediener, zeitgebundene Wellenformaufnahmen zu analysieren. Die Software mittelt die Wellenform-Zyklen und berechnet dann die einzelnen harmonischen Ordnungen. Dieser Bildschirm wird die einzelnen harmonischen Ordnungen tendieren, die rohen Wellenformen darstellen und ein detailliertes harmonisches Balkendiagramm der ausgewählten Wellenform anzeigen.

1. Wählen Sie die gewünschte Datendatei durch Markieren von *Datendatei* in der *Datendateileiste* und dann Anklicken von DIAGRAMM ERSTELLEN

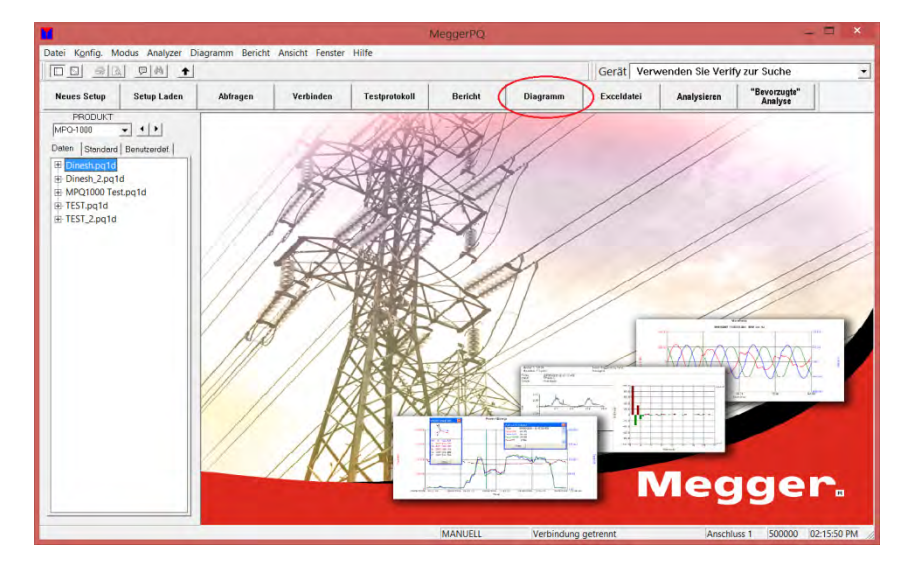

Es öffnet der folgende Bildschirm.

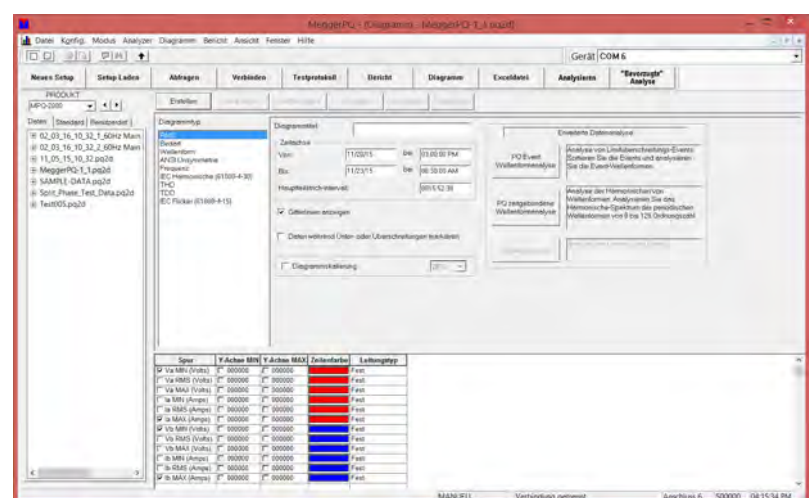

2. Durch Klicken auf *PQ zeitgebundene Wellenform-Analyse* öffnet der folgende Bildschirm.

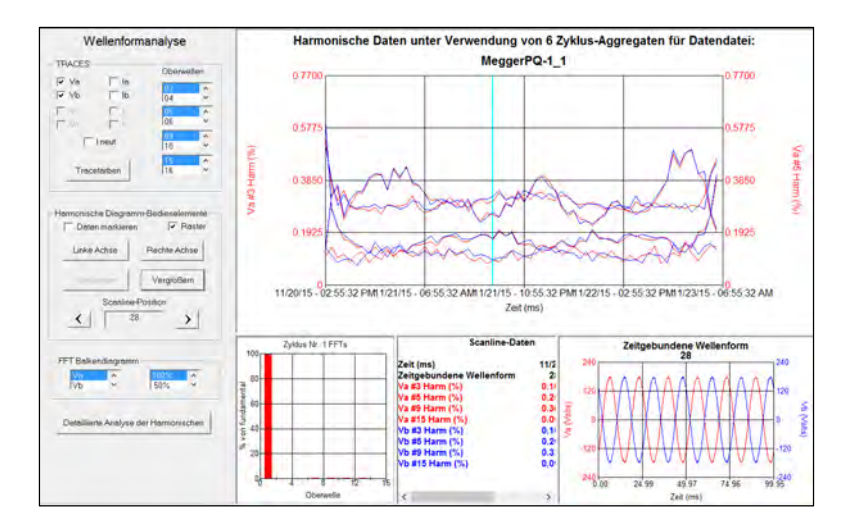

Dieser Bildschirm unterstützt die folgenden Funktionen.

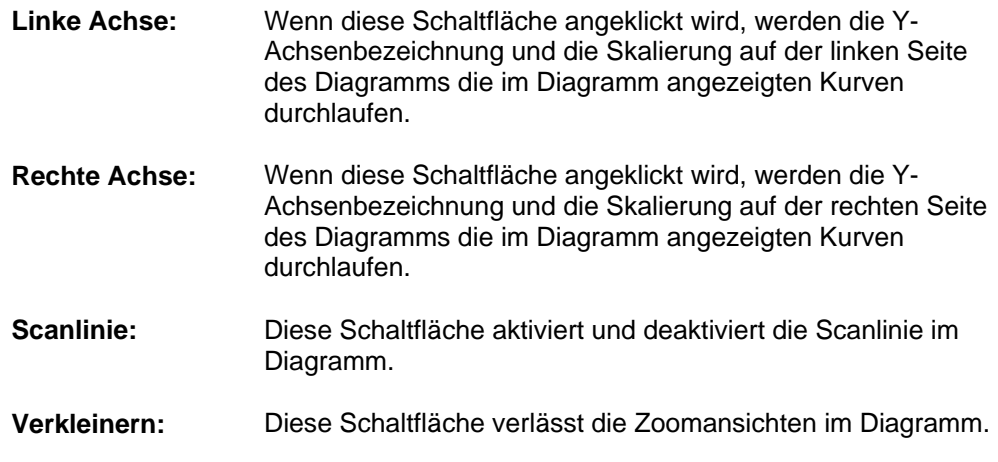

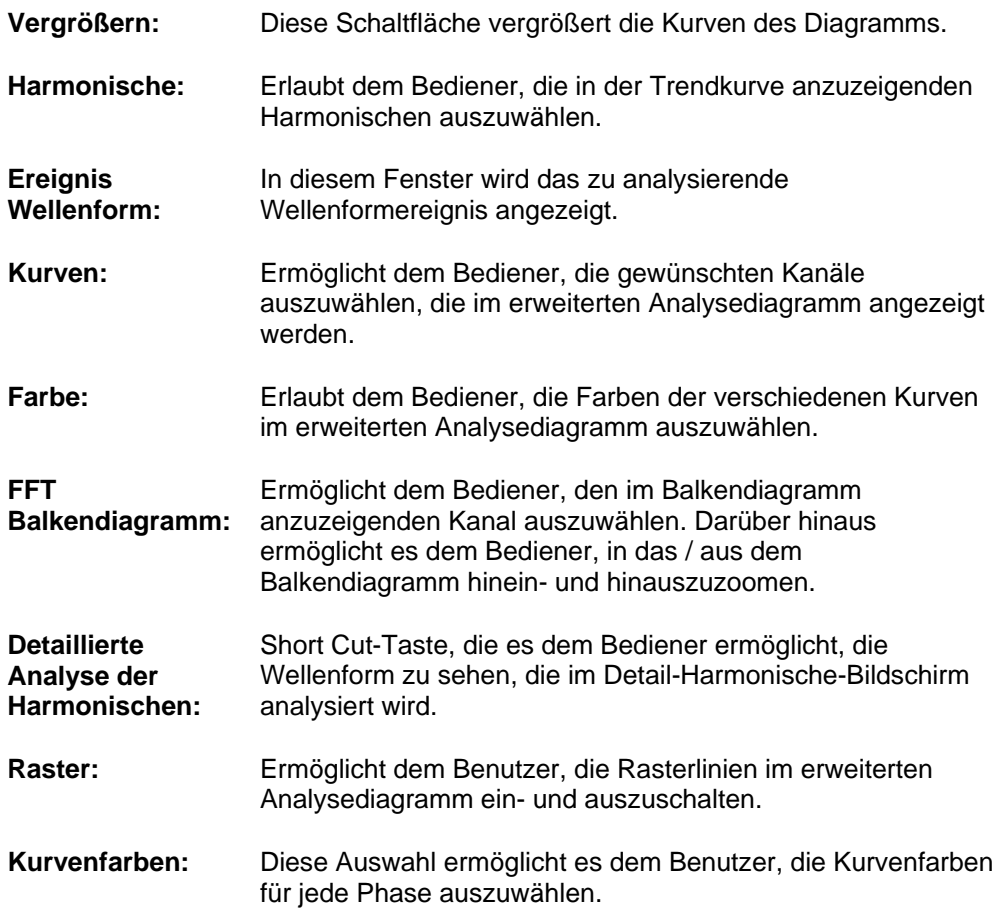

# 9

# **Berichte erstellen**

Die MPQ-2000-Software ermöglicht es dem Benutzer, die aufgezeichneten Daten entweder als Textberichte oder im Diagrammformat anzusehen. Dieser Abschnitt des Handbuchs beschreibt die verschiedenen Softwarefunktionen, die für Berichte zur Verfügung stehen.

#### *Berichtsarten*

Mit der Software können Sie – wenn die Daten verfügbar sind – die folgende Diagrammtypen erstellen. (Siehe Tabelle 2.0 für eine Beschreibung)

- **Tabellenförmig: U/I-Daten (Effektivspannung und -strom)**
- Spannung Phase gegen Phase
- Tabellenförmige Bedarfsdaten (KW, KVAR, KVA und PF)
- Grenzwertverletzungen: Kurzform
- Grenzwertverletzungen: Detailliert
- **EXECUTE:** Zusammenfassung und Setup
- Überschreitung: U/I-Daten
- Überschreitung: Bedarfsbericht
- Energie, wöchentlich
- Gesamtbedarf
- THD Wellenformanalyse
- IEC Asymmetrie
- Gesamtharmonische Verzerrung
- EN50160

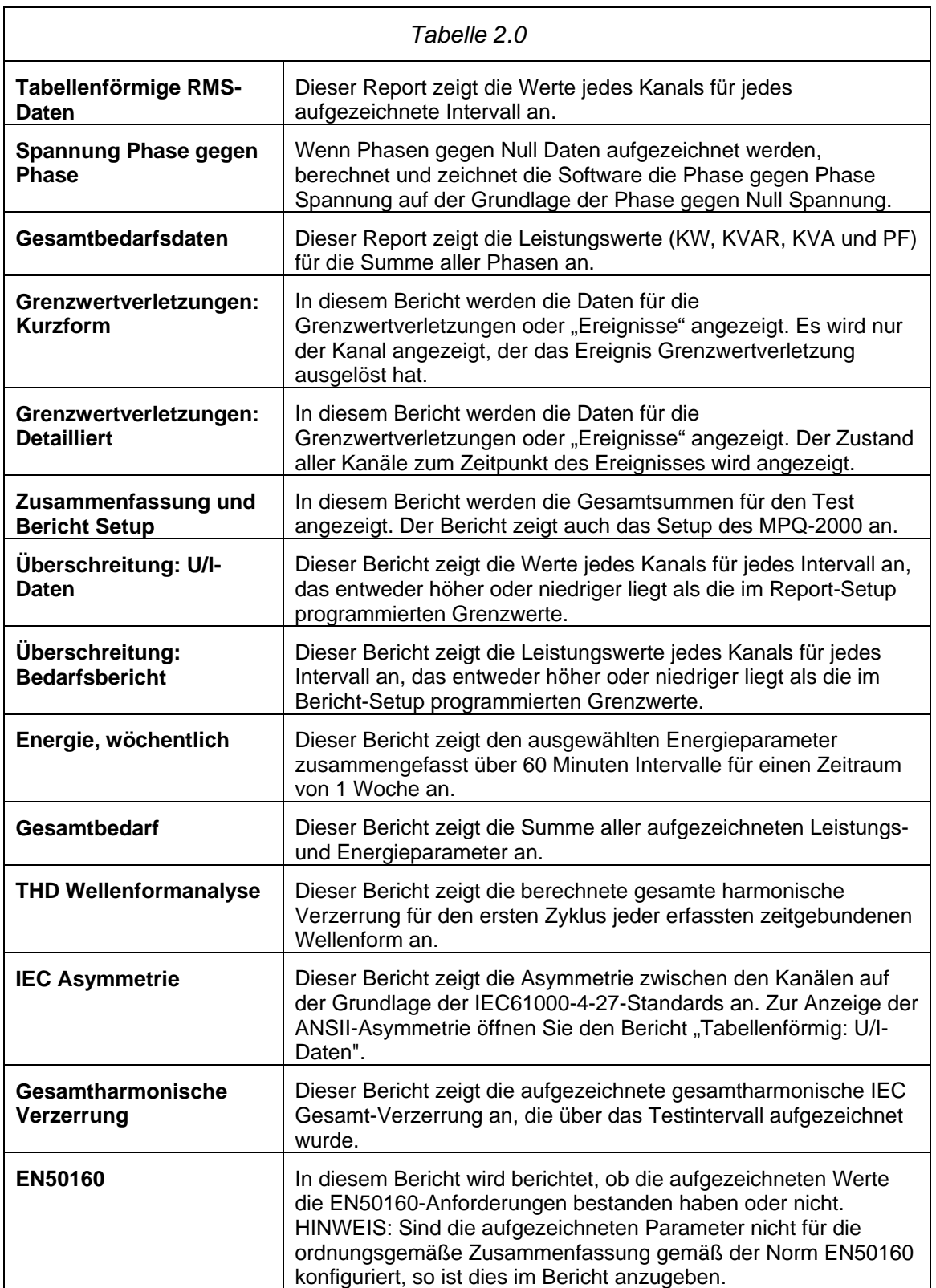

# *Erstellen eines Berichtes*

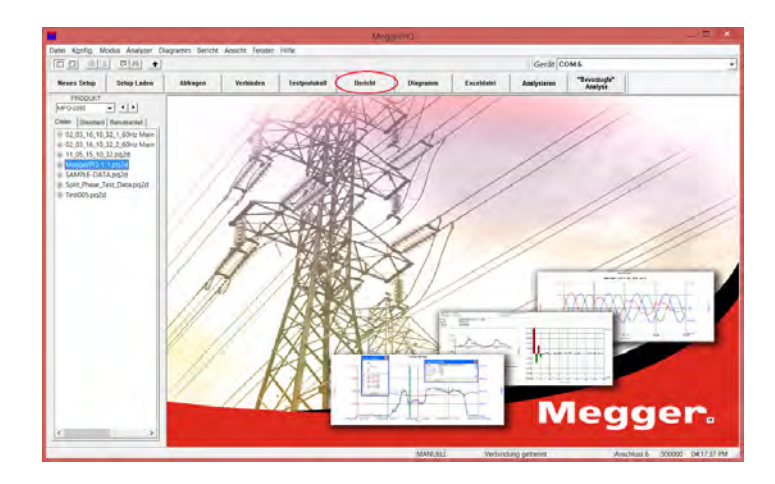

1. Wählen Sie die gewünschte Datendatei durch Markieren von *Datendatei* in der *Datendateileiste* und dann Anklicken von BERICHT ERSTELLEN

2. Es öffnet das folgende Fenster. Wählen Sie den gewünschten Bericht und jede gewünschte Auswahl aus und klicken Sie auf ERSTELLEN.

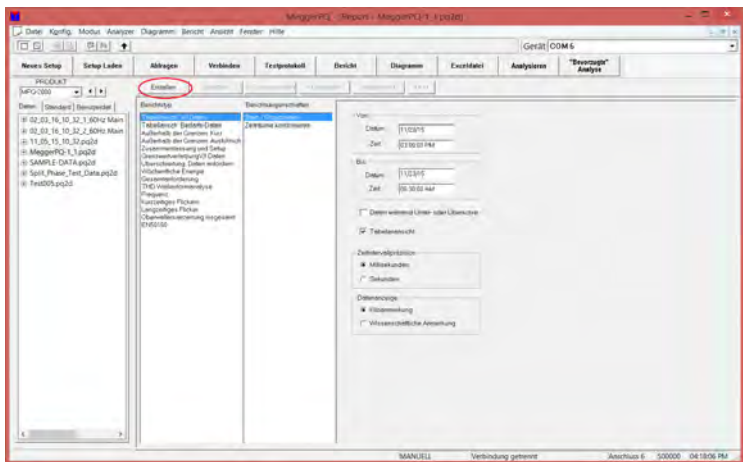

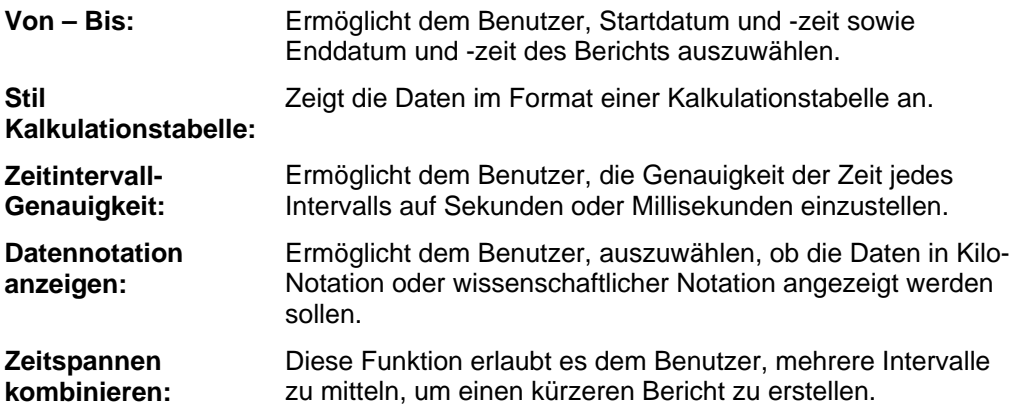

# *Überschreitungsberichte*

Es gibt zwei Arten von Überschreitungsberichten, die mithilfe der MPQ-2000- Software ausgewählt werden können, Überschreitung: U/I Daten oder Überschreitung: Bedarfsdaten. Beide Berichte ermöglichen es dem Benutzer, Grenzwerte einzugeben. Es werden nur die Intervalle angezeigt, die diese Grenzwerte überschreiten.

#### **Überschreitung: U/I-Daten**

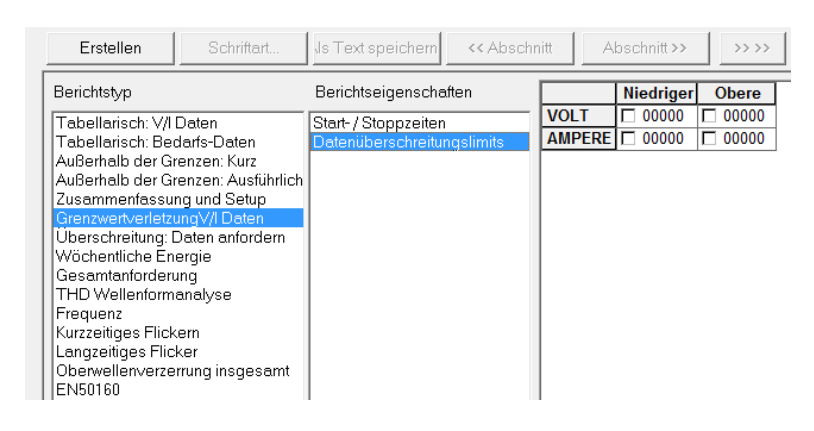

- **Einbruch:** Wenn das Einbruch-Feld neben einem gewünschten Kanal markiert ist und eine Grenzwert-Eingabe ausgewählt ist, dann wird die Software im Bericht nur Intervalle unterhalb dieser Grenze anzeigen.
- **Anstieg:** Wenn das Anstieg-Feld neben einem gewünschten Kanal markiert ist und eine Grenzwert-Eingabe ausgewählt ist, dann wird die Software im Bericht nur Intervalle oberhalb dieser Grenze anzeigen.

#### **Überschreitung: Bedarfsdaten**

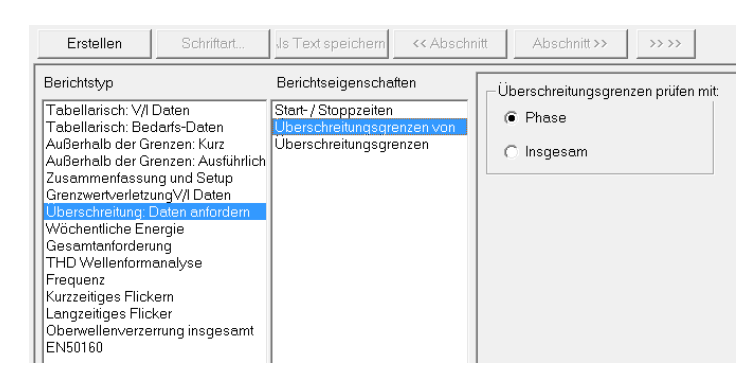

**Überschreitungsgrenze prüfen durch:**  Diese Funktion ermöglicht es dem Benutzer, untere und/oder obere Grenzwerte entweder mit den Leistungsmessungen jeder einzelnen Phase oder mit den Leistungsmessungen der Gesamtheit aller Phasen zu vergleichen.

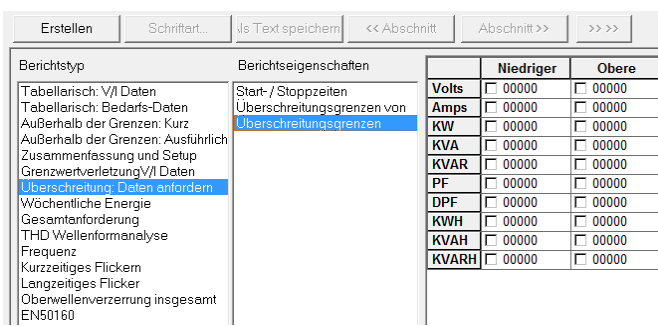

- **Einbruch:** Wenn das Einbruch-Feld neben einem gewünschten Messwert markiert ist und ein Limit-Eingang ausgewählt ist, dann wird die Software im Bericht nur Intervalle unterhalb dieser Grenze anzeigen.
- **Anstieg:** Wenn das Anstieg-Feld neben einem gewünschten Messwert markiert ist und eine Grenzwert-Eingabe ausgewählt ist, dann wird die Software im Bericht nur Intervalle oberhalb dieser Grenze anzeigen.

#### *Bericht-Optionen*

Nach dem Erstellen eines Berichts hat der Benutzer mehrere Möglichkeiten, die Daten anzuzeigen und zu speichern.

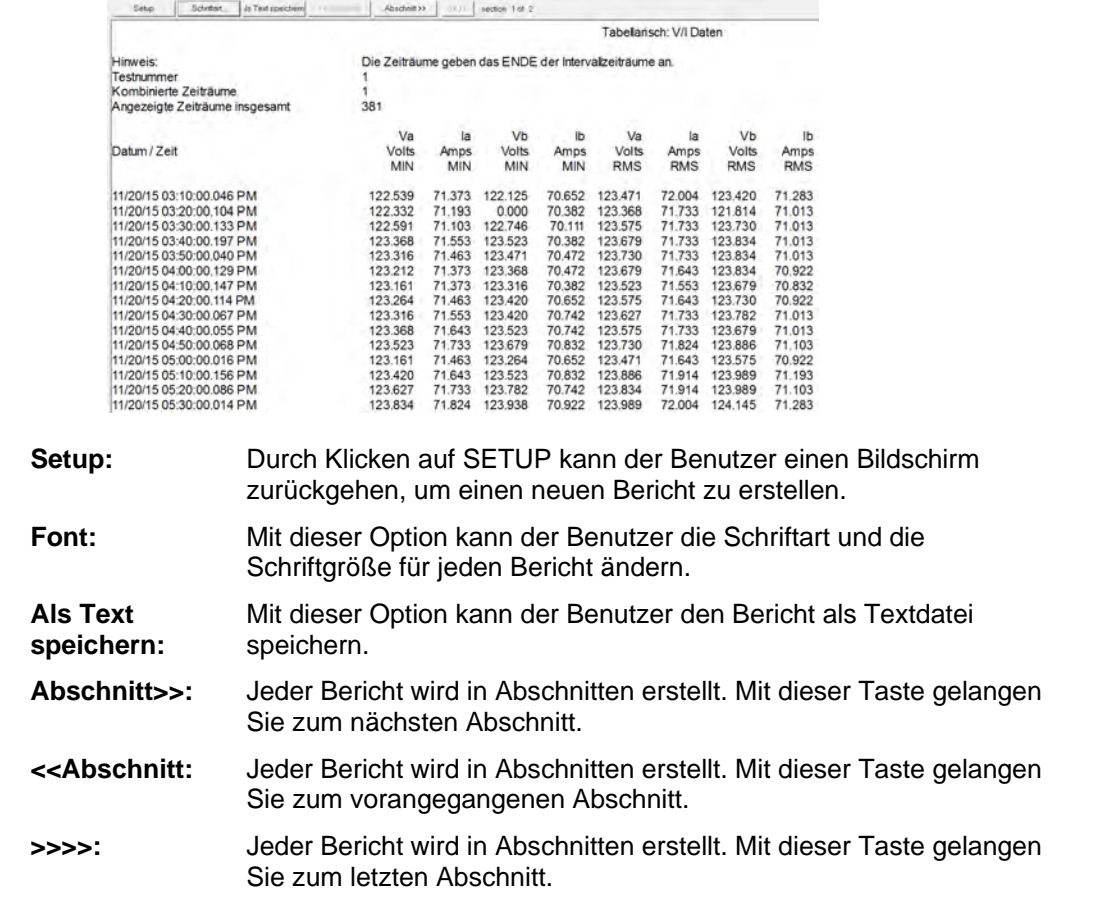

#### *PQ Datenanalysebildschirm*

Diese Software vergleicht die aufgezeichnete Daten-Datei mit einem Satz von vordefinierten Grenzwerten. Die Ergebnisse werden dann in einem Balkendiagrammformat angezeigt.

Die Software ermöglicht es dem Bediener, eine Reihe von *Datenanalysevorlagen* zu erstellen.

Mit diesen *Datenanalysevorlagen* können die Daten in der Megger PQ Software analysiert oder in das MPQ-Gerät hochgeladen werden.

Wenn die Datenanalyse in das MPQ-Gerät hochgeladen wird, kann die Datenanalyse am Gerät durchgeführt werden.

Die Datenanalyse vergleicht jedes Intervall der Daten mit einem Satz von vordefinierten Grenzwerten. Dieses Datenintervall liegt innerhalb oder außerhalb der Grenzen. Ein laufendes Ergebnis wird aufrechterhalten. Am Ende der Analyse legt die Software einen Prozentsatz fest, wie oft die Datenintervalle innerhalb der benutzerdefinierten Grenzen liegen und meldet dies. Der Bediener kann zwei Arten von Grenzwerten setzen. Ein Satz von Grenzen definiert eine schmale Zeitspanne, während der andere Satz von Grenzen eine breite Zeitspanne definiert.

*Zum Beispiel* könnte man die Spannung analysieren, indem man festsetzt, dass sie für 95% der Zeit innerhalb von 5% des Nominalwerts sein muss und für 100% der Zeit innerhalb von 10% des Nominalwerts sein muss.

# *Eine Vorlage auswählen*

1. Wählen Sie die gewünschte Datendatei durch Markieren von *Datendatei* in der *Datendateileiste*.

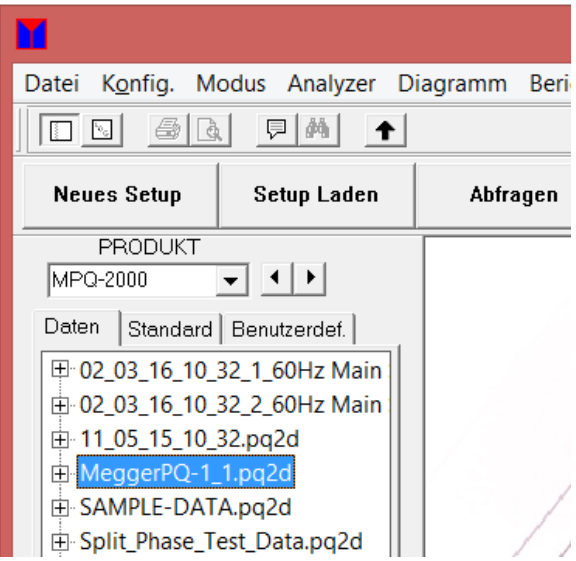

2. Klicken Sie auf DIAGRAMM und dann auf PQ DATENANALYSE, um das Fenster *Datenanalyse* zu öffnen.

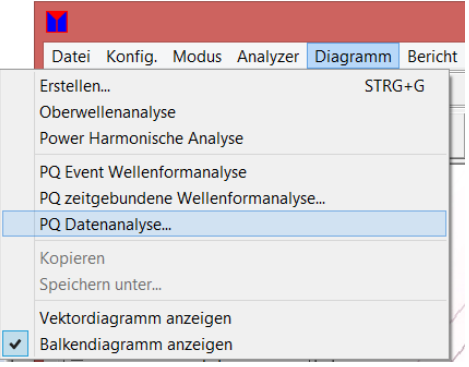

3. Wählen Sie die gewünschte Vorlage aus dem Dropdown-Menü im Feld *Standardkonfigurationen* aus.

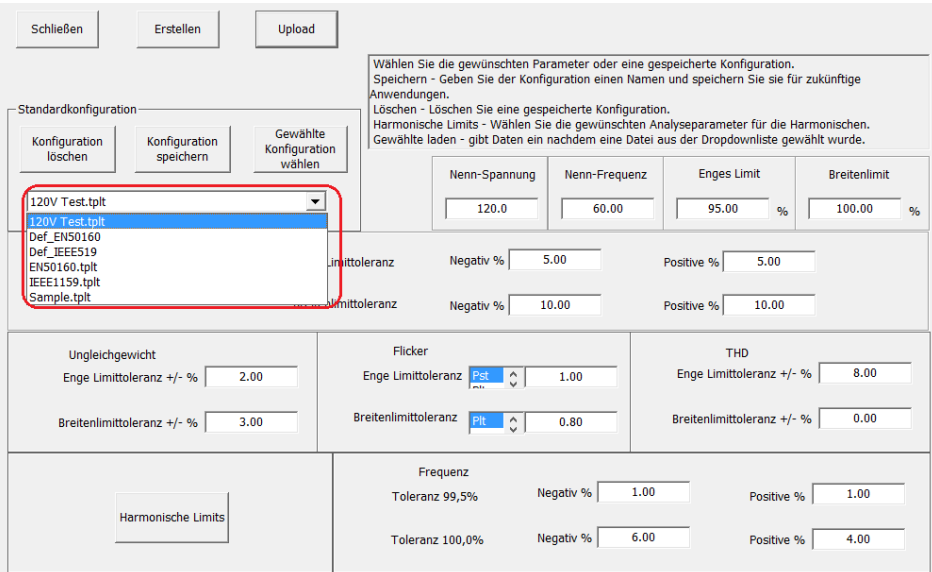

4. Klicken Sie auf GEWÄHLTE KONFIGURATION LADEN.

# *Durchführen einer Datenanalyse auf dem PC*

1. Wenn die gewünschte Vorlage ausgewählt ist, klicken Sie auf ERSTELLEN. Die Hauptdatenanalyse wird nun beginnen.

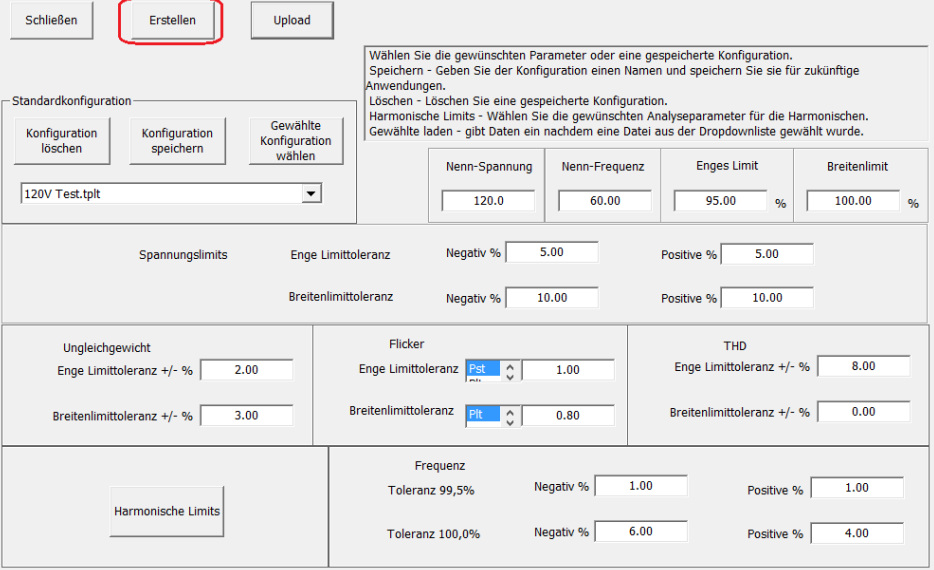

2. Um eine Datenanalyse einer Harmonischen anzuzeigen, klicken Sie auf HARMONISCHE DIAGRAMM. Diese Grafik ermöglicht es Ihnen, positive Sequenz Harmonische, negative Sequenz-Harmonische sowie Null-Sequenz-Harmonische anzuzeigen.

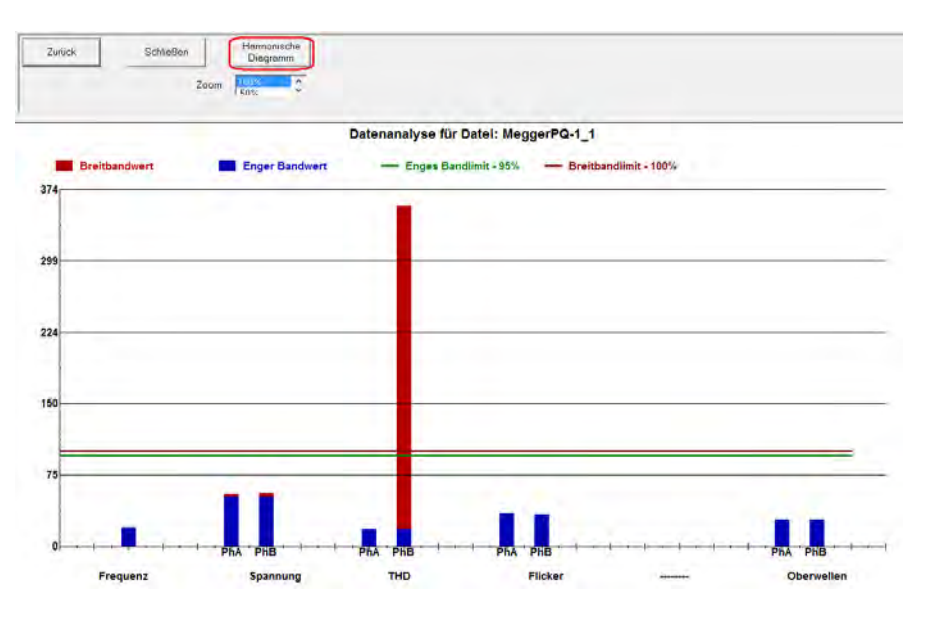

3. Um eine Datenanalyse auf den Harmonischen höherer Ordnung durchzuführen, klicken Sie auf HARMONISCHE HÖHERER ORDNUNGSZAHL.

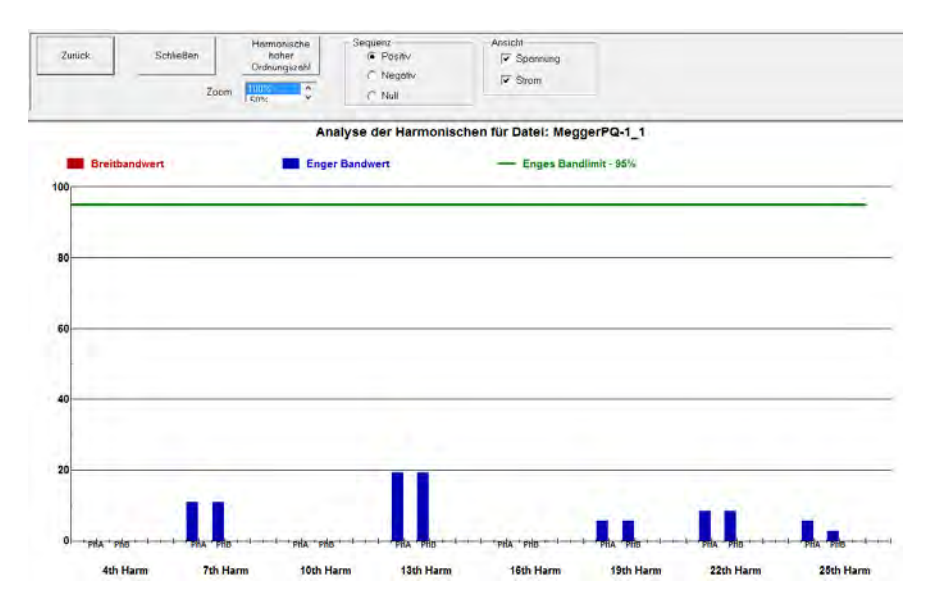

# *Erstellen einer neuen Vorlage*

1. Wählen Sie die gewünschte Datendatei durch Markieren von *Datendatei* in der *Datendateileiste*.

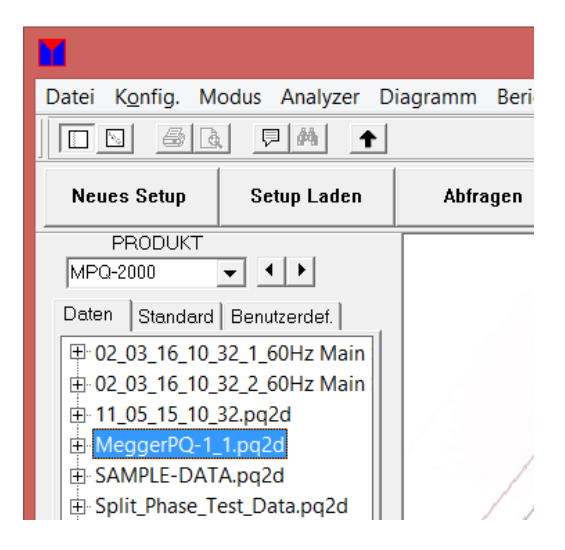

2. Klicken Sie auf DIAGRAMM und dann auf PQ DATENANALYSE, um das Fenster *Datenanalyse* zu öffnen.

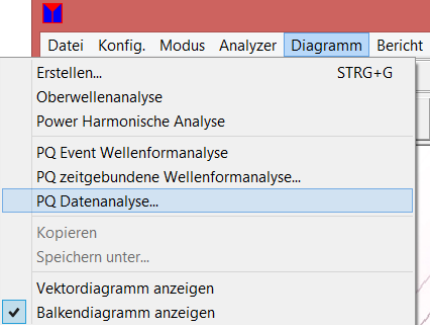

3. Nehmen Sie die gewünschte Auswahl in jedem Feld der Datenanalysevorlage vor, wie in Tabelle 3.0 definiert.

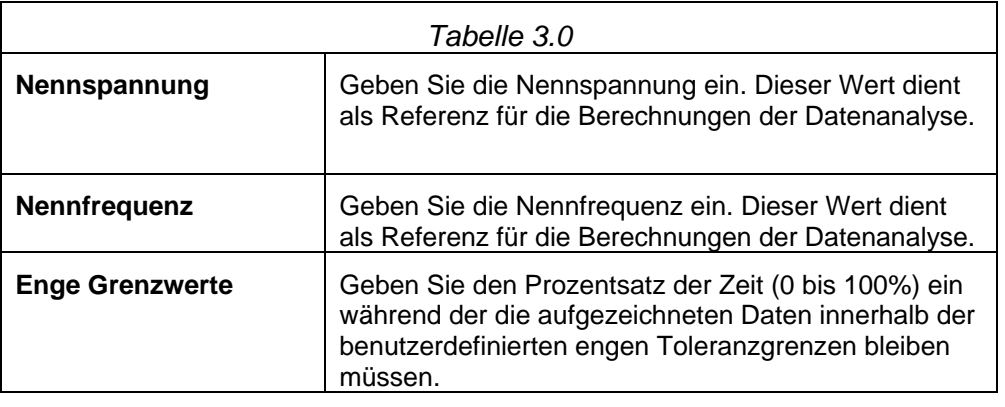

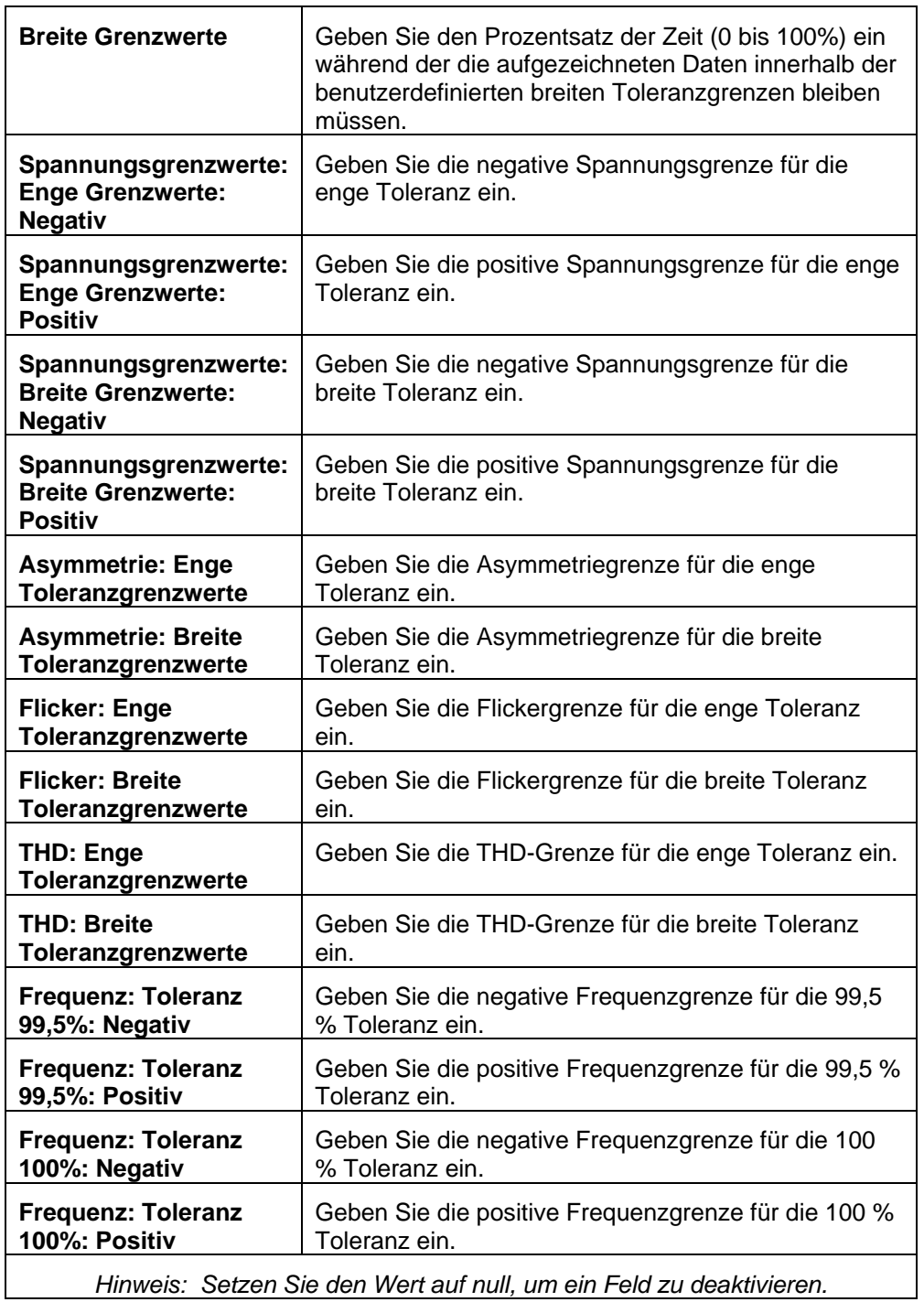

4. Klicken Sie auf HARMONISCHE GRENZWERTE, um die Grenzwerte der Harmonischen einzustellen.

5. Nehmen Sie die gewünschte Auswahl in jedem Feld der Harmonische Grenzwerte Vorlage vor, wie in Tabelle 4.0 definiert. Wenn Sie fertig sind, klicken Sie auf OK, um zur Seite *Hauptvorlage* zurückzukehren.

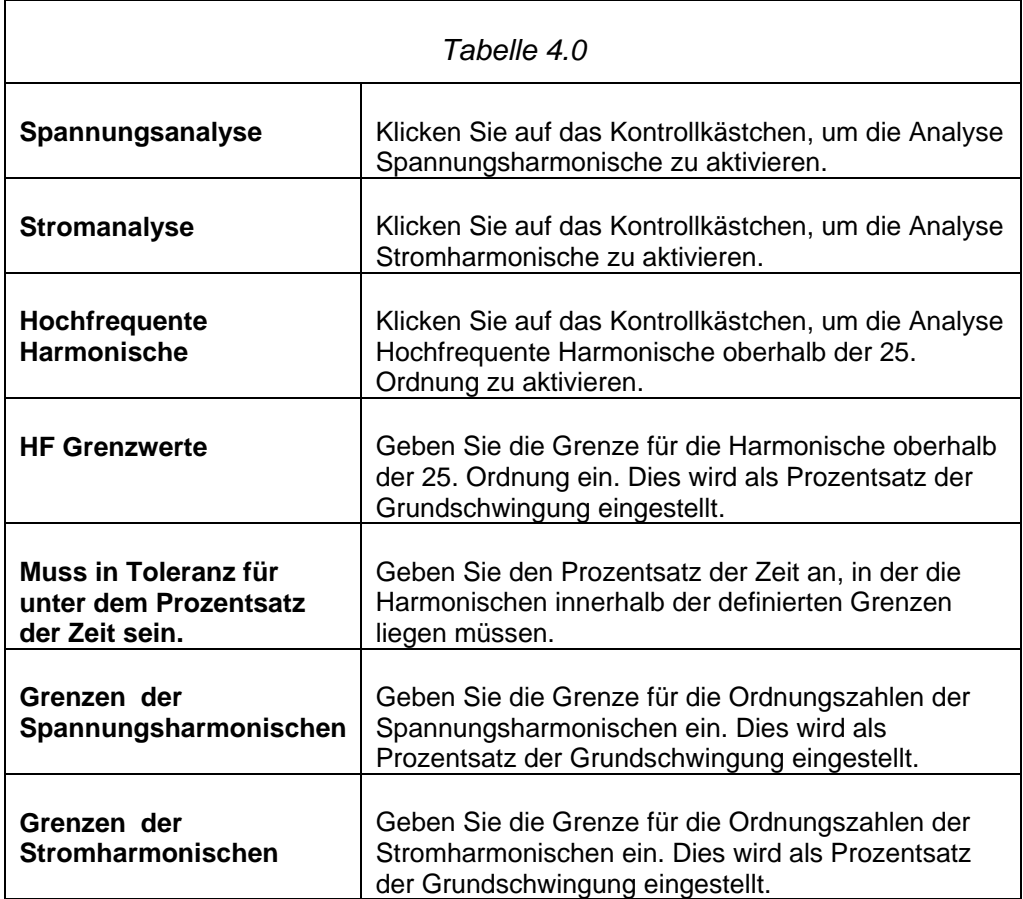

6. Speichern Sie die Vorlage durch Anklicken von KONFIGURATION SPEICHERN.

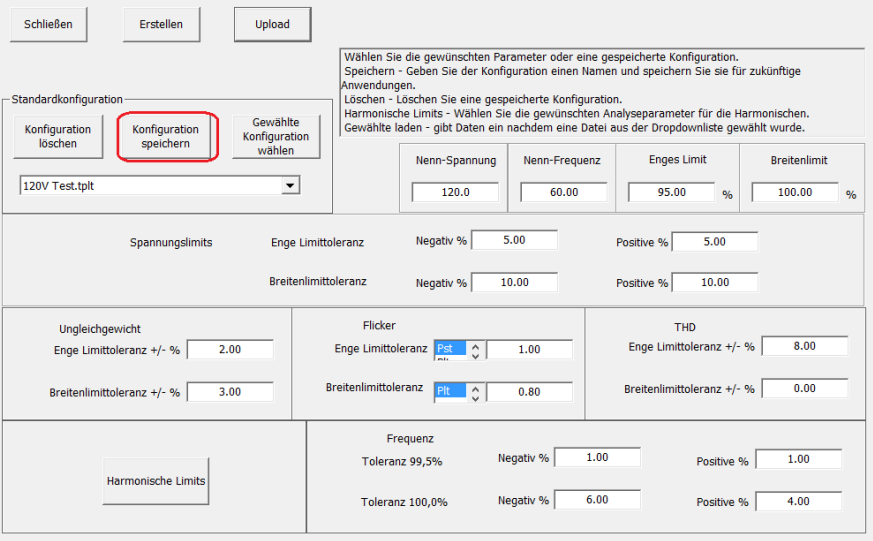

7. Geben Sie den gewünschten Namen der Vorlage ein, und klicken Sie auf SPEICHERN. Die Vorlage erscheint nun im Dropdown-Menü im Feld *Standardkonfigurationen*.

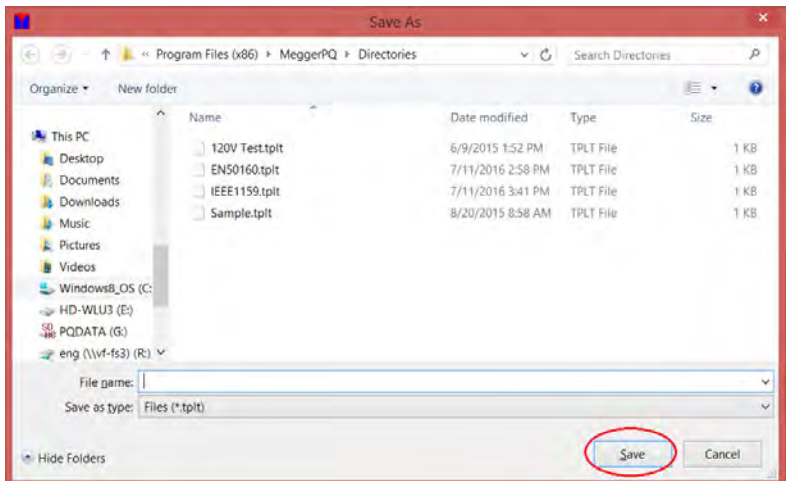

# *Hochladen einer Vorlage in das MPQ-Gerät*

- 1. Schließen Sie das MPQ an den PC an.
	- a. Stellen Sie den COM-Port ein.
	- b. Überprüfen Sie die Kommunikation mit dem MPQ-Gerät durch Anklicken von VERBINDUNG PRÜFEN.

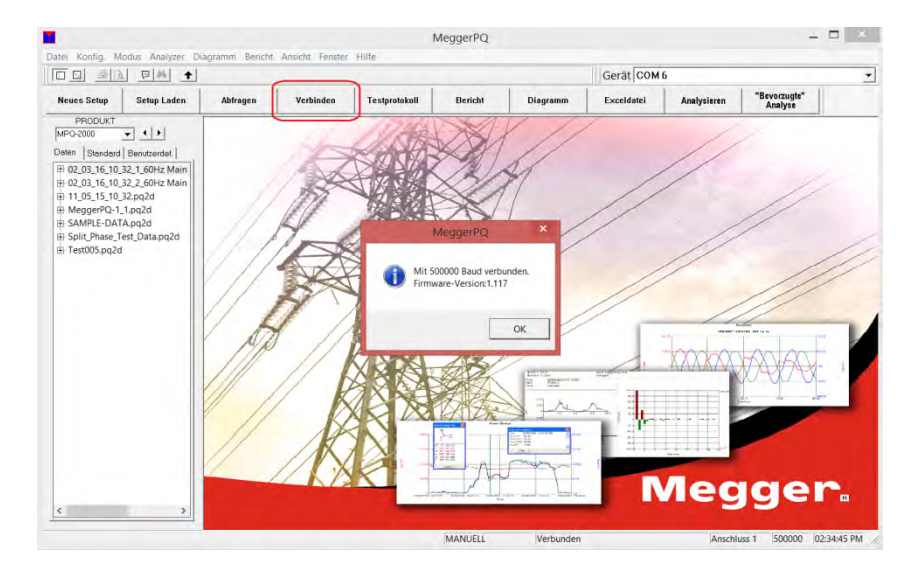

2. Klicken Sie auf eine beliebige Datendatei durch Markieren der *Datendatei* in der *Datendateileiste*. Dies aktiviert den Datenanalysebildschirm.

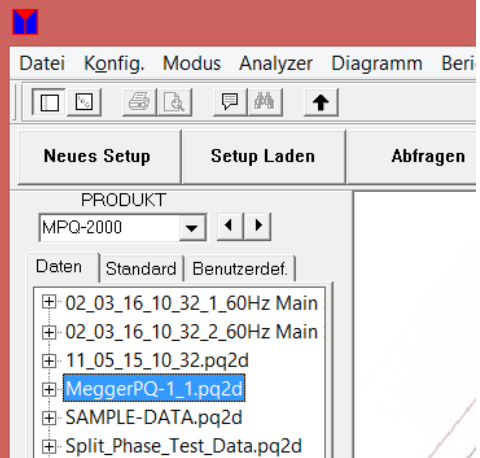

3. Klicken Sie auf DIAGRAMM und dann auf PQ DATENANALYSE, um das Fenster *Datenanalyse* zu öffnen.

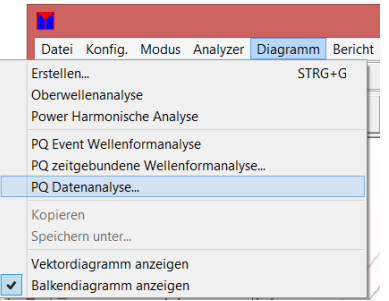

4. Wählen Sie die gewünschte Vorlage aus dem Dropdown-Menü im Feld *Standardkonfigurationen* aus.

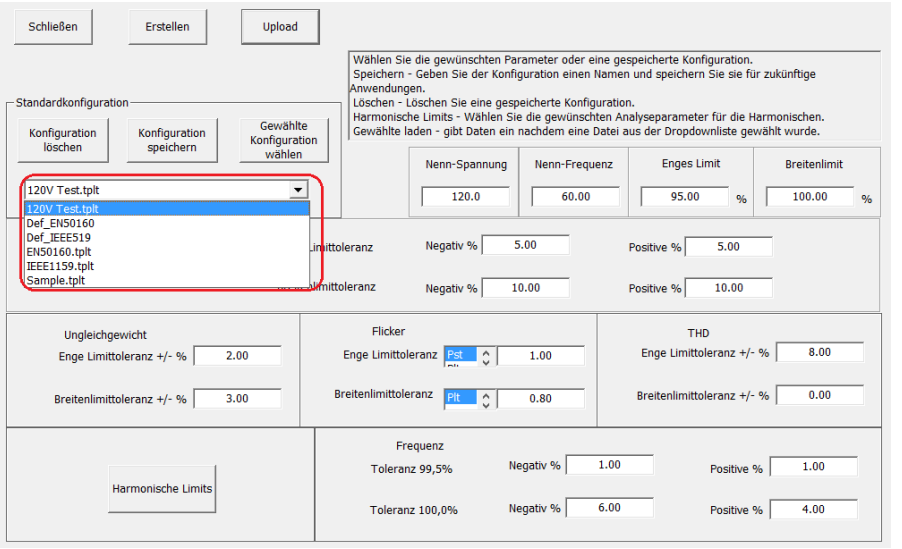

5. Klicken Sie auf GEWÄHLTE KONFIGURATION LADEN.

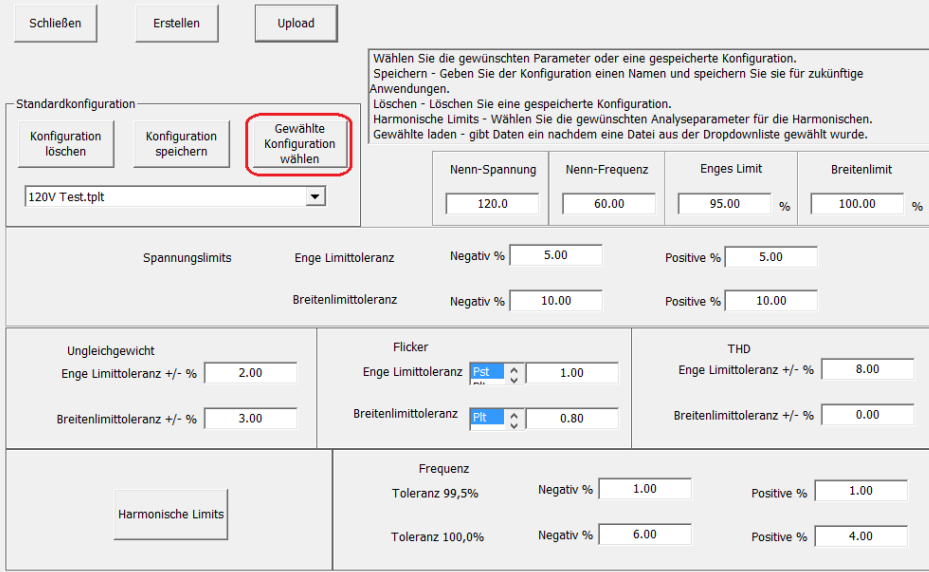

6. Klicken Sie auf UPLOAD. Die Vorlage wird nun in das Gerät hochgeladen.

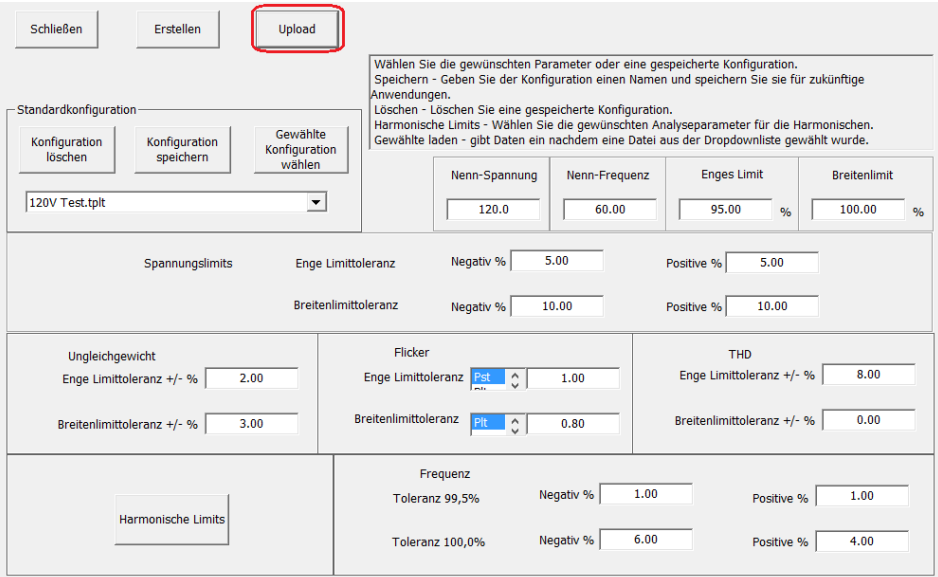

7. Trennen Sie das Gerät vom PC, wenn der Vorgang beendet ist.

# *Eine Vorlage löschen*

1. Wählen Sie die gewünschte Datendatei durch Markieren von Datendatei in der *Datendateileiste*.

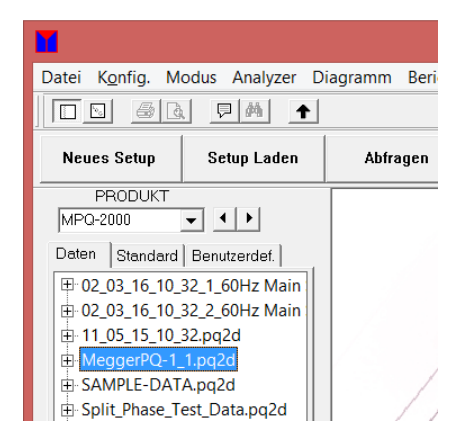

2. Klicken Sie auf DIAGRAMM und dann auf PQ DATENANALYSE, um das Fenster *Datenanalyse* zu öffnen.

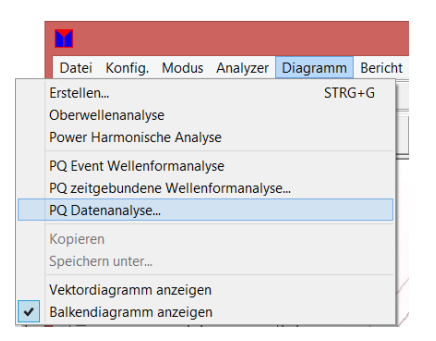

3. Wählen Sie die gewünschte Vorlage aus dem Dropdown-Menü im Feld *Standardkonfigurationen* aus.

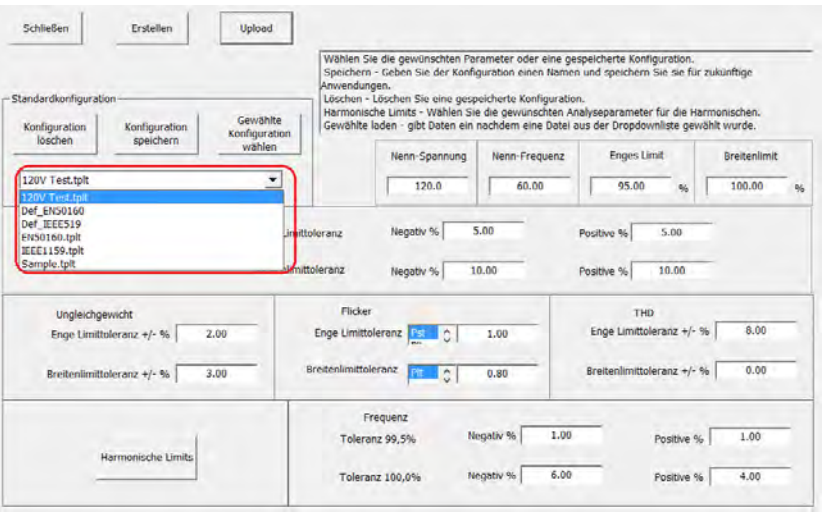

4. Klicken Sie auf KONFIGURATION LÖSCHEN. Die Vorlage wird nun gelöscht.

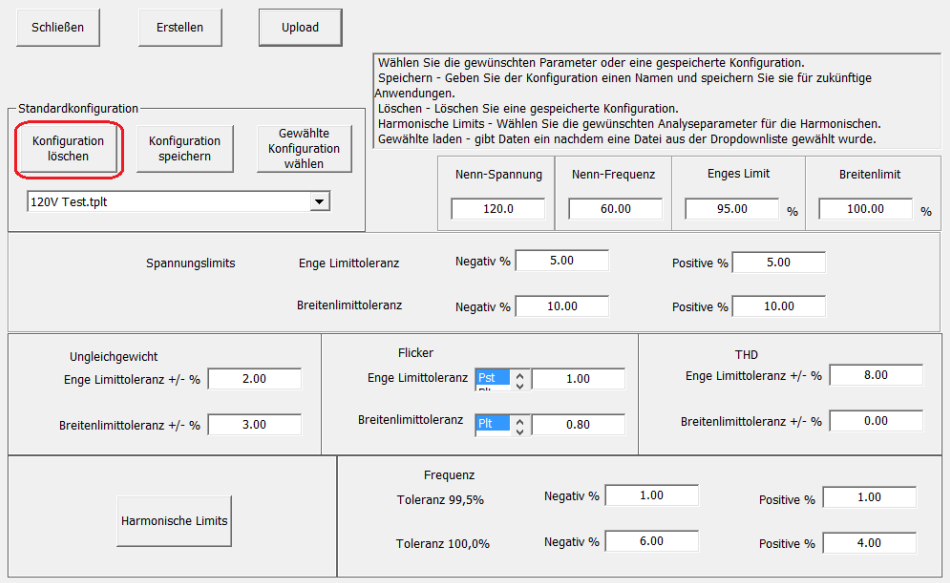

# Megger.

MPQ-SWG-DE Rev 2 Oct 2016